<span id="page-0-0"></span>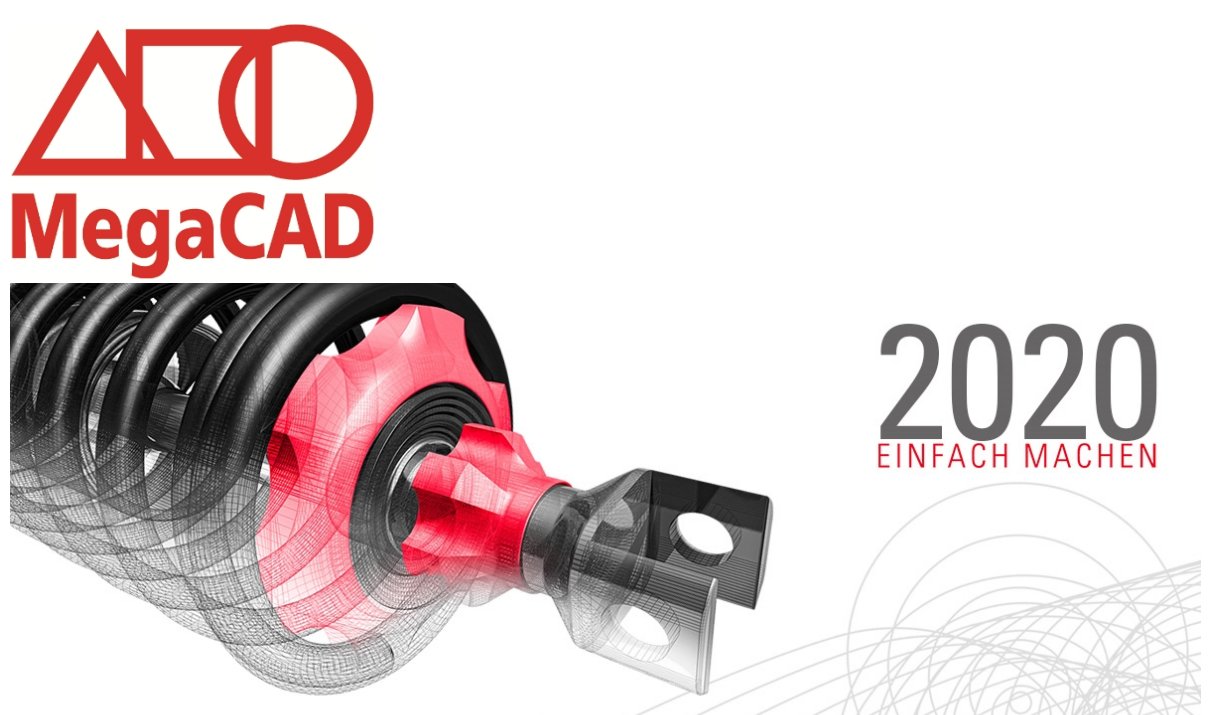

# 35 Jahre CAD-Erfahrung in einer Software

Mit MegaCAD 2020 profitieren Sie von 35 Jahren Erfahrung im CAD-Bereich. Als eines der ältesten Softwarehäuser Deutschlands können wir uns als absolute Profis in der Konstruktion bezeichnen.

MegaCAD wird stetig weiterentwickelt, wobei uns seit jeher der Kontakt zu unseren Kunden sehr wichtig ist. Von Ihnen bekommen wir immer wieder Rückmeldung und sammeln so nützliche Informationen über die Dinge, die wirklich wichtig sind. Unser Motto "einfach machen" stand selbstverständlich auch für die MegaCAD Version 2020 im Fokus. Unsere Entwickler haben auch in diesem Jahr wieder einmal einige Verbesserungen und Neuerungen für Sie aus dem Köcher gezogen. Wir haben die Performance weiter optimiert, die Darstellung verbessert, Wege verkürzt und einige Neuerungen eingeführt.

#### **2D Funktionen**

- **Symbollinien**
- **Schraffur**
- **Bessere und schnellere Darstellung im 3D Modus.** OpenGL Vorschau im 3D Modus

#### **3D Funktionen**

- **Assoziative Bemaßung**
- **Featuretree**
- Baugruppen einfügen
- **Baugruppen erzeugen**
- MegaCAD Stückliste
	- Stücklistenausgabe nach Excel
	- Vordefinierte Fehlermeldung
- **Benutzerverwaltung**
- Verteiltes Arbeiten
- Variablen im Bauteildialog (Konfigurator)

#### **Maschinenbau/Metall 3D**

- Geländer Generator
- Neuer Profilgenerator

### **MegaCAD Unfold**

- Falten
- **Entfalten**

### **Allgemein**

- **Konverter**
- **PRO.FILE Kopplung**

# Inhalt

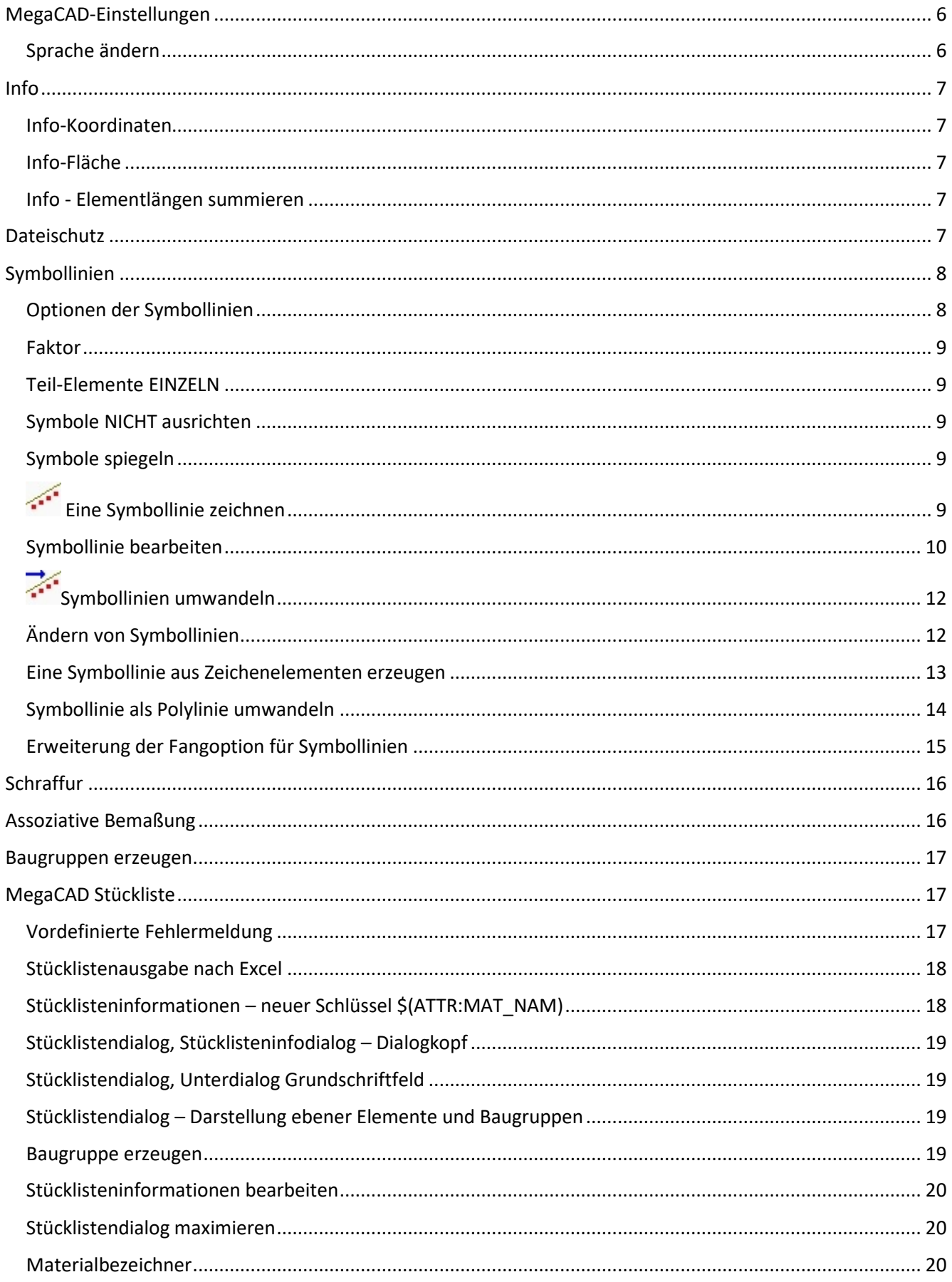

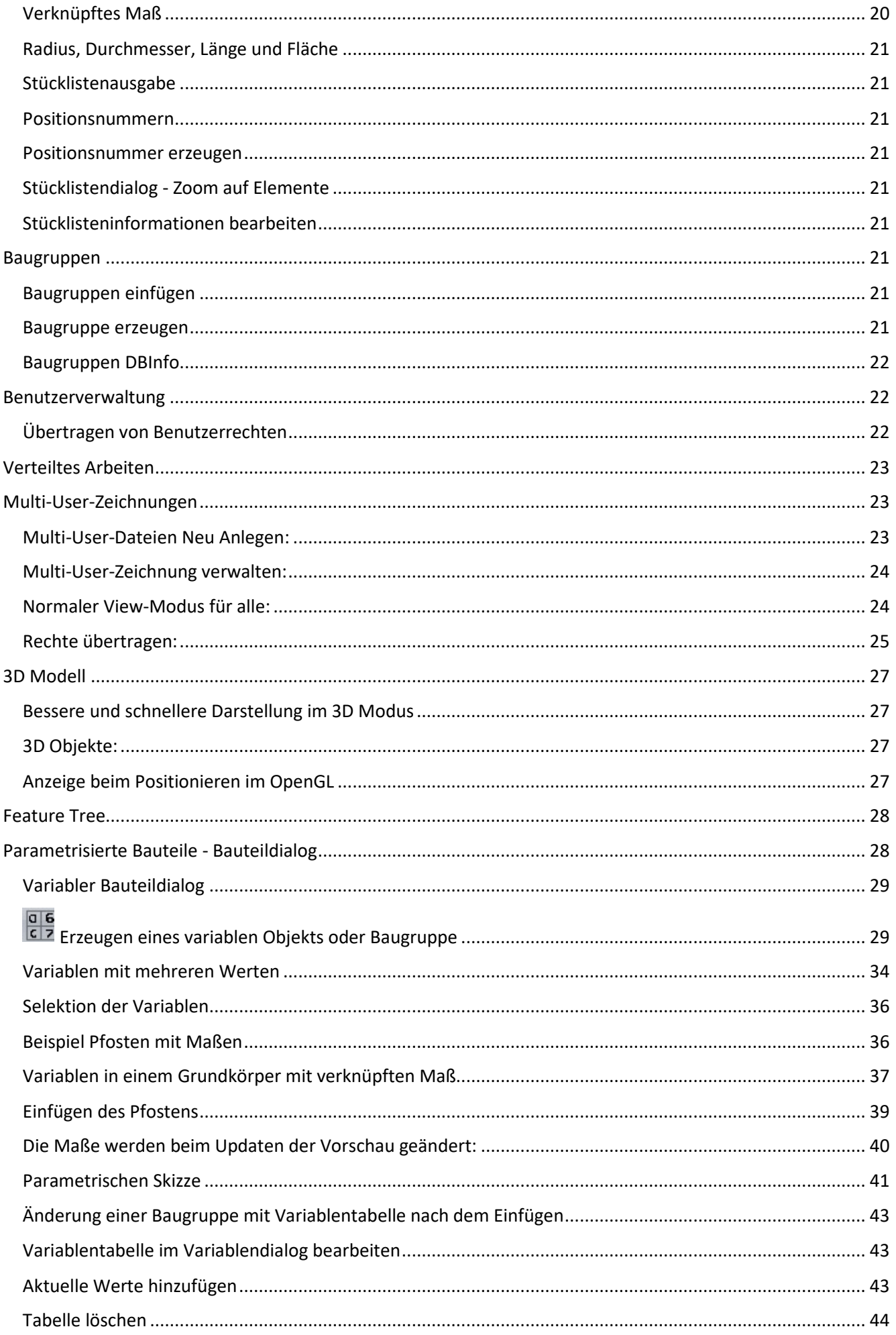

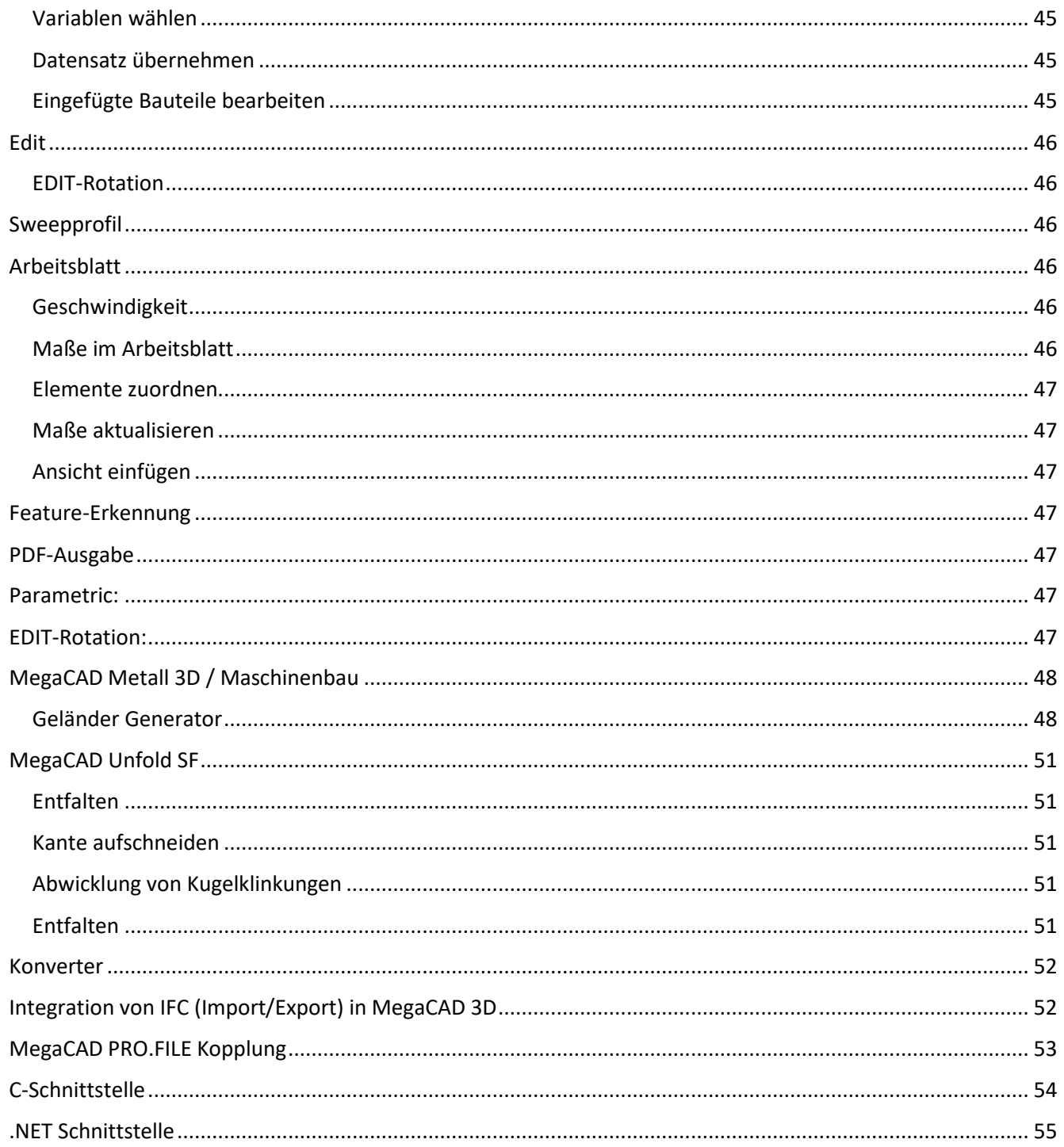

# Fluent-Oberfläche

In der Fluent-Oberfläche stehen zwei neue Stile zur Verfügung (weiß und dunkelgrau).

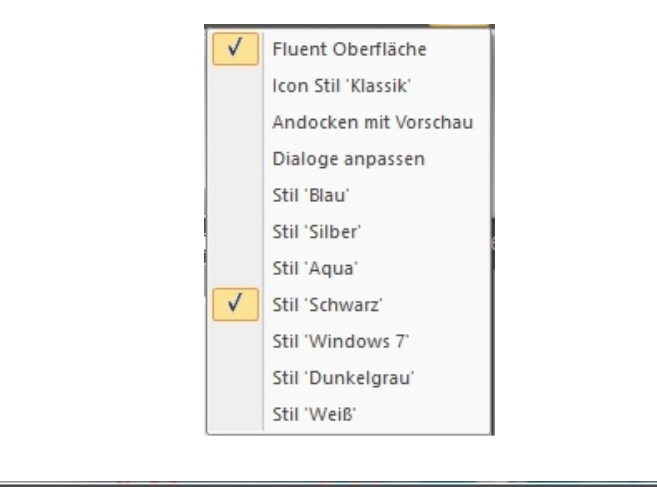

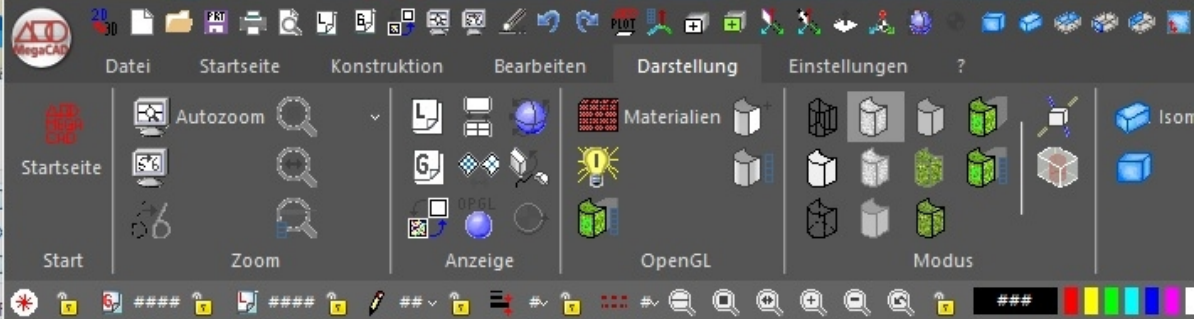

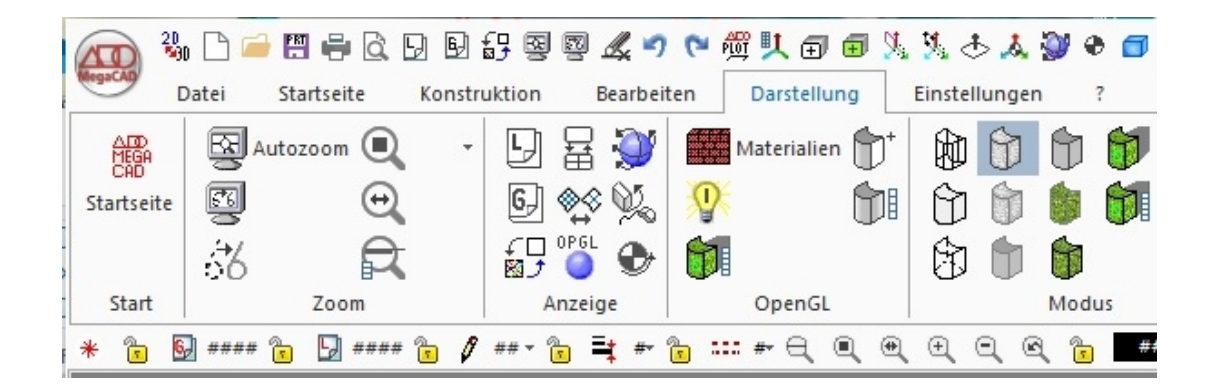

# <span id="page-5-0"></span>MegaCAD-Einstellungen

#### <span id="page-5-1"></span>Sprache ändern

Wenn in der megacad.ini der Parameter LID: definiert ist, kann man zur Laufzeit die Sprache ändern.

#### **LID:1031,;1033,\_en;1043,\_nl; // Language-ID**

Alle Text- und Menü-Dateien müssen in den entsprechenden Sprachen vorhanden sein (z.B. megafluent\_en.ini).

# Info

### Info-Koordinaten

Bei der Ausgabe der Koordinaten eines Punktes kann nun mit Hilfe einer Statuszeilenschaltfläche zwischen absoluten Koordinaten und Koordinaten bezgl. der aktiven Arbeitsebene umgeschaltet werden.

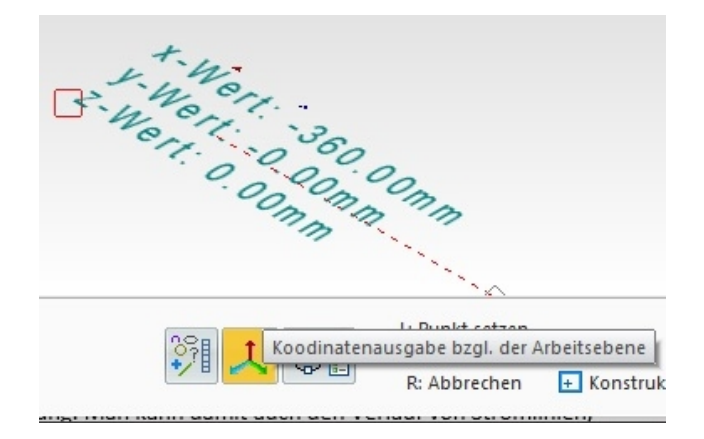

#### <span id="page-6-0"></span>Info-Fläche

Beim Absetzen des Flächeninhalts in der Zeichenfläche kann die Ausgabe der Fläche ausgeblendet werden. Die Textschaltfläche wurde durch ein Symbol ersetzt.

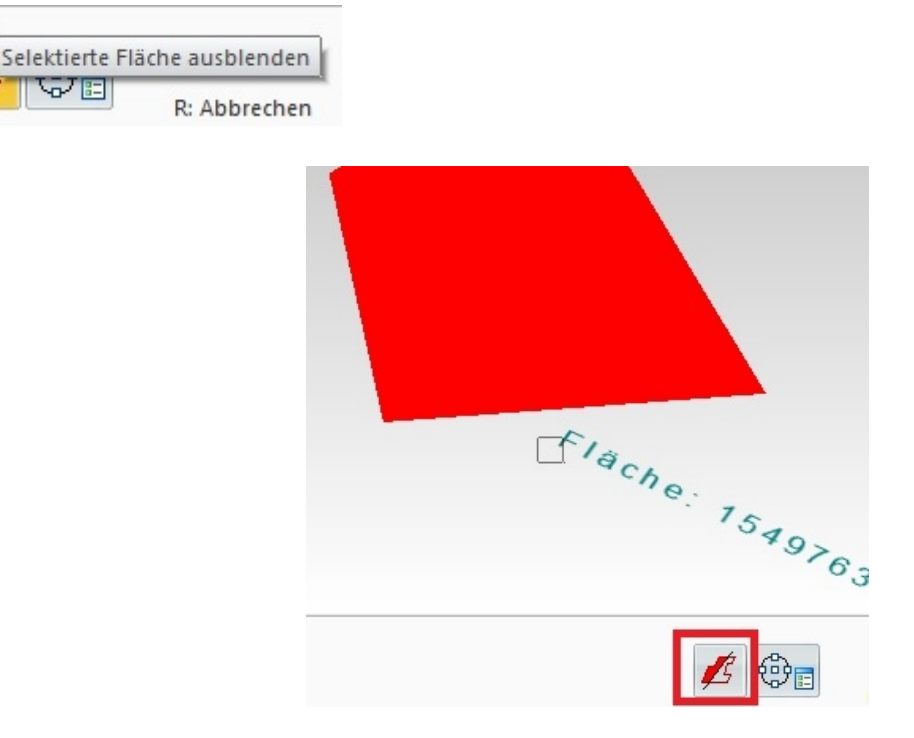

#### <span id="page-6-1"></span>Info - Elementlängen summieren

Bei der Auswahl der Elemente zum Summieren der Längen können nun auch Körperkanten selektiert werden.

# <span id="page-6-2"></span>Dateischutz

Beim Speichern einer Datei kann der Benutzer jetzt individuell die Zugriffsrechte vergeben. Ist der Zielordner geschützt, werden die Rechte entsprechend vorbelegt.

# Symbollinien

Wir stellen mit MegaCAD 2020 einen neuen Elementtyp vor, die sogenannten Symbollinien. Sie können hiermit z.B. die Wärmeisolierung eines Dachs zeichnen. Dem Anwender stehen hier unterschiedlichste Linienarten zur Verfügung. Man kann damit auch den Verlauf von Stromlinien, Schweißnähten, Böschungen usw. darstellen. In der folgenden Abbildung werden hier für den Schichtaufbau verschiedene Symbollinien und Schraffuren verwendet.

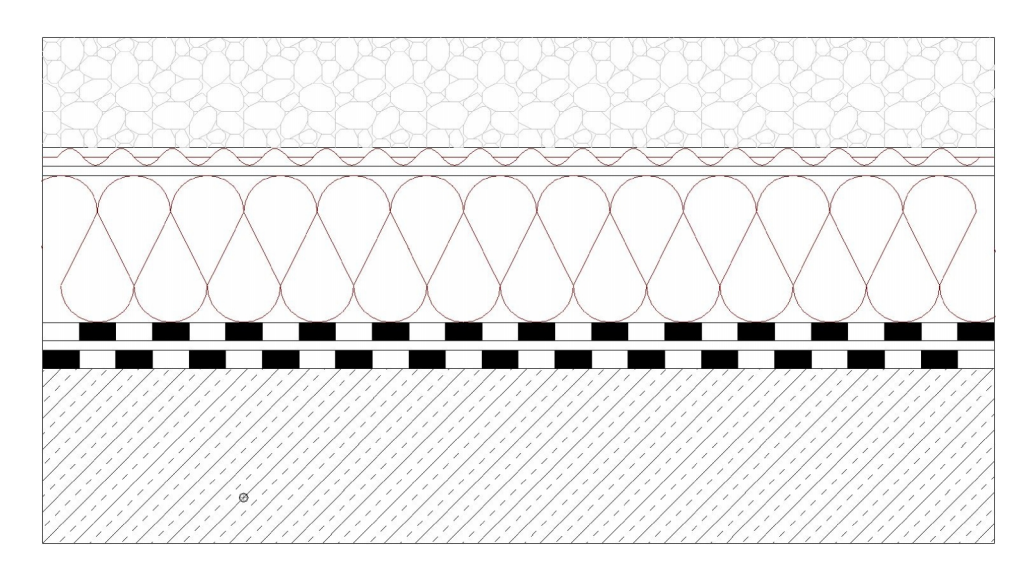

Darstellung einer Schweißnaht mit einer Symbollinie

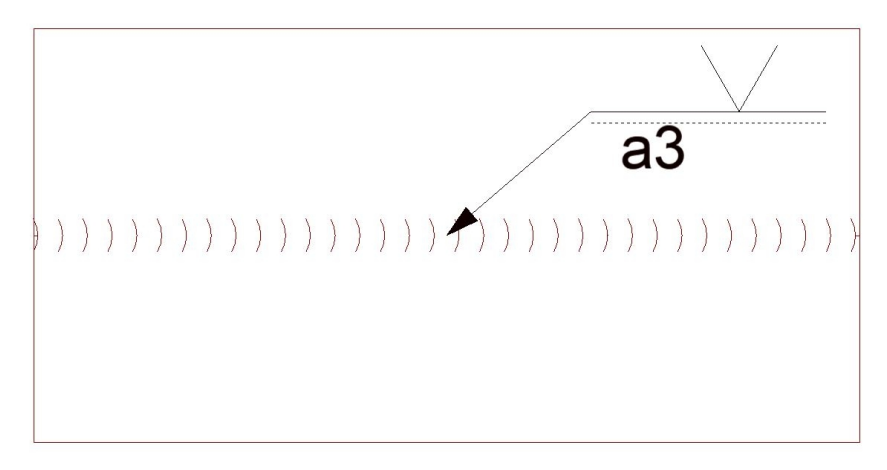

#### <span id="page-7-0"></span>Optionen der Symbollinien

Mit der Funktion Symbollinien erzeugen kann aus drei Katalogen die passende Symbollinie ausgewählt werden. Wählt man die Funktion an:

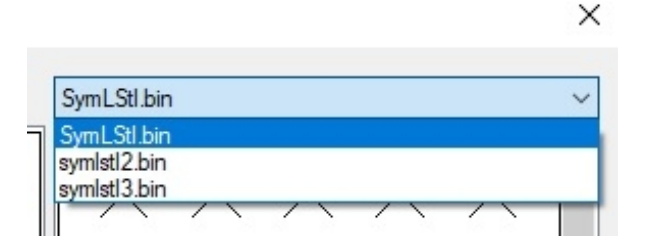

Eingestellt wird die Art der Linie im Dialog beim Zeichnen einer Symbollinie:

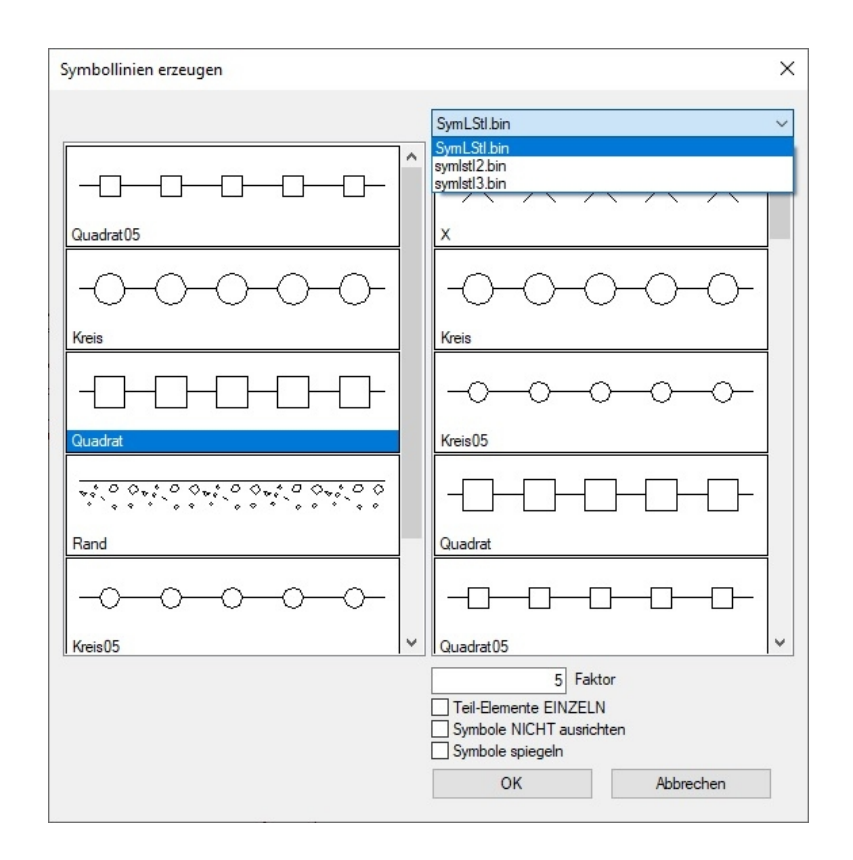

In dem Dialog stehen die Optionen zur Einstellung der Linie bereit:

#### <span id="page-8-0"></span>Faktor

Mit dem Faktor können die Symbollinien skaliert werden

#### <span id="page-8-1"></span>Teil-Elemente EINZELN

Bewirkt, dass die Elemente pro Segment aufgeteilt werden – ansonsten werden die Symbole gleichmäßig über die gesamte Kontur verteilt.

#### <span id="page-8-2"></span>Symbole NICHT ausrichten

Bewirkt, dass die Symbole nicht an der (ggf. unsichtbaren) Führungslinien ausgerichtet werden, sondern ihre Lage im Raum beibehalten.

#### <span id="page-8-3"></span>Symbole spiegeln

Sorgt dafür, dass alle Symbole in sich gespiegelt werden.

#### <span id="page-8-4"></span>∕ Eine Symbollinie zeichnen

Eine Symbollinie wird als Linie des Typs Polylinie gezeichnet. Rufen Sie die Funktion auf, erscheint der Konstruktionscursor und die Aufforderung den Startpunkt der Linien zu bestimmen. Ist der Startpunkt bestimmt, erscheinen die Optionen der Polyleine in der Statuszeile, in der nun direkt die Option zum Bestimmen der Linientyps aufgerufen werden kann:

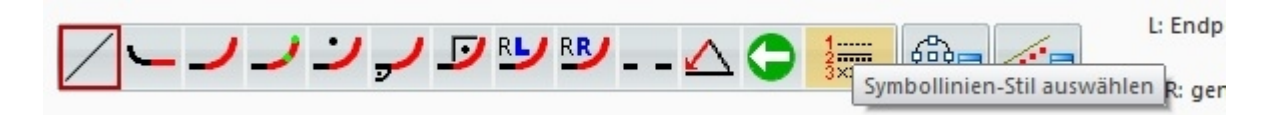

Es erscheint der Dialog zur Bestimmung und Einstellung der Symbollinie:

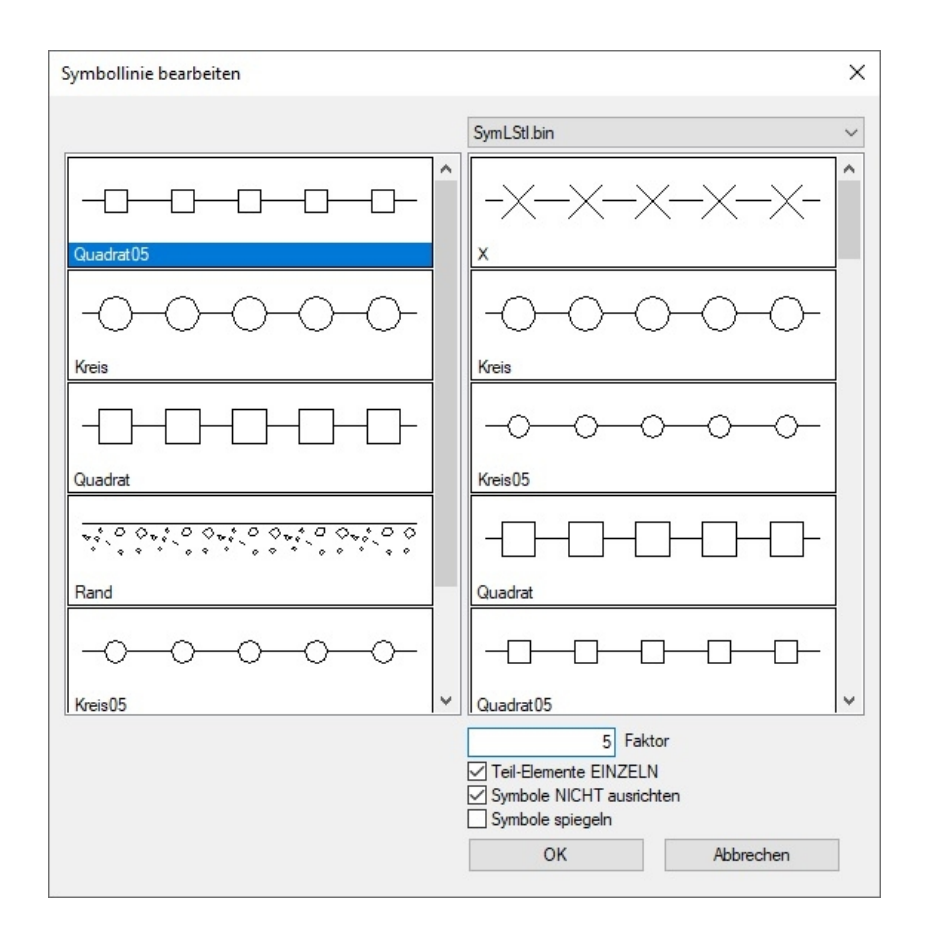

Zwei Anzeigebereichen zeigen die wählbaren Linientypen. Auf der rechten Seite werden die Symbole aus den Bibliotheken angezeigt, links die bereits verwendeten. Über dem rechten Bereich kann eine optionale Bibliothek aufgerufen werden. Die linke Anzeige sammelt schon gewählte Typen und erzeugt so eine Favoriten-Liste.

Die Optionen einer Symbollinie können während der Erzeugung geändert werden. Die Änderungen wirken direkt auf die gerade in Erzeugung befindliche gesamte Symbollinie. Innerhalb einer Symbolline ist aber nur ein Symboltyp möglich da sonst kein Zusammenhang der Polylinie bestehen kann. Unterschiedliche Symbole in einer Linie werden durch den Neuanfang einer Symbolline erzeugt.

#### <span id="page-9-0"></span>Symbollinie bearbeiten

Eine Symbollinie entspricht einer Polylinie. Klicke man eine Symbollinie mit der Maus an, Erscheine die Kontrollpunkte der Polylinie:

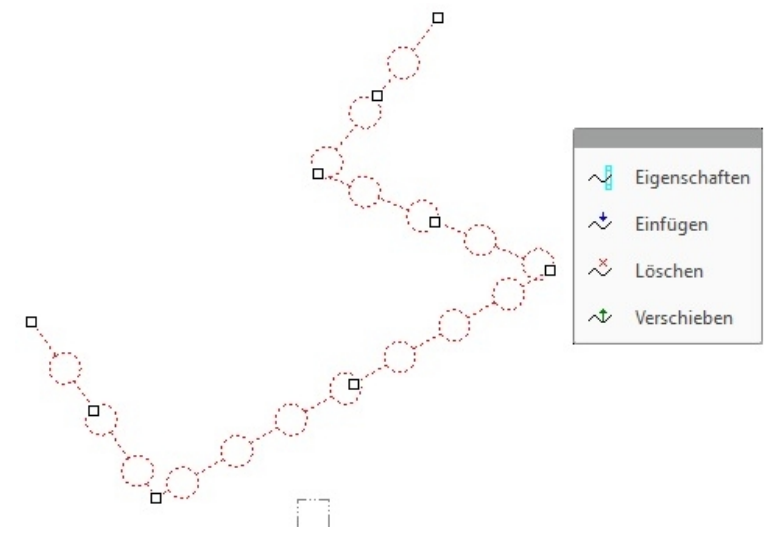

Im aufgeblendetem Optionswindow stehen die Möglichkeiten zum Verändern der Polylinie zur Verfügung:

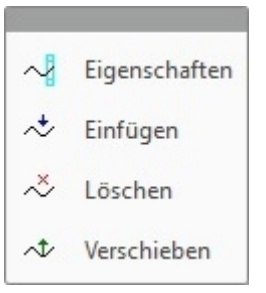

Per Drag & Drop können Stützpunkte eingefügt, gelöscht oder verschoben werden und die Eigenschaften der Symbollinie können editiert werden.

Der Dialog der Option "**Symbollinie bearbeiten**", die per Drag & Drop – Eigenschaften aufgerufen wird, entspricht der Funktion Symbollinien erzeugen.

Hierüber können der Typ und alle Eigenschaften der Symbollinie direkt geändert werden.

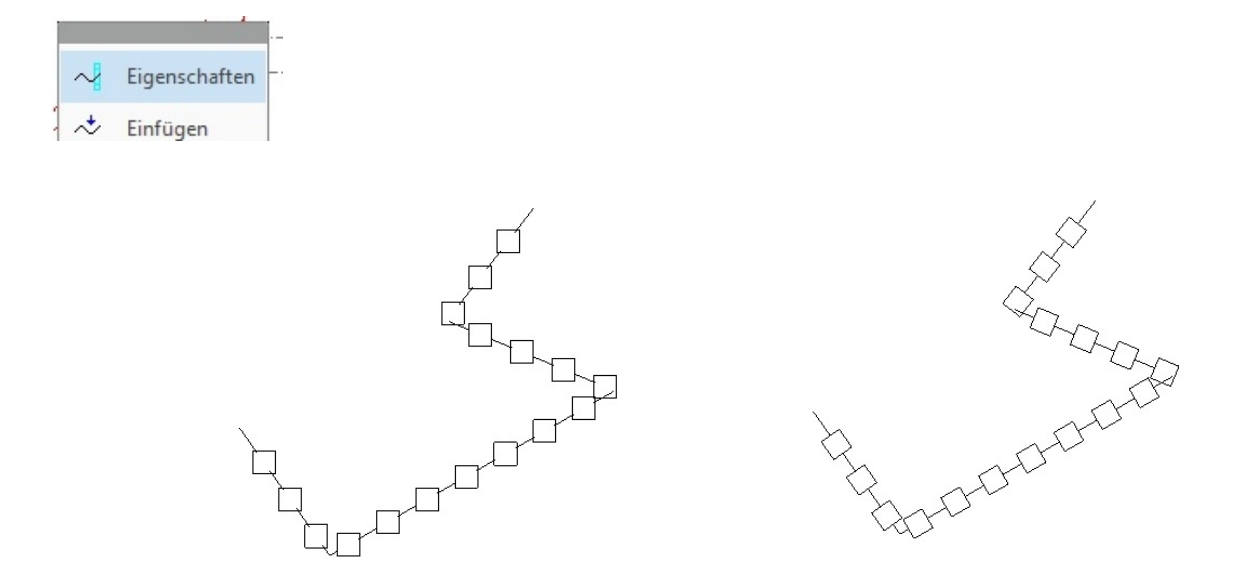

Im obigen rechten Beispiel wurden die Eigenschaften "Symbole NICHT ausrichten" ausgewählt. Oder die Symbollinie mit anderen Symbolen versehen und geändert:

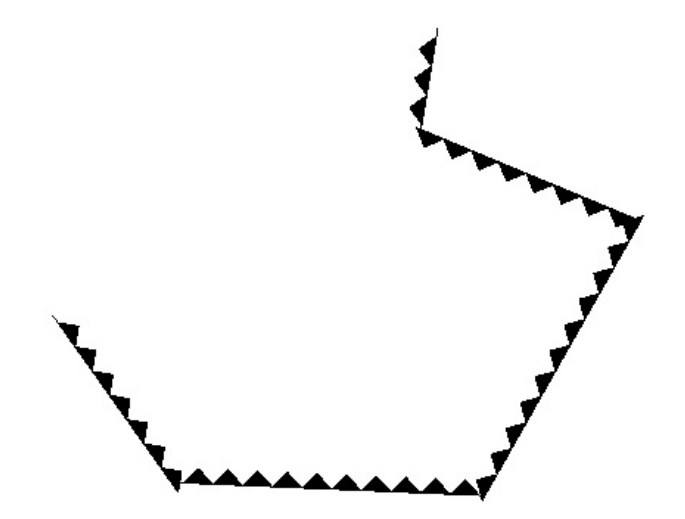

Symbollinien umwandeln

Mit der Funktion Symbollinien umwandeln können normale Kreise, Bögen, Linien und Polylinien in Symbollinien umgewandelt werden. Mit der Option "Zuweisen" können auch vorhandene Symbollinien editiert werden.

### <span id="page-11-0"></span>Ändern von Symbollinien

Dabei können auch gezielt nur einzelne Eigenschaften wie "Typ", "Faktor", "Einzeln", "Ausrichten" und "Spiegeln" geändert werden.

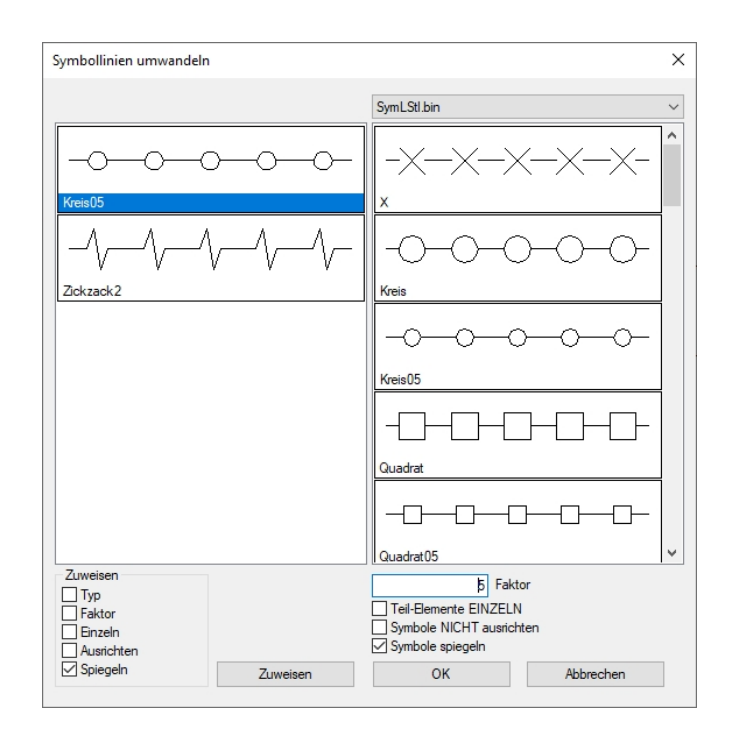

In dem Window werden die Optionen die geändert werden sollen eingestellt und dann mit "Zuweisen" durch anklicken der gewünschten Symbollinie zugewiesen:

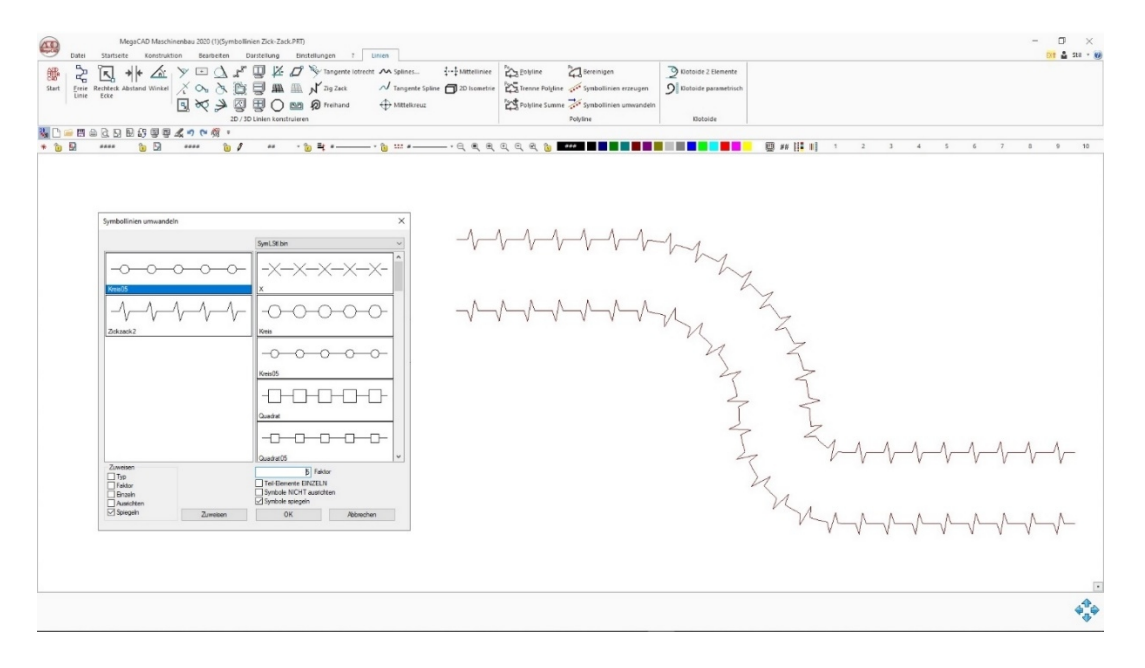

Im obigen Beispiel wurde der unteren Symbollinie die Eigenschaft "gespiegelt" zugewiesen.

#### Eine Symbollinie aus Zeichenelementen erzeugen

Vorhandene Zeichenelemente können in Symbollinien gewandelt werden. Hierzu die Funktion anwählen, die gewünschten Daten der Symbollinie einstellen und mit dem "**Ok**" Button die gewünschten Elemente auswählen.

Die folgenden Elemente werden nun zu Symbollinien gewandelt ( Linien können natürlich auch Bögen, Kreise… sein)

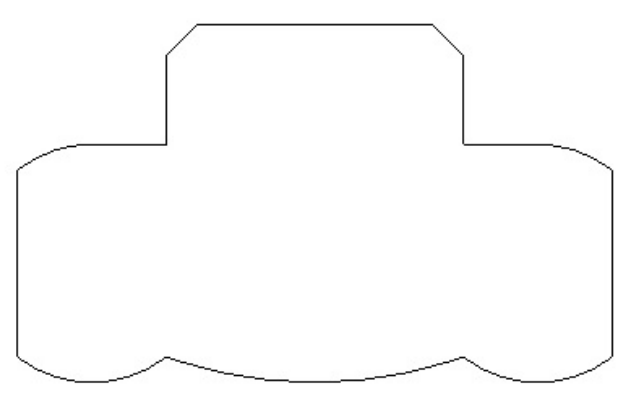

In dem Dialogwindow stellen wird die Daten der Symbollinie ein:

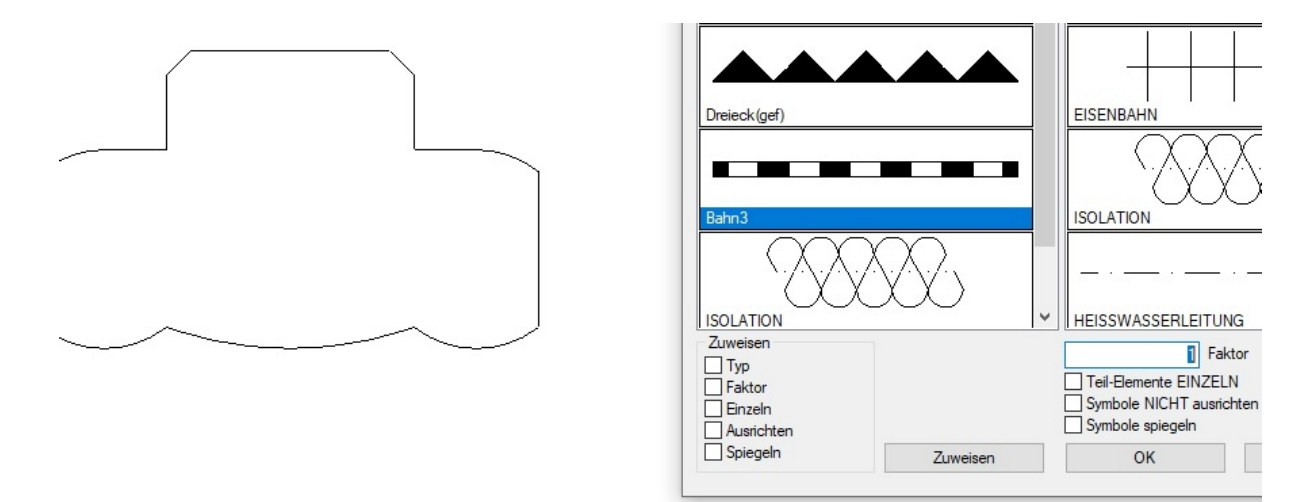

Wählen z.B. die Elemente mit dem Aufziehen eines Rechtecks auf:

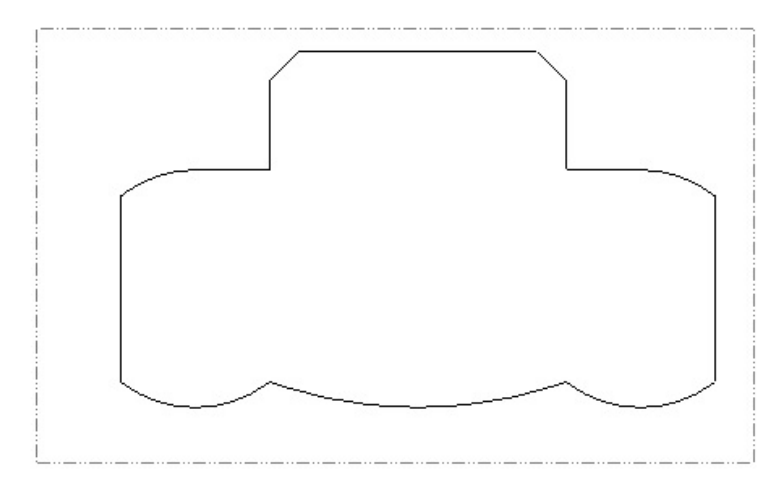

Bestätigen die Auswahl mit zweimaligem Drücken der rechten Maustaste, die Daten werden zugewiesen:

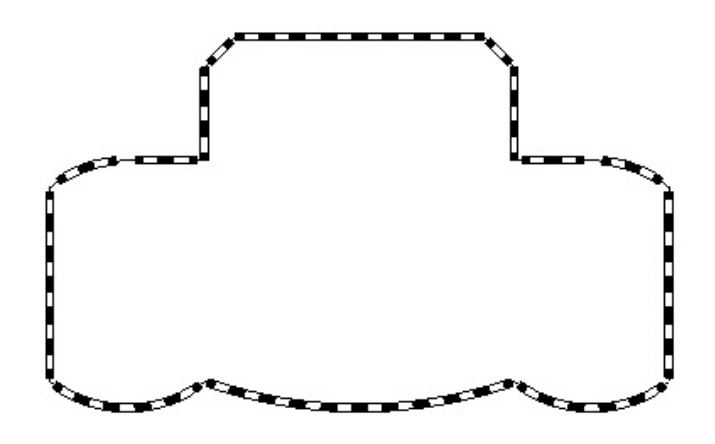

Die so selektierten Elemente erhalten die Daten der Symbollinie und werden in einzelne Symbollinien gewandelt.

#### <span id="page-13-0"></span>Symbollinie als Polylinie umwandeln

Die in dem Beispiel verwendete Kontur besteht aus einzelnen Elementen. Wird diese Kontur zur Symbollinie gewandelt, ist jedes einzelne Element eine Symbollinie.

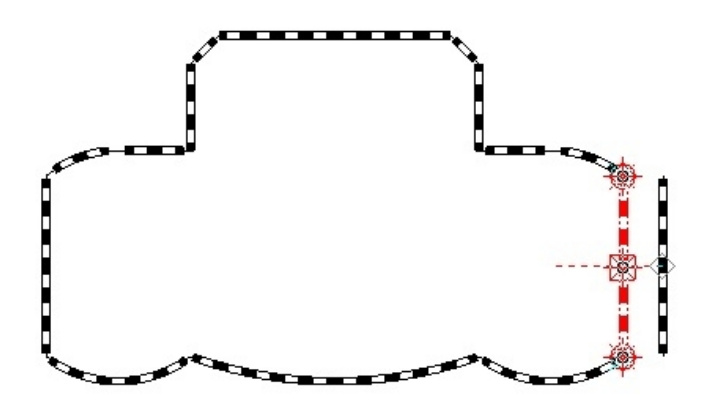

Um aber eine zusammenhängende Kontur zu erzeugen wird die Kontur zuerst in eine Ployline gewandelt mit der Funktion im Linienmenü **Polyline Summe:**

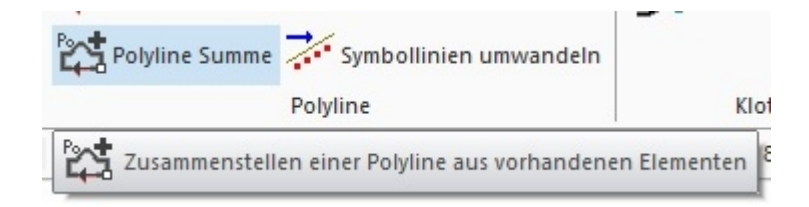

Man wählt die Funktion und selektiert die Elemente die dann in eine Polyline umgewandelt wird:

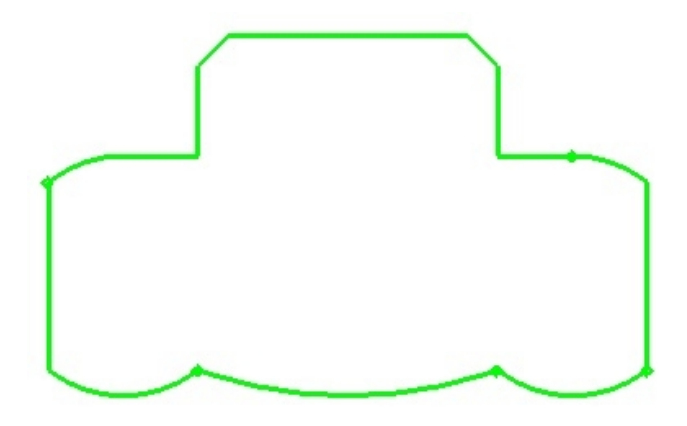

Die so erzeugte Polyline in eine Symbollinie gewandelt ergibt eine zusammenhängende Symbollinie:

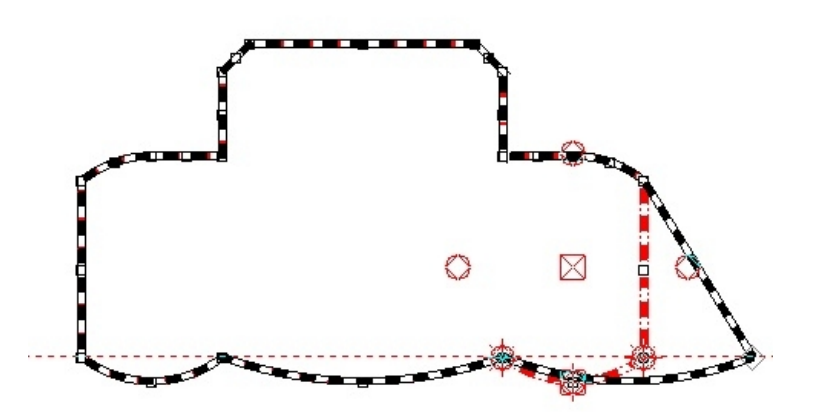

#### <span id="page-14-0"></span>Erweiterung der Fangoption für Symbollinien

Normalerweise können für die Konstruktion von anderen Elementen nur die Stützpunkte der Polylinie gefangen werden, die der Symbollinie zugrunde liegt. Mit der neuen Fangoption "Symbolpunkt" können wie gewohnt alle Endpunkte, Mittelpunkte Quadranten Punkte der einzelnen Symbole gefangen werden.

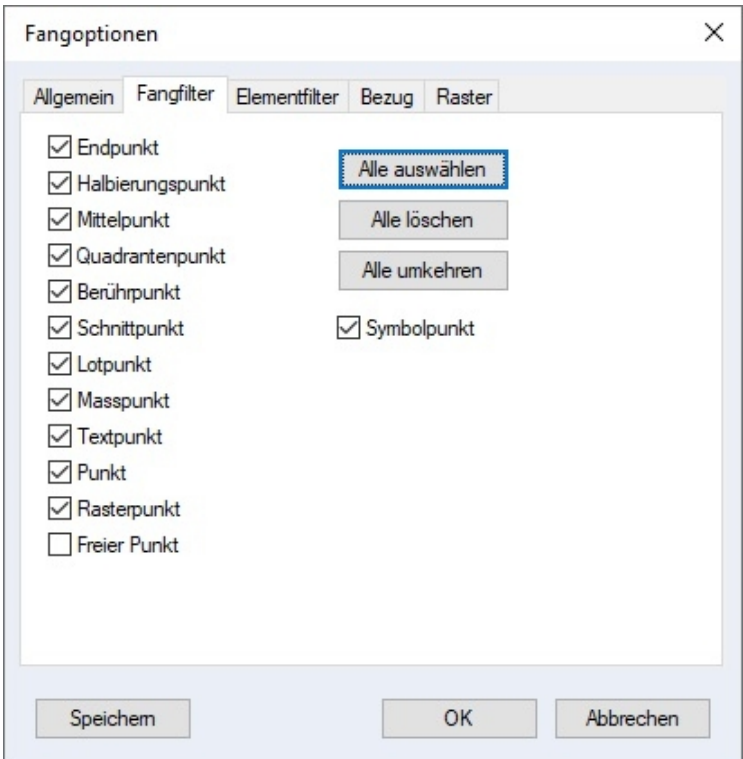

# **Schraffur**

Wie schon von den 2D Text-Schraffuren bekannt, kann die Option "Ausrichten" nun auch nach der Kontur-Auswahl durchgeführt und nachträglich beim Editieren ausgeführt werden. So kann man z.B. den Verlauf der Schraffur direkt durch die linke untere Ecke setzen.

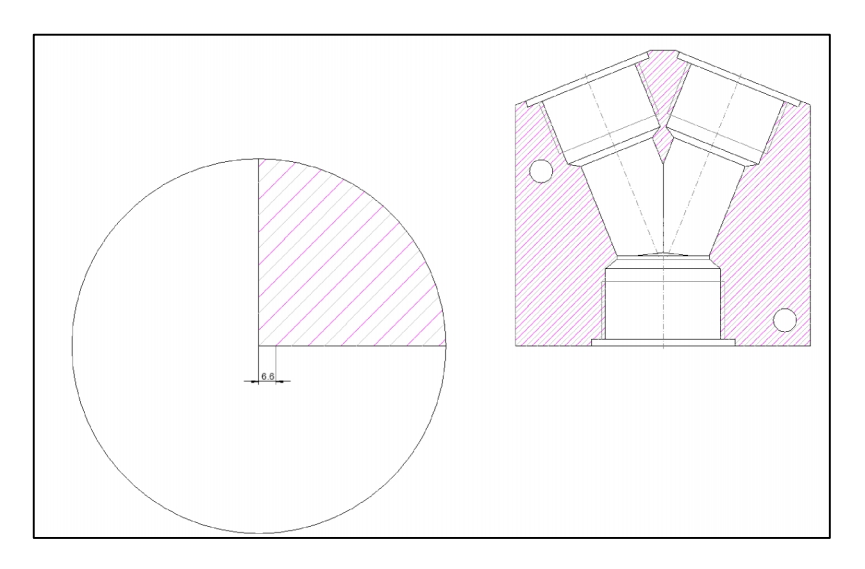

# <span id="page-15-0"></span>Assoziative Bemaßung

MegaCAD 2020 stellt Ihnen noch mehr Bemaßungstypen für Ihre tägliche Arbeit zur Verfügung.

Nicht Assoziative Maße werden jetzt farbig hervorgehoben. Das erleichtert vor allem die Arbeit mit großen Bauteilen und vereinfacht das Erkennen von Änderungen. Auch kleine Änderungen sind so zukünftig schnell zu erfassen und Sie behalten stets alle Maße im Überblick.

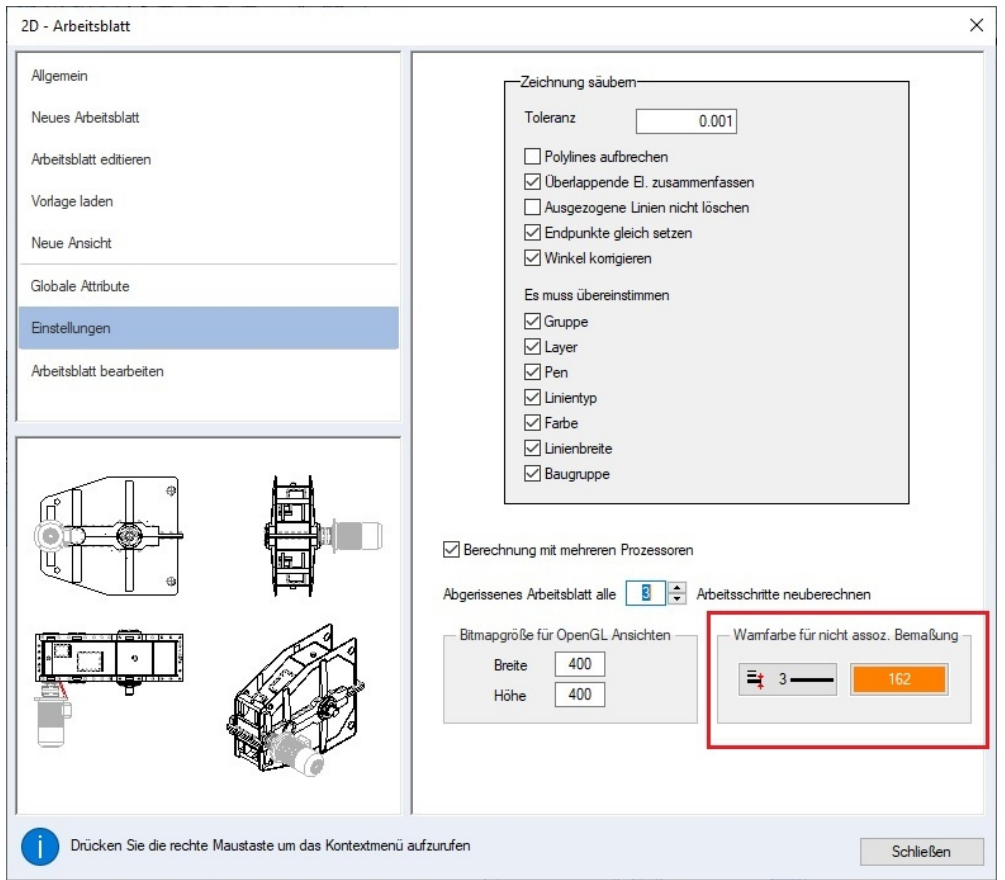

### Baugruppen erzeugen

Beim Erzeugen einer Baugruppe können nun direkt Stücklisteninformationen zugewiesen werden.

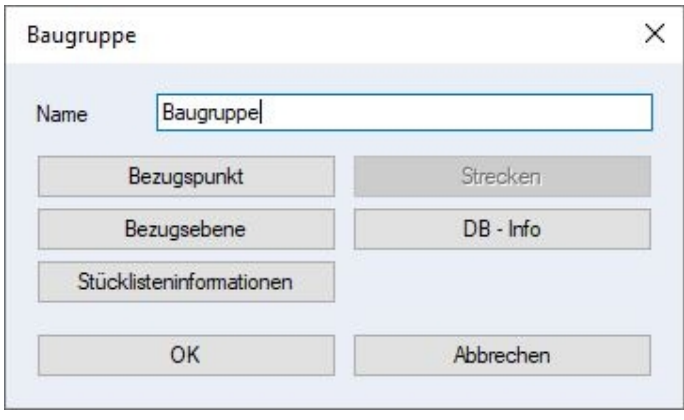

# <span id="page-16-0"></span>MegaCAD Stückliste

#### <span id="page-16-1"></span>Vordefinierte Fehlermeldung

Applikationen, wie beispielsweise Metall 3D, die Stücklisteninformationen erstellen, haben jetzt über ein vordefiniertes Schlüsselwort die Möglichkeit Fehler bei der Erzeugung der Daten in die Stücklistendaten zu schreiben. Ist dieser aktiv und gefüllt wird der Eintrag im Stücklistendialog rot hinterlegt. Der Vordefinierte Eintrag (unter DB\_ERROR) wird dem Benutzer über den Tooltip (Pop-up-Fenster, welches sich am Mauszeiger öffnet) angezeigt.

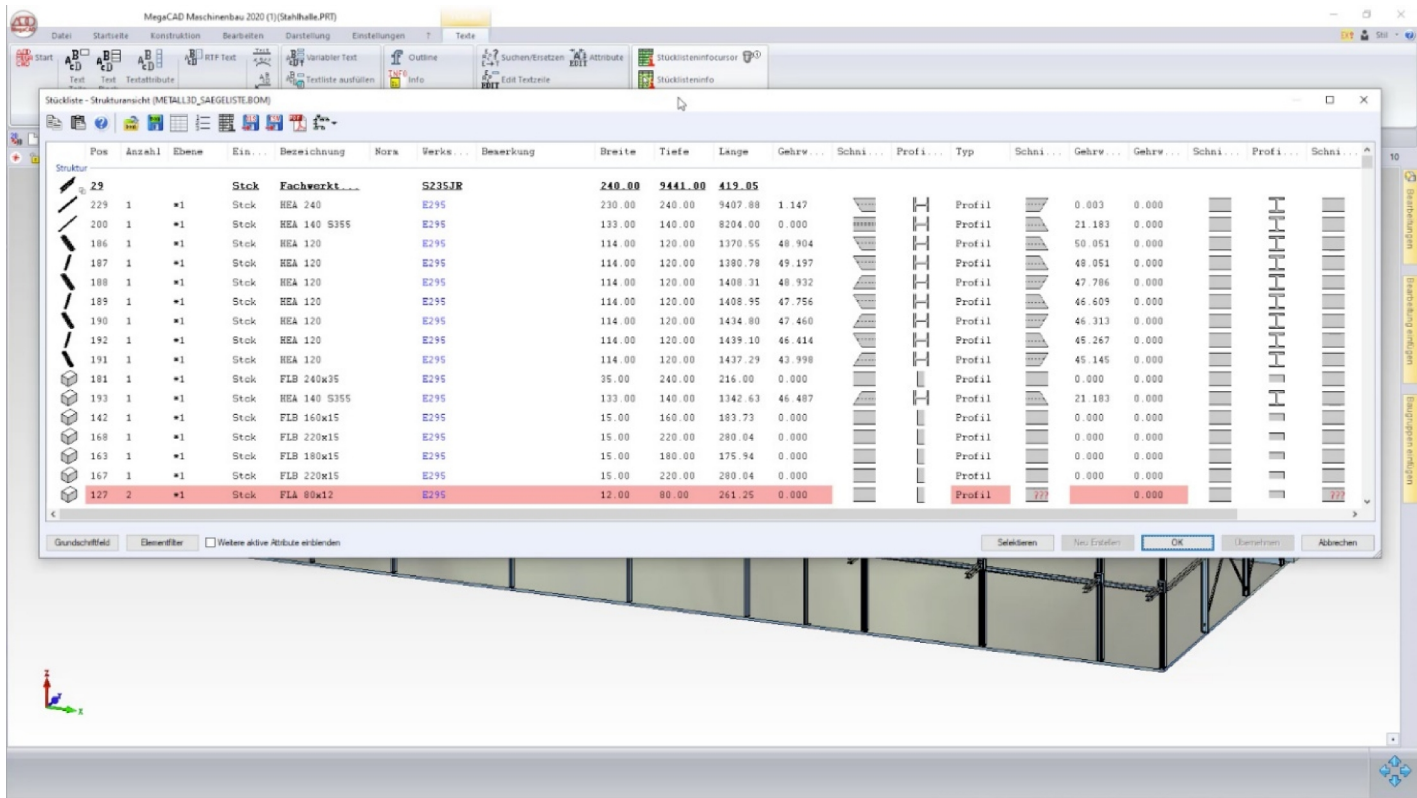

#### Stücklistenausgabe nach Excel

In MegaCAD 2020 werden bei der Stücklistenausgabe an Microsoft Excel nun auch Bilder und Grafiken übergeben. Sie können Ihre Stückliste jetzt auch für Excel ausgeben, ohne die Microsoft Applikation auf Ihrem Rechner installiert zu haben. Ihre Daten werden dann einfach mit dem .xlsx Format gespeichert.

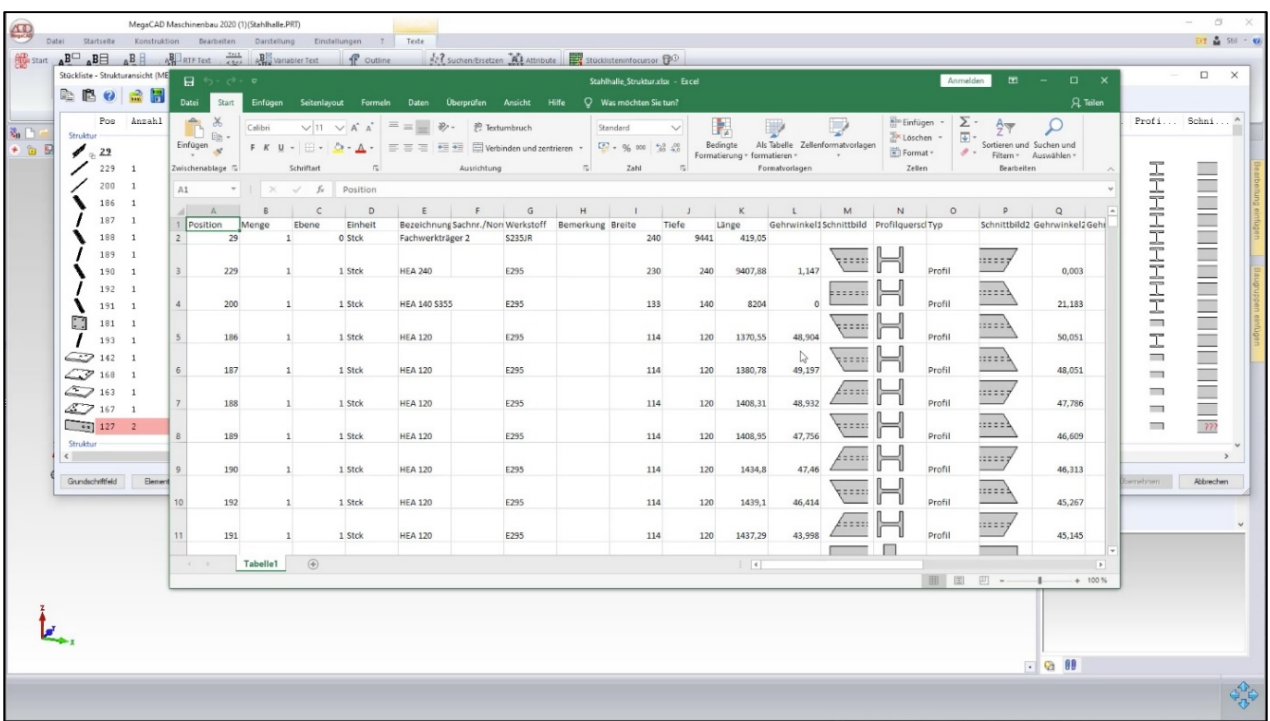

#### <span id="page-17-0"></span>Stücklisteninformationen – neuer Schlüssel \$(ATTR:MAT\_NAM)

Bei der Ermittlung der Stücklisteninformationen kann nun auch der Materialname ermittelt werden. Der Schlüssel ist \$(ATTR:MAT\_NAM). Er ist der Kategorie "Elementattribute" zu finden. Wird der Schlüssel in der DB-Info verwendet wird das erste aktive 3D-Objekt der Baugruppe ausgewertet. Falls kein 3D-Objekt gefunden wird, wird das erste aktive 2D-Element ausgewertet.

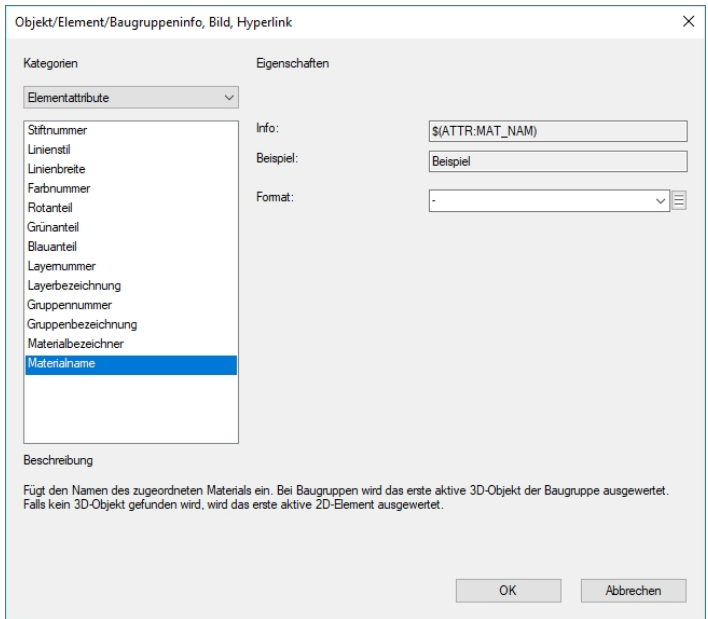

#### Stücklistendialog, Stücklisteninfodialog – Dialogkopf

In der Kopfzeile des Stücklistendialog, sowie des Stücklisteninfodialog wird der Name der aktiven Vorlagendatei angezeigt.

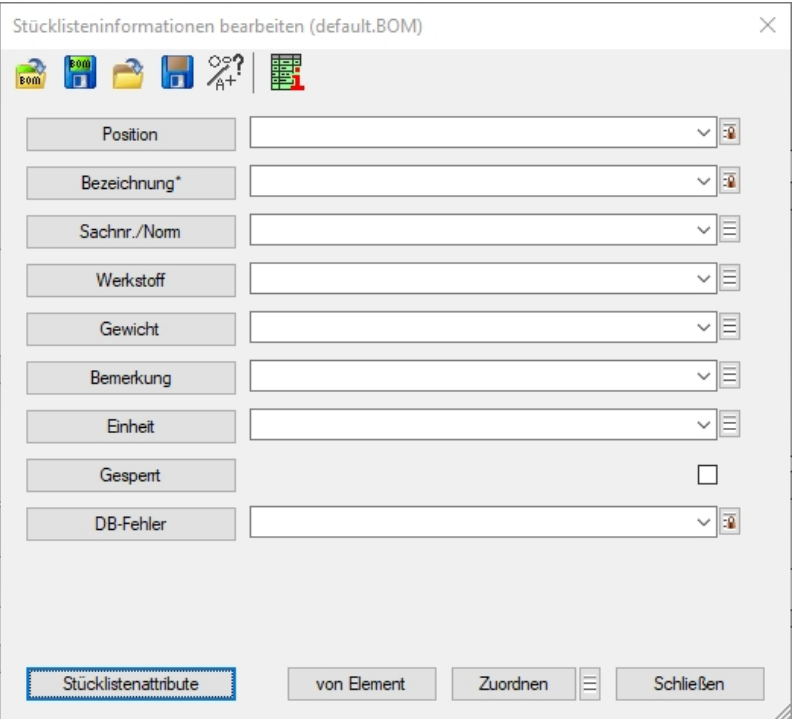

#### <span id="page-18-0"></span>Stücklistendialog, Unterdialog Grundschriftfeld

Im Unterdialog zur den Einstellungen zum Grundschriftfeld kann nun das aktive Grundschriftfeld gespeichert werden.

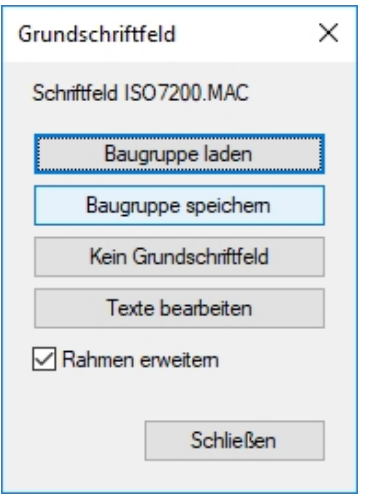

#### <span id="page-18-1"></span>Stücklistendialog – Darstellung ebener Elemente und Baugruppen

2D-Elemente, sowie Baugruppen die nur aus 2D-Elementen bestehen, die in einer gemeinsamen Ebene liegen, werden in ihrer Ebene dargestellt. Alle anderen Elemente und Baugruppen erscheinen weiterhin in der aktuellen Projektion.

#### <span id="page-18-2"></span>Baugruppe erzeugen

Beim Erzeugen einer Baugruppe können nun direkt Stücklisteninformationen zugewiesen werden. Der Dialog enthält eine entsprechende Schaltfläche.

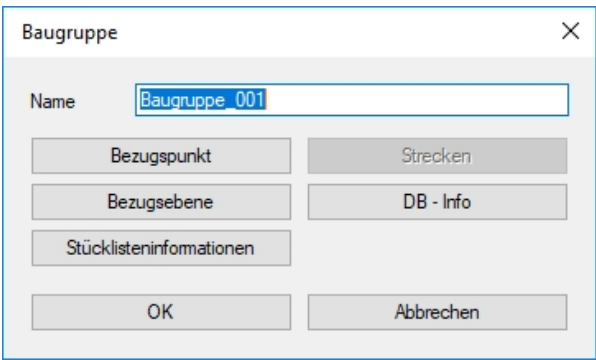

#### <span id="page-19-0"></span>Stücklisteninformationen bearbeiten

Die Zuweisung der Stücklisteninformationen an die Elemente erfolgt nun auf Wunsch im Elementselektionsmodus. Neben der Schaltfläche "**Zuweisen**" befindet sich eine Optionsschaltfläche, die zu einem Unterdialog führt, dort wird der gewünschte Selektionsmodus eingestellt.

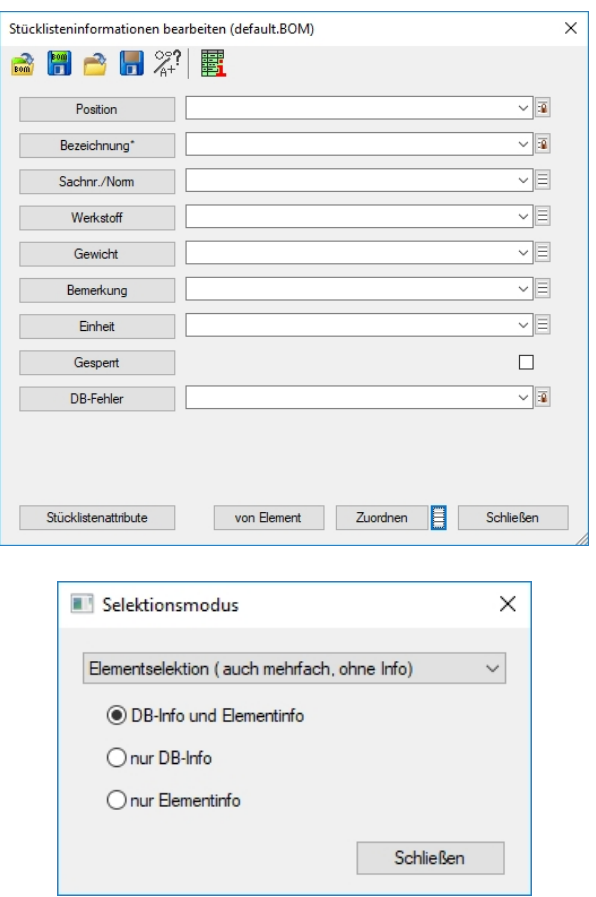

#### <span id="page-19-1"></span>Stücklistendialog maximieren

Der Stücklistendialog enthält in der Kopfzeile eine "Maximieren" Schaltfläche.

#### <span id="page-19-2"></span>Materialbezeichner

:Der Befehl \$(ATTR:MAT\_BEZ) beschafft den Bezeichner des zugewiesenen Materials.

#### Verknüpftes Maß

Maße können einen Bezeichner erhalten. Dieser wird dem Maß im "EDIT Wert" Dialog zugeordnet. Ist nun ein Maß mit einem Objekt verknüpft, kann man unter Angabe des Bezeichners mit dem Befehl \$(DIMENSION:XXX) auf den Maßtext zugreifen. XXX steht für den Maßbezeichner.

#### Radius, Durchmesser, Länge und Fläche

Die neue Kategorie Elementinformationen ermöglicht enthält Befehle zur Ermittlung von geometrischen Informationen insbesondere von 2D-Elementen.

Die Befehle sind: \$(ENT\_INFO:LEN) für die Länge, \$(ENT\_INFO:AREA) für die Fläche, \$(ENT\_INFO:RADIUS) für den Radius und schließlich \$(ENT\_INFO:DIAMETER) für den Durchmesser. In Baugruppen wird das jeweils erste geeignete Element ausgewertet. Länge und Fläche können ggf. auch summiert werden.

#### <span id="page-20-0"></span>Stücklistenausgabe

Sind einzelne Stücklistenattribute ausgeschaltet, also deaktiviert, so werden die Spalten mit entsprechenden Einträgen bei der Ausgabe der Stückliste entfernt. Dazu wird die Spalte in der Datenzeile, sowie der Bereich im Kopf und in der Fußzeile ausgeschnitten.

#### <span id="page-20-1"></span>Positionsnummern

Bei mehrfacher Verwendung einer Positionsnummer werden die Positionsnummern rot dargestellt. Ein Tooltipp weist darauf hin, dass die Positionsnummer mehrfach verwendet wird.

#### <span id="page-20-2"></span>Positionsnummer erzeugen

Es ist nun möglich als Bezugsobjekt ein gesperrtes Element zu wählen, wenn das Element einen Positionsnummerneintrag hat. Die Positionsnummer wird nach einer Bestätigung übernommen. Die Stücklisteninformationen können natürlich nicht bearbeitet werden.

#### <span id="page-20-3"></span>Stücklistendialog - Zoom auf Elemente

Mit Hilfe des Kontextmenüpunkts "Zoom" bzw. der Tastenkombination "Strg+Z" wird die Zeichnungsansicht auf die selektierten Elemente gezoomt, bzw. in den Autozoom zurück gezoomt.

#### <span id="page-20-4"></span>Stücklisteninformationen bearbeiten

Die Zuweisung der Stücklisteninformationen an die Elemente erfolgt nun auf Wunsch im Elementselektionsmodus. Neben der Schaltfläche "**Zuweisen**" befindet sich eine Optionsschaltfläche, die zu einem Unterdialog führt, Dort wird der gewünschte Selektionsmodus eingestellt,

# <span id="page-20-5"></span>Baugruppen

#### <span id="page-20-6"></span>Baugruppen einfügen

Um die Arbeit mit Baugruppen zu vereinfachen haben wie den Tabulator durch ein Menü ersetzt. Die Texte sind jetzt horizontal ausgerichtet.

#### <span id="page-20-7"></span>Baugruppe erzeugen

Beim Erzeugen einer Baugruppe können nun direkt Stücklisteninformationen zugewiesen werden. Der Dialog enthält eine entsprechende Schaltfläche.

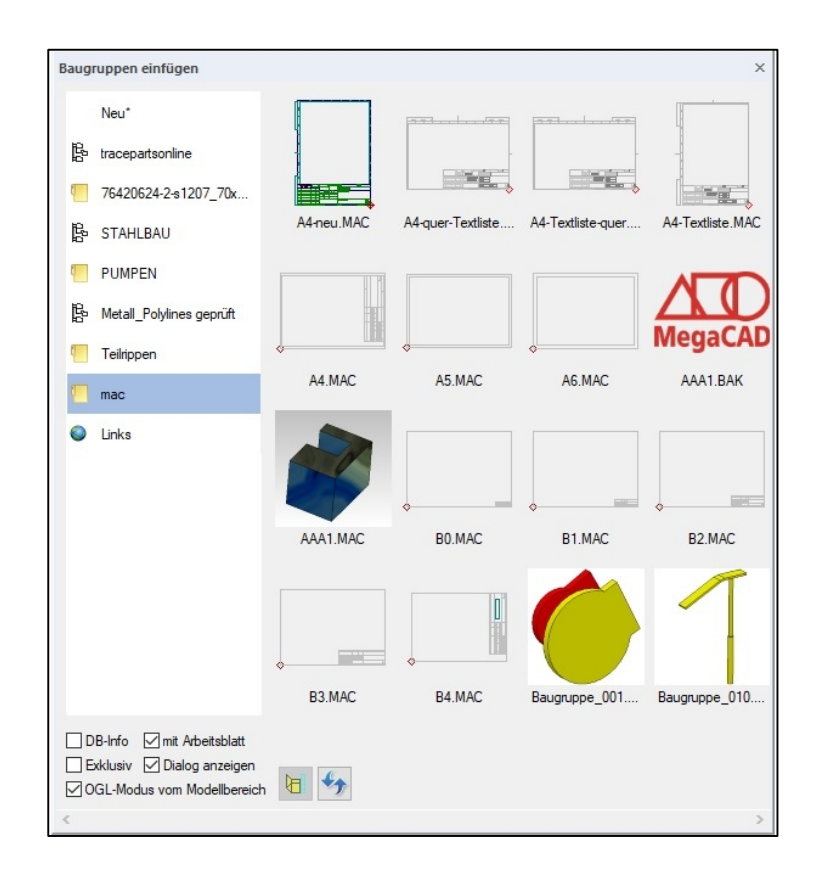

#### <span id="page-21-0"></span>Baugruppen DBInfo

Beim Umbenennen einer BG werden ggf. alle anderen BG mit dem gleichen Namen auch umbenannt (es gelten dieselben Einstellungen wie beim Updaten). Es wird geprüft, ob die BG identisch sind.

# <span id="page-21-1"></span>Benutzerverwaltung

#### <span id="page-21-2"></span>Übertragen von Benutzerrechten

Die Benutzerverwaltung erlaubt den Usern jetzt, die Rechte der Einzelnen Benutzer auf einen beliebigen anderen Nutzer zu übertragen. Anwender müssen sich nicht mehr unter dem Namen des fehlenden Benutzers anmelden. Sie bekommen die passenden Rechte direkt übertragen.

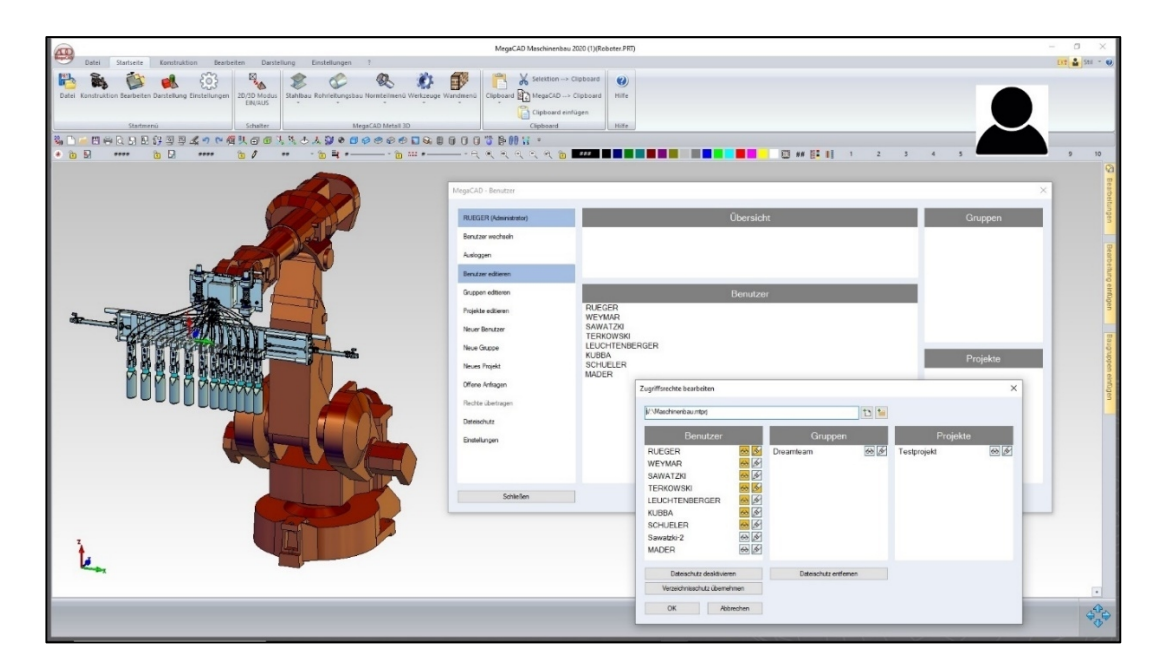

# Verteiltes Arbeiten

Das Verteilte Arbeiten mit MegaCAD ist jetzt noch komfortabler geworden. 2D Arbeitsblätter, die für eine Multi- User-Datei erstellt wurden und nur einem Benutzer zugeordnet wurden, können jetzt auch allen weiteren beteiligten Nutzern zugänglich gemacht werden.

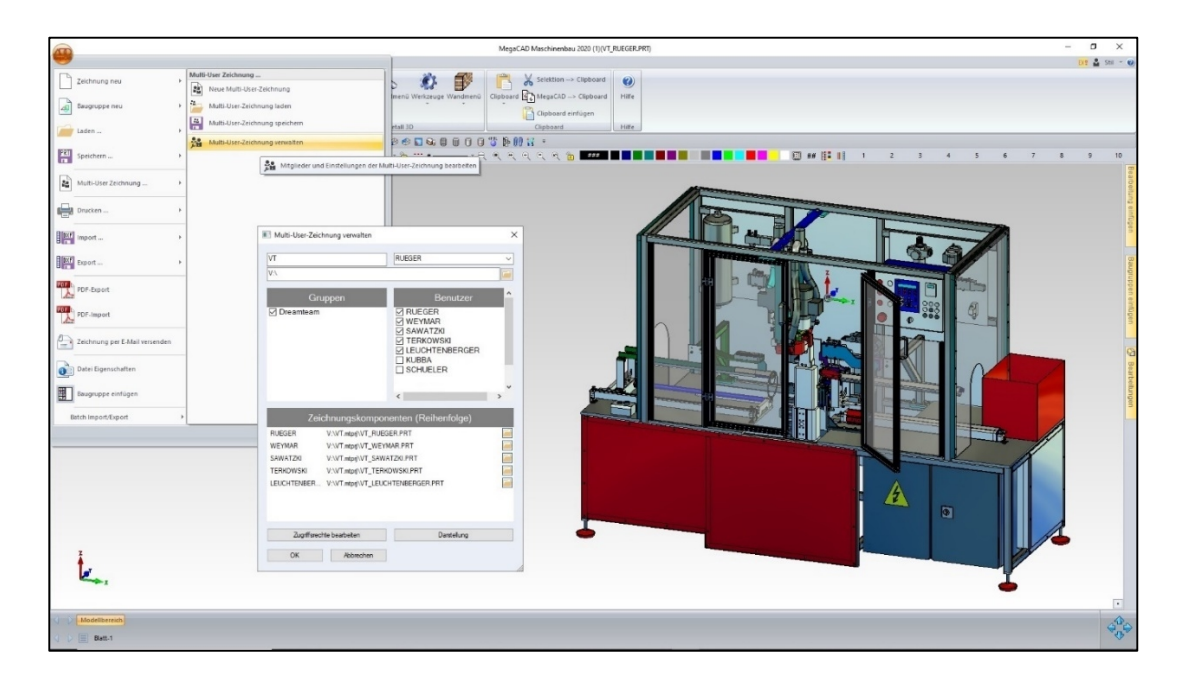

# <span id="page-22-0"></span>Multi-User-Zeichnungen

#### <span id="page-22-1"></span>Multi-User-Dateien Neu Anlegen:

Es können Startdateien gewählt werden. Die Darstellung der einzelnen Komponenten kann beim Erstellen, aber auch nachträglich angepasst werden.

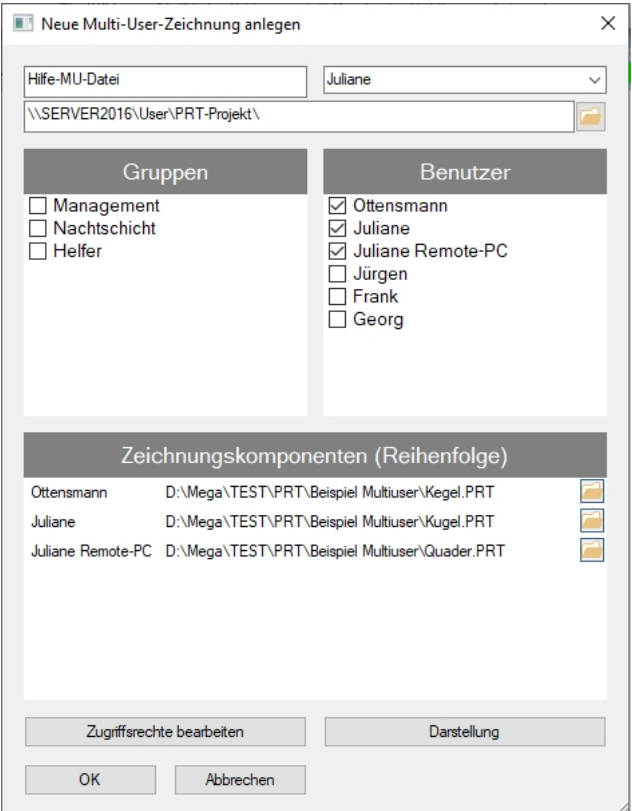

Unter Darstellung können u.a. Layer/Gruppen und Farbe eingestellt werden.

Diese Einstellungen werden verwendet, wenn die Komponenten als Referenzen eingefügt werden.

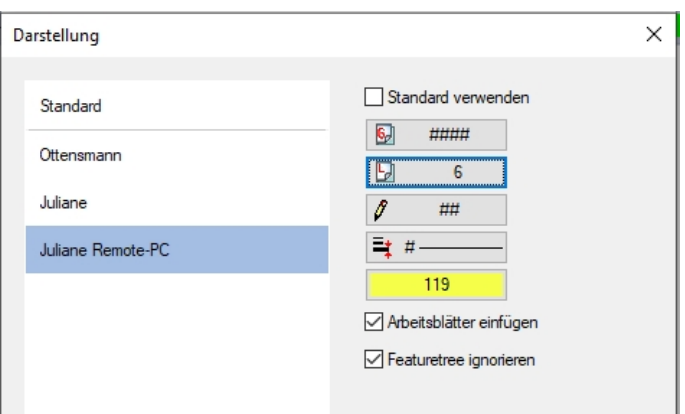

Dabei kann ein Standard für alle eingestellt werden, oder einzeln für jede Komponente. So könnten z.B. alle Referenzen gelb dargestellt und auf Layer 6 abgelegt werden. Die tatsächlich geladene Teilkomponente wird unabhängig davon dargestellt.

#### <span id="page-23-0"></span>Multi-User-Zeichnung verwalten:

Leichter Austausch von Nutzern

1. Alten Benutzer deselektieren, die Zeichnungskomponente verschwindet aus der Liste.

2. Neuen Benutzer selektieren und als Startdatei die alte Zeichnungskomponente auswählen.

Wird nur ein Nutzer durch Deselektieren entfernt, bleibt seine Zeichnung im Projektordner bestehen und kann ggf. später einer anderen Person zugeordnet werden.

Nachträgliches Ändern einer Teilkomponente:

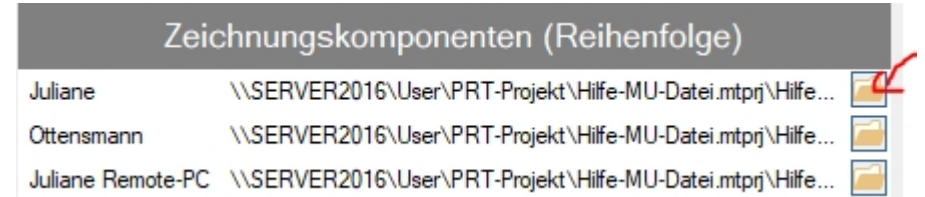

Neue Datei auswählen, die alte Datei wird überschrieben. Per Drag&Drop kann die Reihenfolge der Komponenten geändert werden. In dieser Reihenfolge werden sie beim Laden eingefügt.

#### <span id="page-23-1"></span>Normaler View-Modus für alle:

Durch Selektieren einer Gruppe oder eines Projekts, kann die Liste der Zugriffsrechte gefiltert werden, sodass nur dazugehörige Rechte angezeigt werden. Ein erneuter Klick darauf, entfernt den Filter.

Einstellungen:

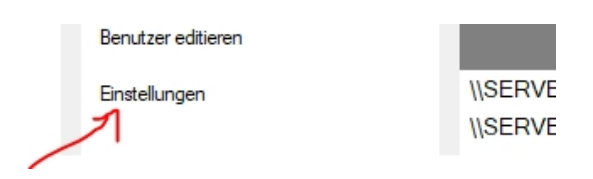

Neben der Sicherheitsfrage kann der Nutzer einstellen, ob bei jedem Erstellen neuer Zeichnungsdateien die Abfrage nach Zugriffsrechten erscheint.

#### <span id="page-24-0"></span>Rechte übertragen:

Wird ein Benutzer gelöscht, landet er zunächst in der Rubrik "Rechte übertragen" um seine Dateien an andere Nutzer zu verteilen.

Mit Rechtsklick auf die Dateien, Gruppen oder Projekte kann ein anderer Benutzer ausgewählt oder die selektierten Elemente entfernt werden. Es können auch mehrere Elemente auf einmal selektiert werden. Wird ein anderer Benutzer gewählt, werden die bestehenden Rechte, bzw. Gruppen- und Projektzugehörigkeiten an diesen übertragen.

Wird eine Multi-User-Datei übertragen, wird auch die Teilkomponente entsprechend angepasst. Sind alle Listen leer, wird der Nutzer aus der Rubrik gelöscht.

Sollen keine (weiteren) Elemente übertragen werden, kann der Nutzer auch durch einen Klick auf "Löschen" endgültig entfernt werden.

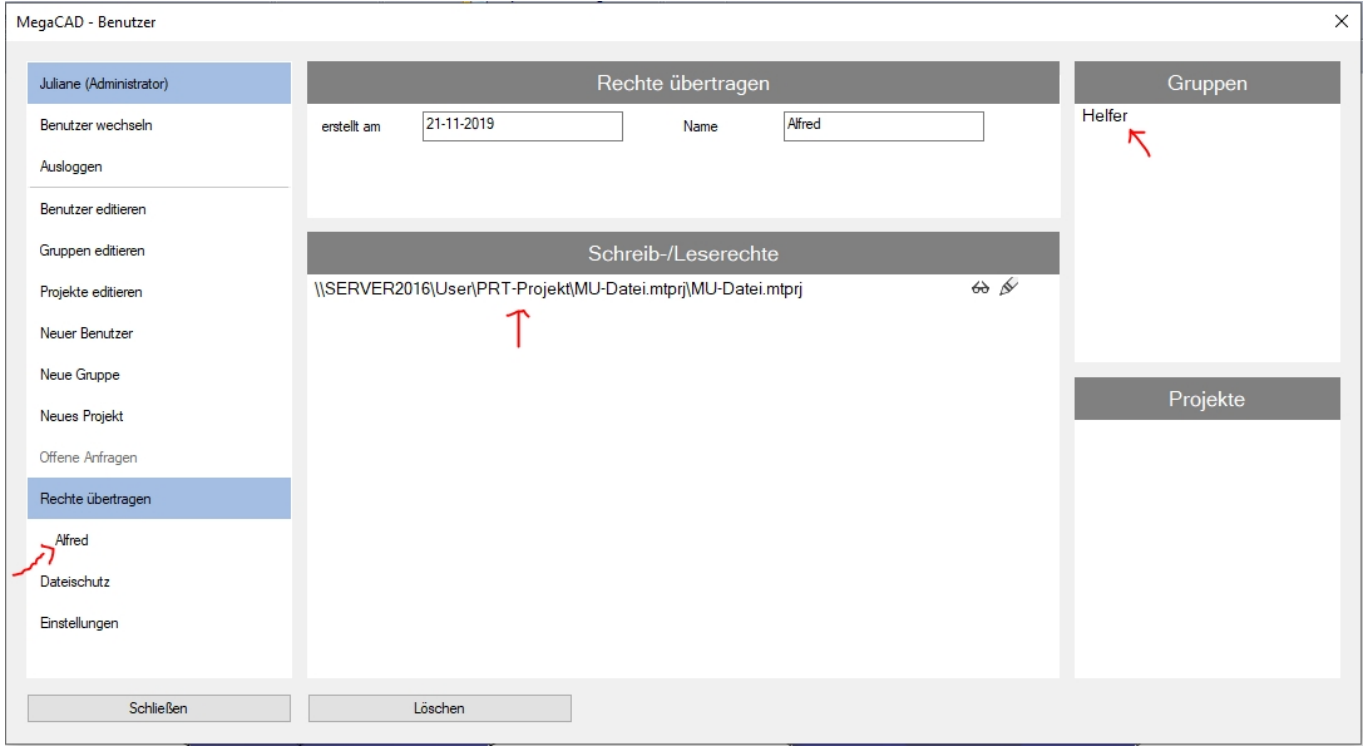

Multi-User-Dateien über die Benutzerverwaltung steuern:

Es können jetzt auch auf diesem Weg Benutzer einer MU-Datei hinzugefügt oder entfernt werden.

Teilkomponenten werden hinzugefügt. Entweder beim Anlegen oder beim Editieren eines Nutzers über Datei hinzufügen:

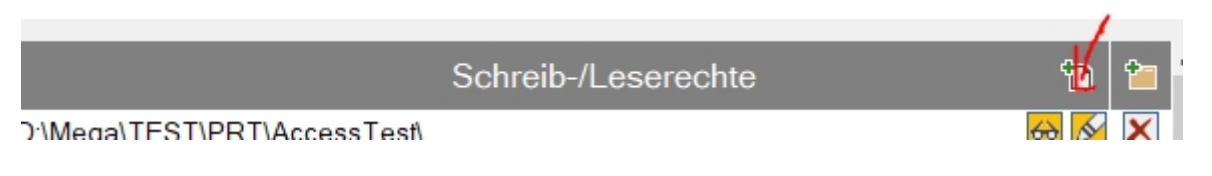

Oder über Dateischutz:

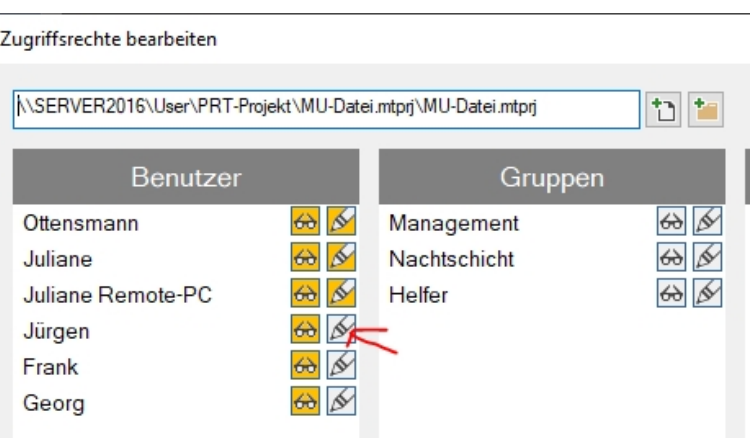

# 3D Modell

#### <span id="page-26-0"></span>Bessere und schnellere Darstellung im 3D Modus

Wir haben unsere OpenGL Vorschau im 3D Modus bei folgenden Funktionen verbessert. So können Sie Ihre Modelle am Bildschirm schneller erfassen.

- **E** beim Verschieben/Kopieren und Drehen
- **Example in Trimmen 3D und beim abgeknickten Schnitt**
- beim Einfügen von Baugruppen
- beim Einfügen über das Clipboard

#### <span id="page-26-1"></span>3D Objekte:

Die Vorschau beim Trimmen 3D und abgeknickten Schnitt nun in OpenGL.

DRAGDROP: Die Vorschau beim Verschieben/Kopieren in OpenGL.

Baugruppen: Die Vorschau beim Einfügen in OpenGL.

Clipboard Die Vorschau beim Einfügen in OpenGL.

#### <span id="page-26-2"></span>Anzeige beim Positionieren im OpenGL

Wir die Einstellungen für das Zeichnen in OpenGL beim Verschieben und Einfügen erweitert. Im Einstelldialog der Darstellung kann nun das Anzeigen der an der Maus hängenden 3D-Elemente im OpenGL Modus aktiviert werden:

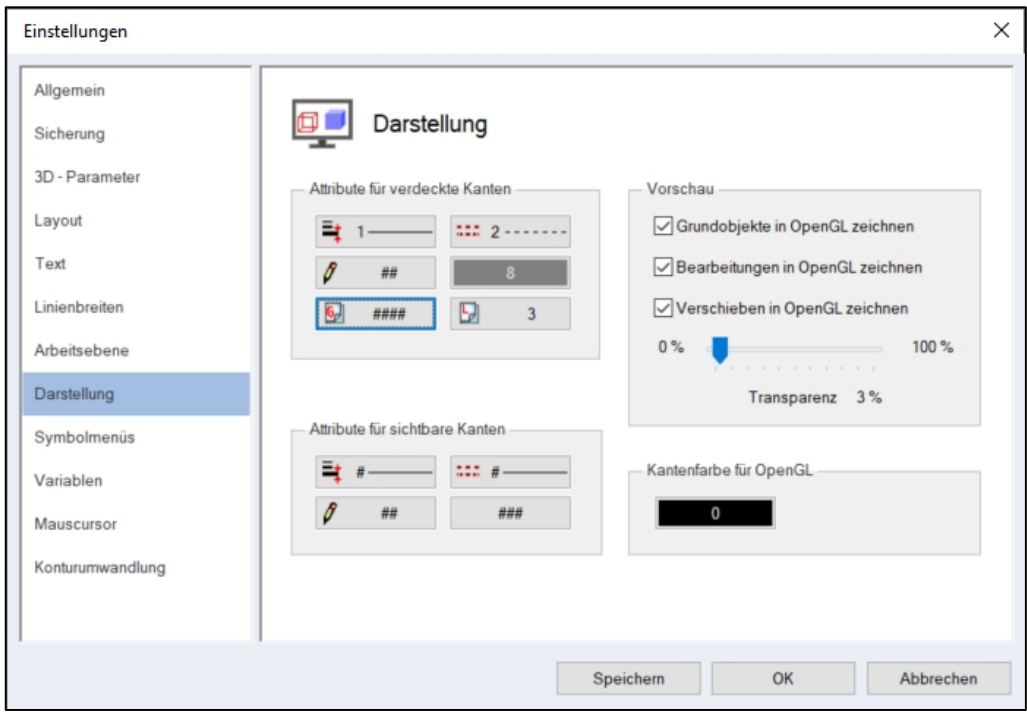

Hierbei kann auch die Transparenz des Objektes an der Maus eingestellt werden:

<span id="page-27-0"></span>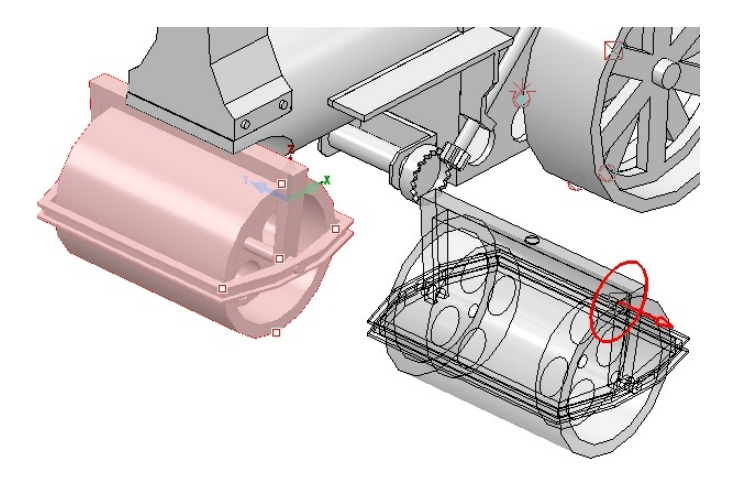

# <span id="page-27-1"></span>Feature Tree

Im Feature Tree haben wir die Darstellung verändert und die Vorschau von großen Baugruppen deutlich beschleunigt. Zudem wird der Feature Tree nicht mehr automatisch reduziert, was das Arbeiten auf mehreren Ebenen gleichzeitig deutlich erleichtert

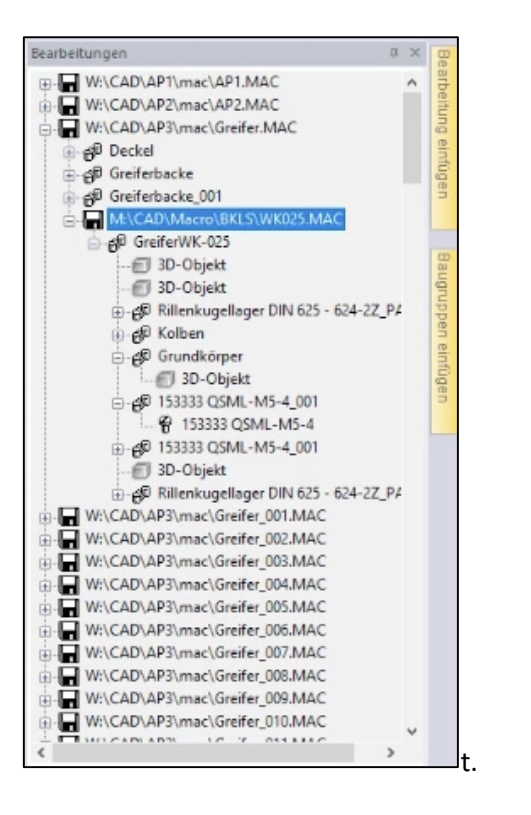

# <span id="page-27-2"></span>Parametrisierte Bauteile - Bauteildialog

Die Arbeit mit parametrisierten Bauteilen wurde mit der MegaCAD Version 2020 deutlich verbessert. Zu einer Baugruppe bzw. einer Zeichnung können nun Datensätze in einer Tabelle abgelegt werden.

Beim Einfügen der Baugruppe bzw. Zeichnung wird ein Bauteildialog mit den ausgewählten Variablen und einer Vorschau der Baugruppe aufgeblendet. Dem Anwender stellt die Parameter des Bauteils nach seinen Wünschen ein und kann die Änderungen direkt in der Vorschau kontrollieren und in die Zeichnung einfügen.

Der Bauteildialog steht per "**Drag and Drop**"(Kontextmenü) und aus dem Variablendialog auch für bereits in der Zeichnung befindlichen Bauteile zur Verfügung.

#### Variabler Bauteildialog

Mit den neuen Bauteil Konfigurator könne Bauteile, die auf parametrischen Skizzen bzw. 3D Variablen basieren, über einen Dialog einfach in die Zeichnung eingefügt werden. Durch diese neue Technik erstellen Sie Variable Bauteile, die Sie dann grafisch im Dialog anpassen und in die Zeichnung einfügen.

Durch diese Neuerung werden Bauteile variabel und parametrisch kindeleicht verwendbar und eigene parametrische Teilebibliotheken möglich.

Fügt man eine so erstellte Baugruppe oder Teil in die Zeichnung ein, erscheint ein neuer Dialog mit der Anzeige der Baugruppe:

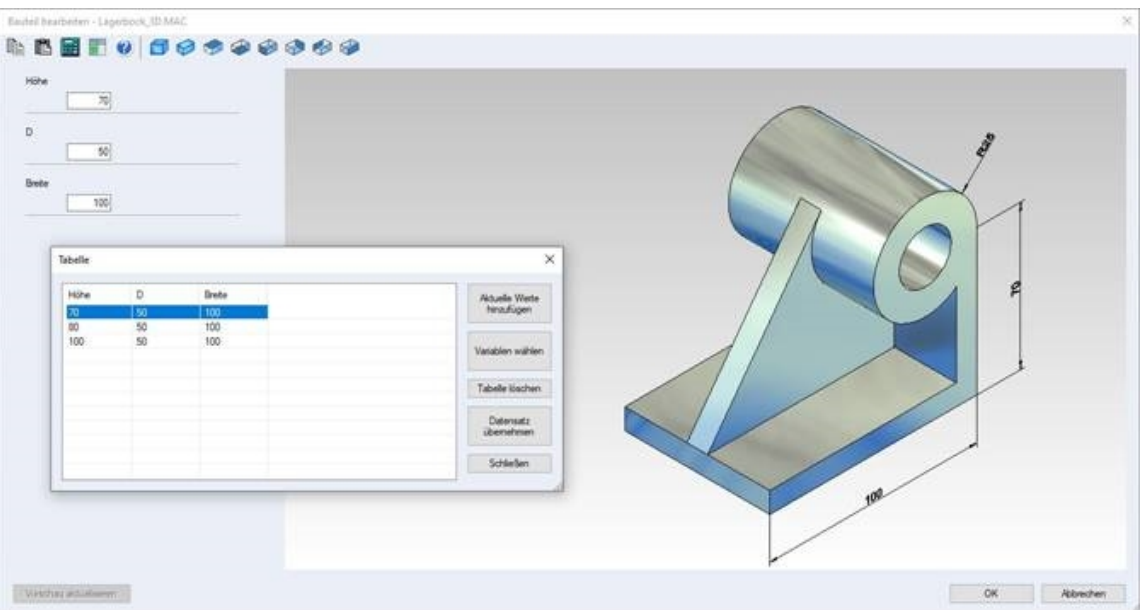

In dem Dialog wird in einem Vorschabereich das Objekt angezeigt und zunächst die aktuellen Werte übernommen.

Die ausgewählten Variablen werden zum Bearbeiten angeboten. Der Infotext zur Variablen zeigt ggf. weitere Informationen zu den Parametern.

Über die Tabelle können vordefinierte Datensätze übernommen werden.

Werden im Bauteil Maße verwendet und findet sich in der Maßdefinition der Name einer der Variablen, so wird beim Klick auf das Maß das entsprechende Eingabefeld aktiviert.

Umgekehrt wird beim Selektieren eines Eingabefeldes das passende Maß in der Selektionsfarbe dargestellt. (Das Maß muss den Namen der Variablen im Maßtext oder im Bezeichner enthalten).

# <span id="page-28-0"></span>Erzeugen eines variablen Objekts oder Baugruppe

Im Variablendialog können nun Datensätze in einer Tabelle abgelegt werden. In der Toolbar befindet sich zu dem Zweck eine Schaltfläche "Tabelle".

#### **Beispiel Wand:**

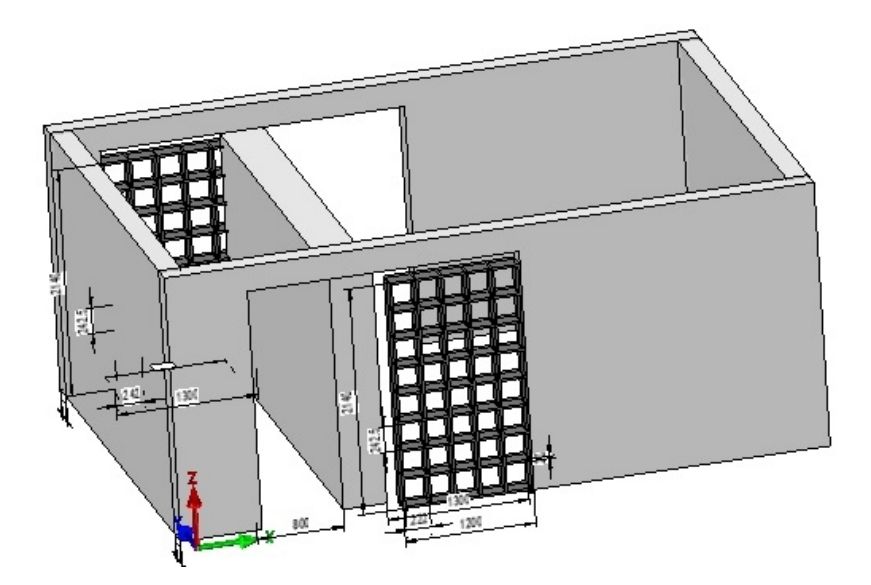

Die rot gezeichnete Wand soll mit zwei Variablen für die Länge und die Höhe versehen werden:

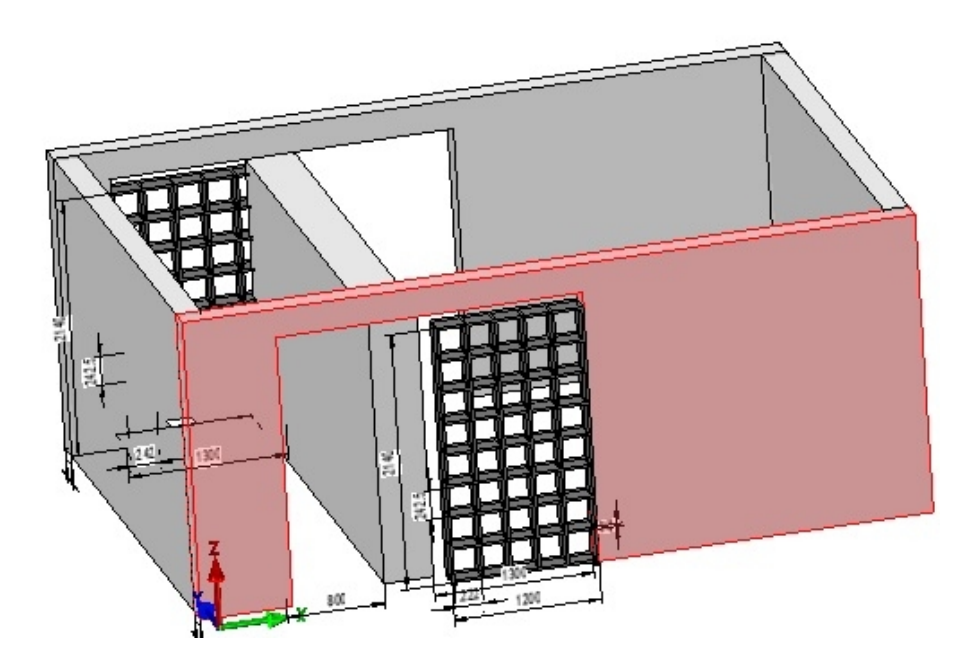

Im ersten Schritt speichern wir die Wand als Baugruppe ab. Im Datei-Dialog wählen wir die Funktion **Speicher** und **Baugruppe ausschneiden**:

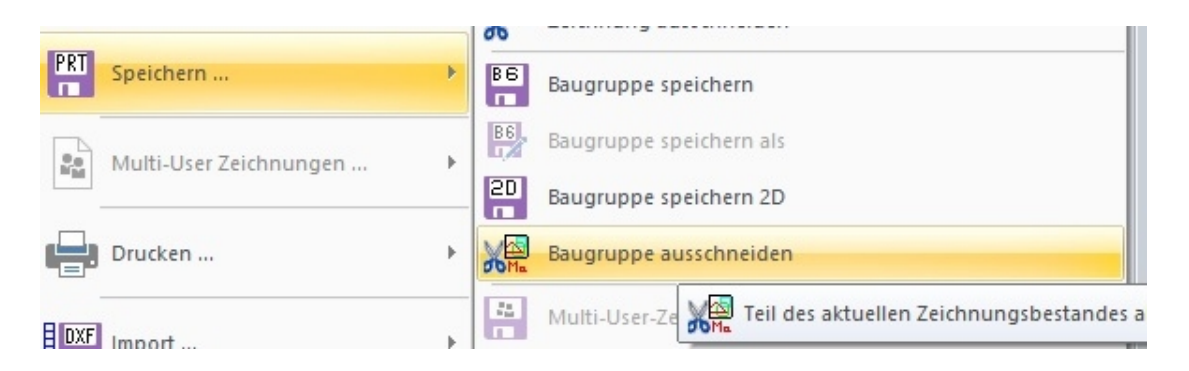

Im zweiten Schritt wird nun die Baugruppe geladen und das 3D-Objekt wand bearbeitet. Im Feature-Tree ist der Grundkörper der Wand ein Quader:

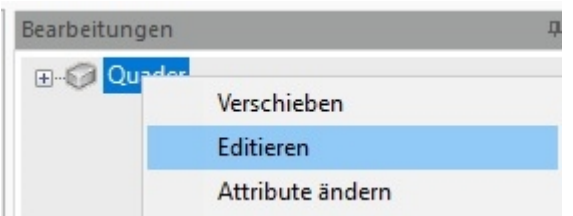

Der mit der Option "Editieren" aufgerufen wird. Im Quaderdialog versehen wir nun die Lange(x) mit der Variable **A** und die Höhe (z) mit der Variable **H1**:

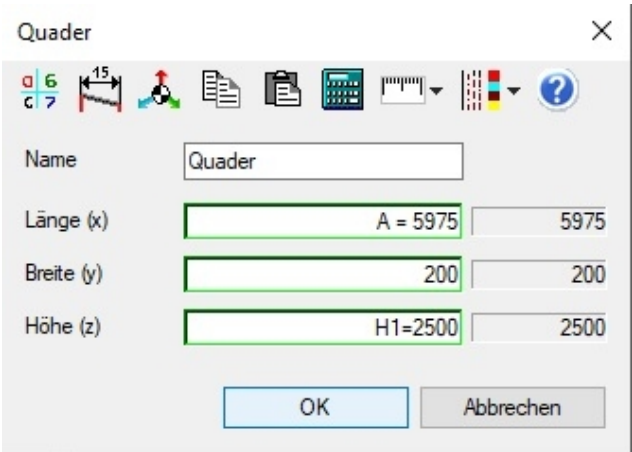

Speichern mit dem "ok"-Button schreibt die Variablen in den Quader Wand.

ID 6<br>Im dritten Schritt werden die Variablen zum Verarbeiten beim Einfügen der Baugruppe vorbereitet. Hierzu können im Variablendialog die Datensätze in einer Tabelle abgelegt werden. In der Toolbar befindet sich zu dem Zweck eine Schaltfläche "Tabelle".

# **Tabelle**

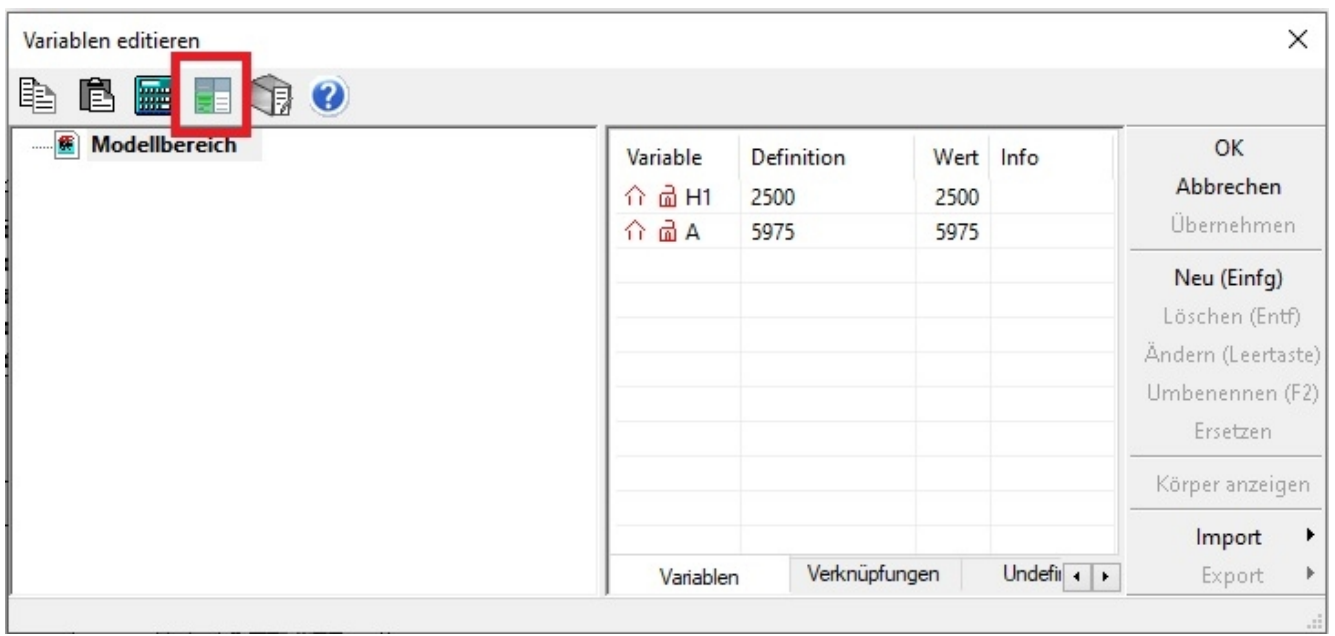

Wen ein 3D-Objekt noch keine Variablentabelle besitzt, wird beim ersten Aufruf der Funktion gefragt ob eine Tabelle angelegt werden soll:

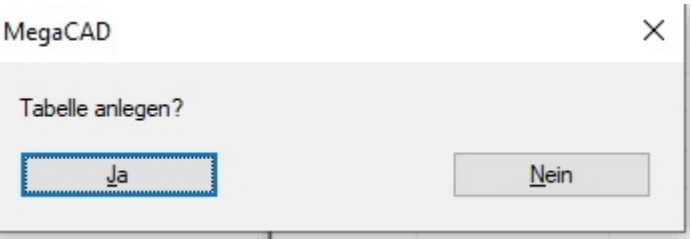

#### Wir bestätigen das Anlegen der Tabelle, der Dialog der Variablen erscheint:

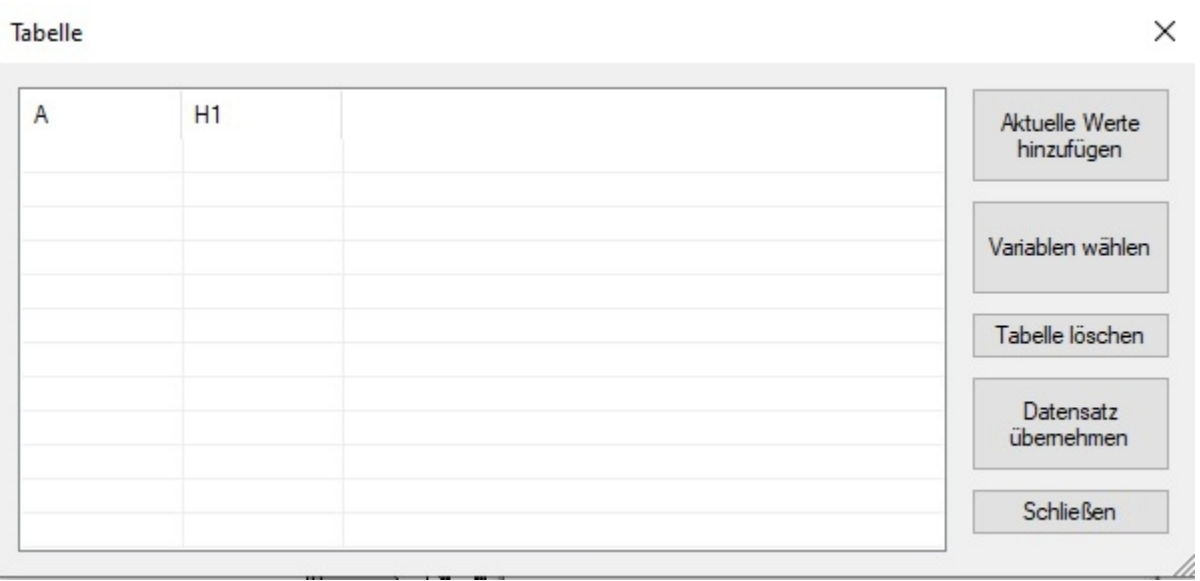

Unsere Variablen A und H1 stehen in der List im Dialog. In diesem einfachen Fall werden wir einfach die Werte der Wand direkt in die Variablen übernehmen. Zum Übernehmen der Werte steht die Funktion "Aktuelle Werte hinzufügen. Anklicken und die Werte werden den Variablen zugeordnet:

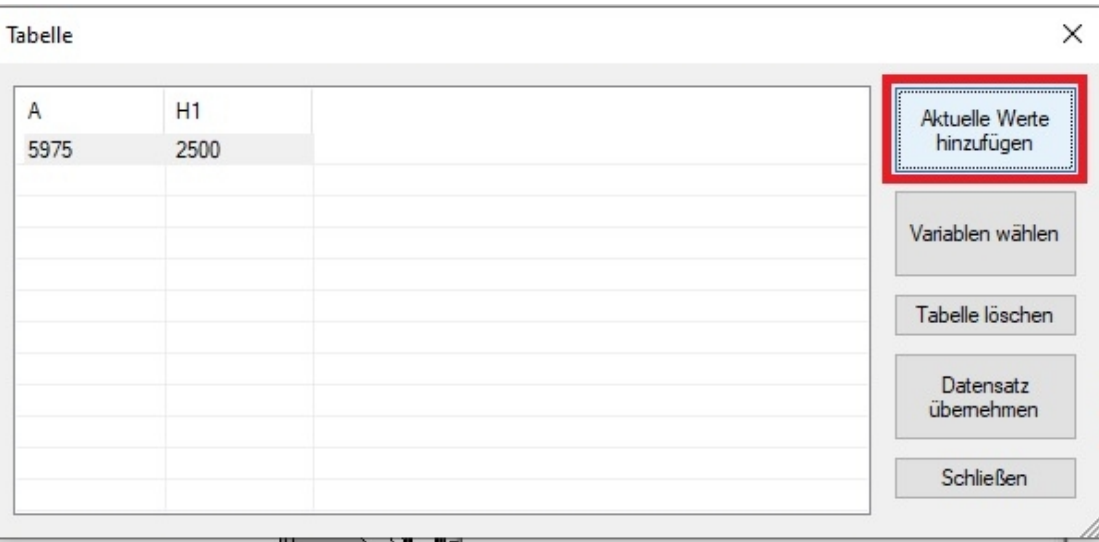

Nun das Window schließen und im Hauptdialog mit dem "**ok**"-Button das Definieren der Variablen abschließen.

Die Baugruppe wird gespeichert und kann nun verwendet werden.

Zum Verwenden der Baugruppe werden wir sie nun in die Zeichnung mit **Baugruppe einfügen** platzieren. Da die Baugruppe Wand nun Variablen beinhaltet, wird beim Einfügen in eine Zeichnung der Dialog zum Bearbeiten der Baugruppe aufgeblendet:

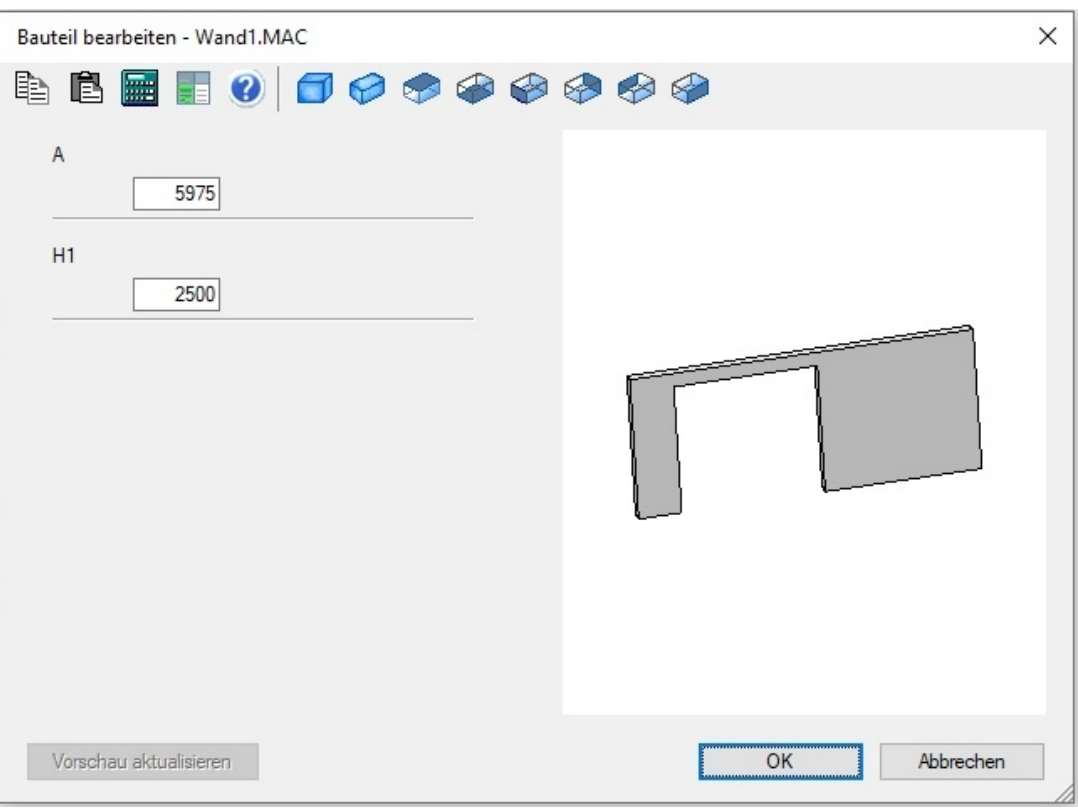

In dem Dialog finden wir die Wand in dem Vorschaufenster und die Liste der vorhandenen Variablen. Um die Arbeitsweise zu zeigen geben wir in der Variable A die Länge der Wand den Wert **8000** ein:

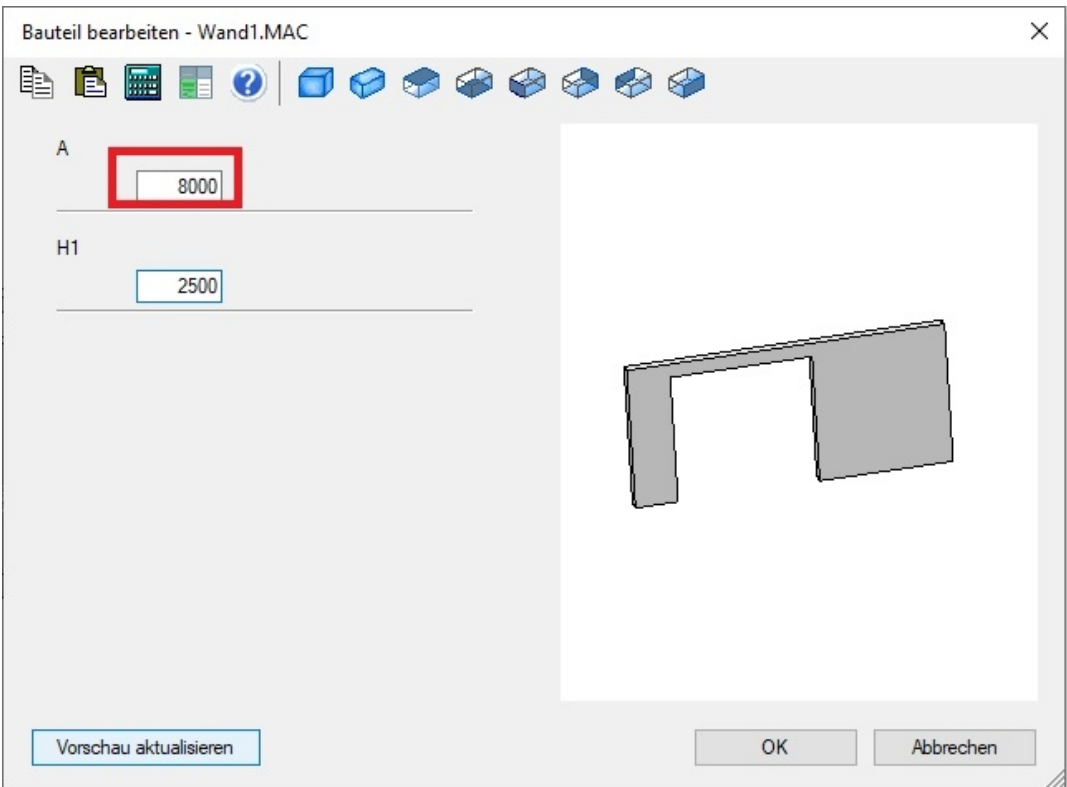

Und klicken auf den Button "Vorschau aktualisieren":

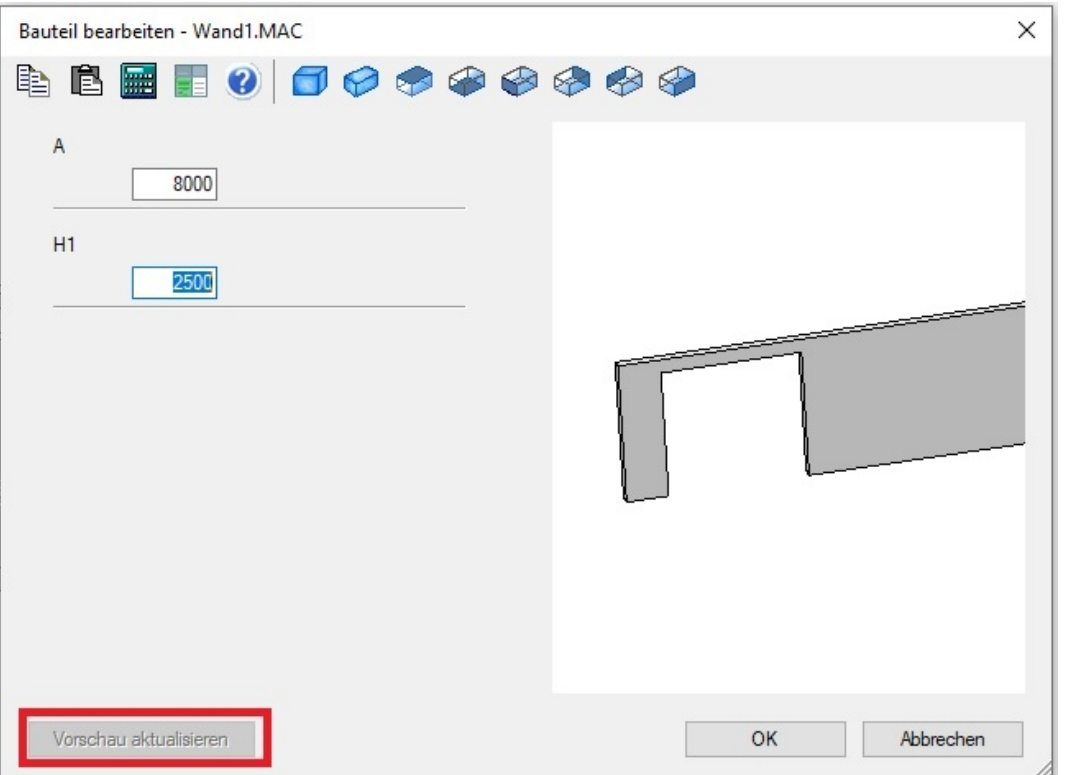

Die Vorschau wird den Werten der Variablen entsprechen neu gezeichnet und mit dem "**Ok**"-Button zum Einfügen an die Maus gehängt und ist nun natürlich 8000 mm lang:

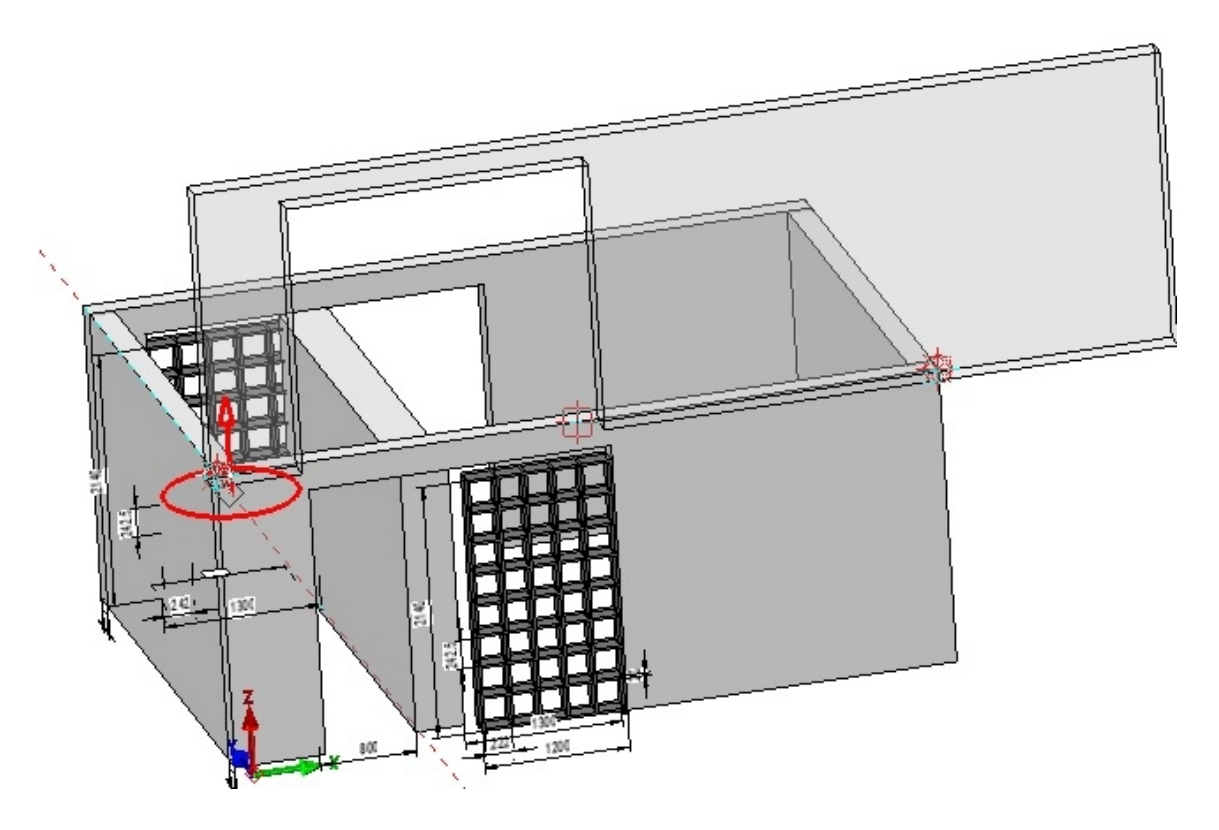

# <span id="page-33-0"></span>Variablen mit mehreren Werten

Variablen können in der Tabelle mehrere Werte haben. Angegeben werden die Werte im Dialog der Variablen Bearbeitung (Editieren):

Variablen editieren

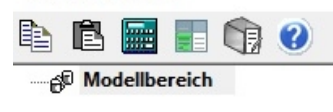

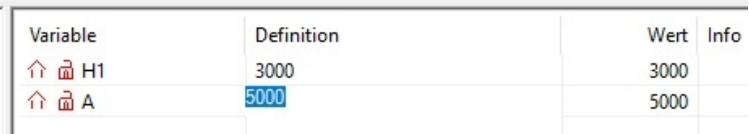

In dem Dialog können die Werte der Variablen geändert werden. Nach dem man neue Werte eingegeben hat, kann man die Tabelle der Variablen aufrufen und die Werte mit "**Aktuelle Werte hinzufügen**" in die Tabelle eintragen:

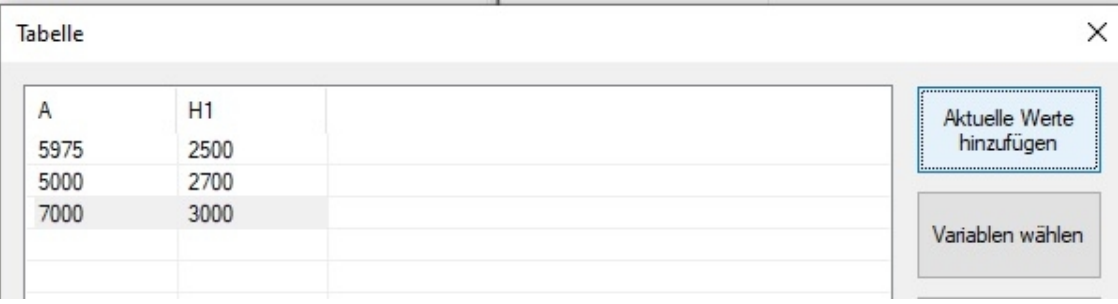

Fügen wir nun die Wand in eine Zeichnung ein, kann die Tabelle im Dialog aufgerufen werden und die erforderlichen Tabellenzeile mit den gewünschten Werten geladen werden:

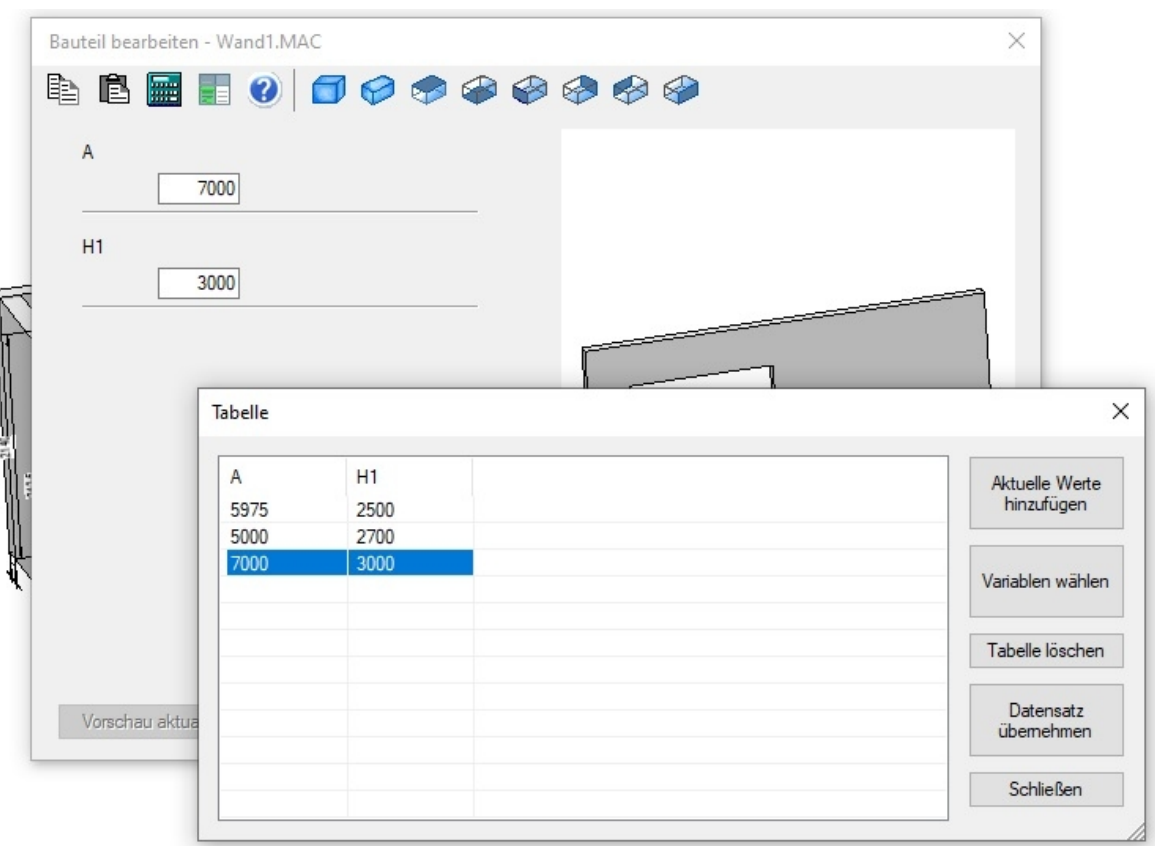

Diese Auswahl ermöglicht den Aufbau einer Firmeninternen Bauteilebibliothek mit den erforderlichen Größen und Abmessungen.

#### Selektion der Variablen

In manchen Fällen ist es gewünscht nicht alle Variablen einer Baugruppe zum Ändern anzubieten. In diesem Fall selektiert man in der Variablentabelle die Variablen die erforderlich sind. Hierzu bietet die Funktion die Option "Variablen wählen":

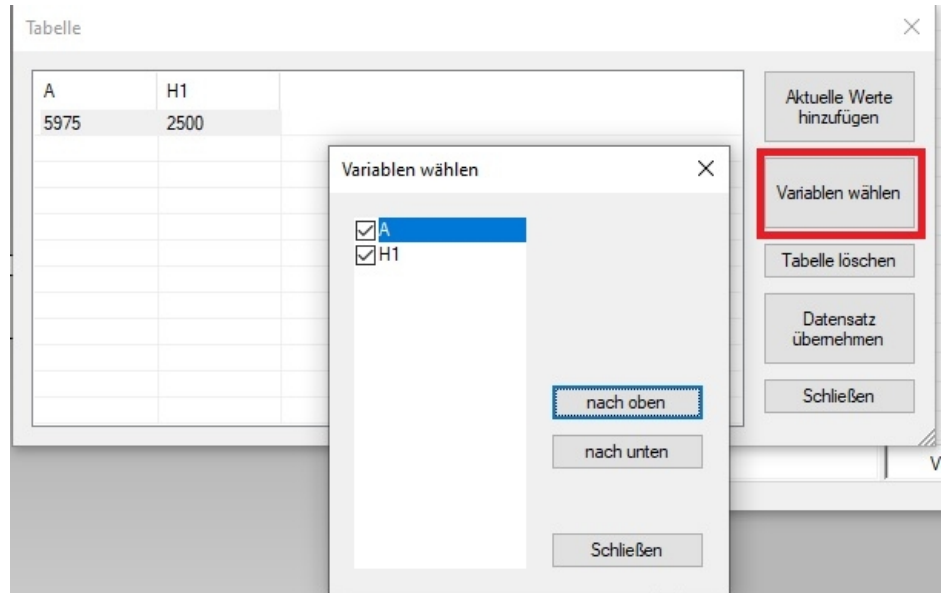

Es werden alle vorhandenen Variablen der Baugruppe aufgelistet und die gewünschten Variablen sind mit einer Ceckbox selektierbar.

#### <span id="page-35-0"></span>Beispiel Pfosten mit Maßen

In dem zweiten Beispiel wird ein Pfosten bearbeitet der verschiedenen Variablen und eine parametrische<br>Eiz In dem zweiten Beispiel wird ein Pfosten bearbeitet der verschiedenen Variablen die in der Variablenliste Skizze enthält. Die Maße wurden mit den Objekten verknüpft und mit Texten versehen die in der Variablenliste angezeigt und im Vorschaubereich anwählbar sind. Durch diese Möglichkeit werden die Variablen des Bauteils noch transparenter so dass fremde Nutzer die Variablen besser zuordnen können.

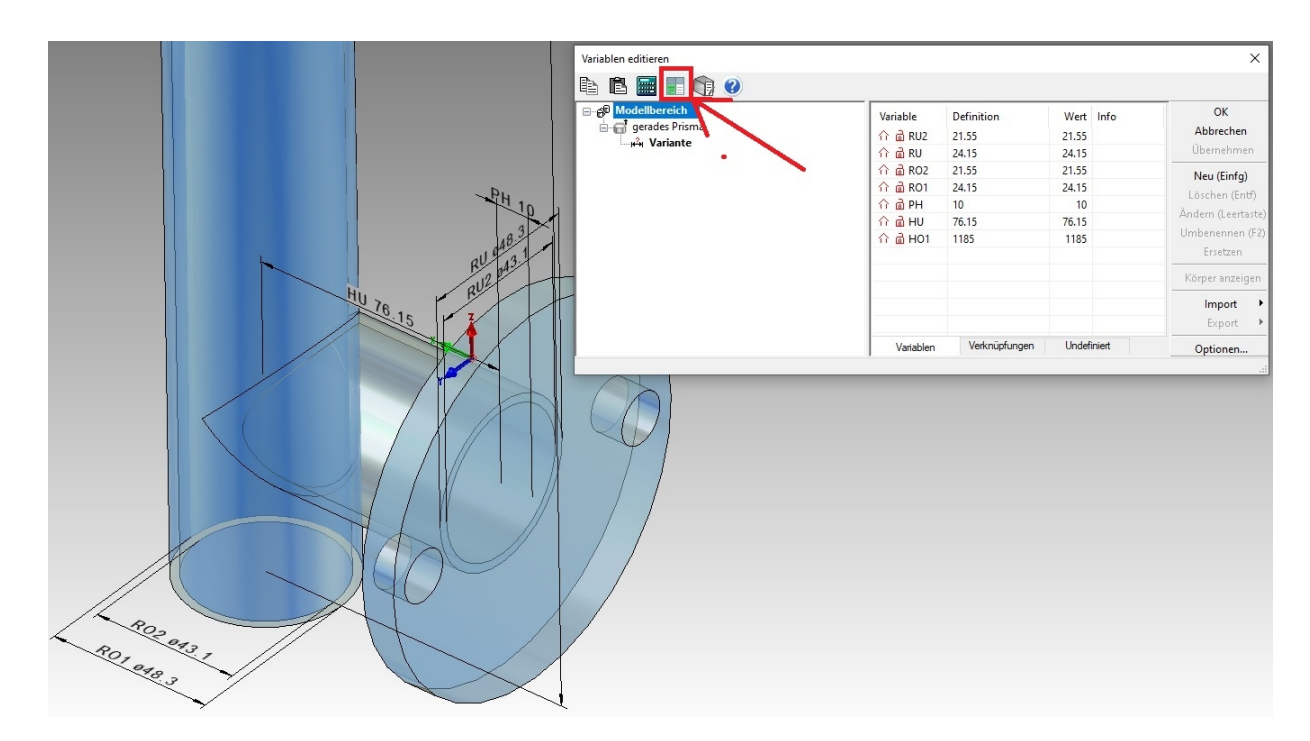

Die aktuellen Daten können dort abgelegt werden und/oder ein bereits vorhandener Datensatz kann übernommen werden. In einem Unterdialog können die Variablen für die Datensätze ausgewählt werden. Die Werte für nicht aktive Variablen werden nicht verändert

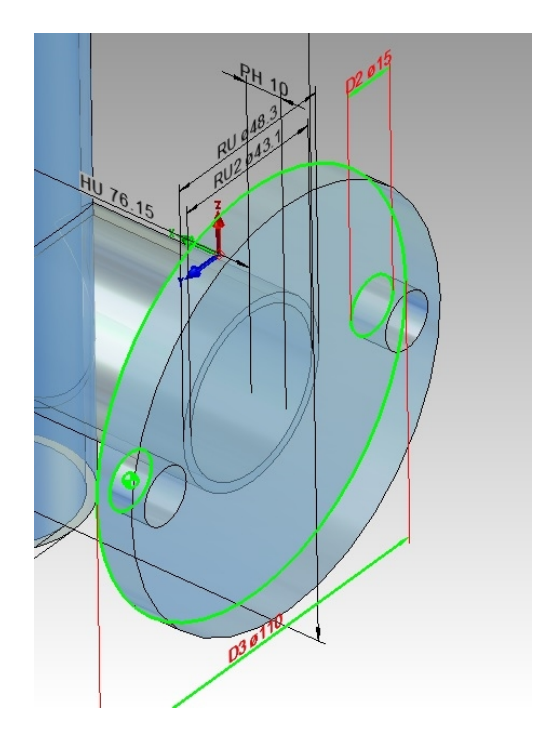

Neben Variablen die die Werte von z.B. Grundkörper bestimmen, sind auch parametrische Skizzen und Körper wie in der obigen Abbildung der vordere Flansch, in der Variablentabelle für den neuen Dialog einsetzbar.

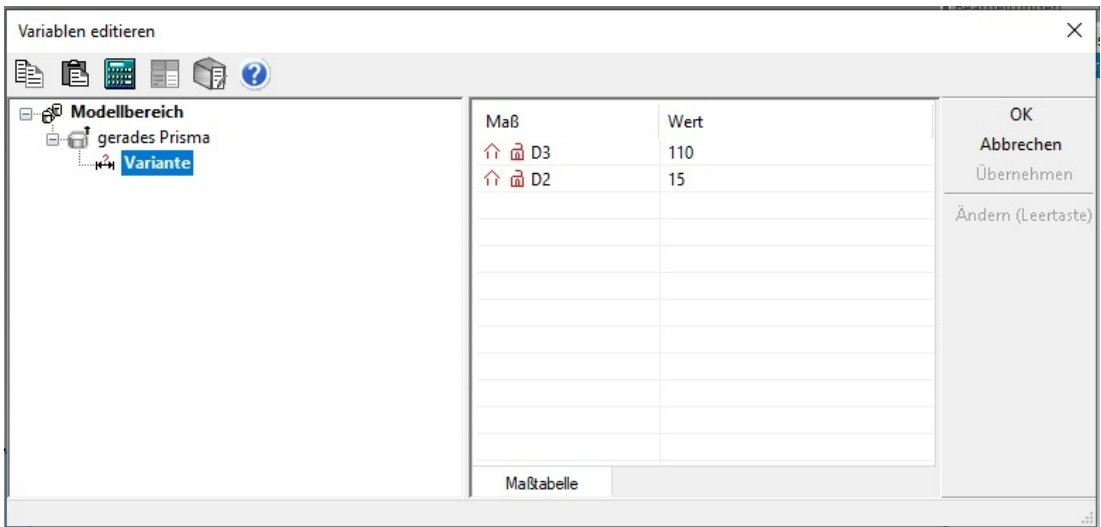

#### <span id="page-36-0"></span>Variablen in einem Grundkörper mit verknüpften Maß

Zur einfachen Dokumentierung der selbst erzeugten variablen Bauteile sind Maße zu den Werten an den Körpern sinnvoll. In dem Beispiel wird das Rohr, das den Flansch mit der Pfostenstange verbindet, bemaßt. Bemaßt wird die Länge und die beiden Durchmesser des Rohres.

MegaCAD erkennt Bezeichner in einer Bemaßung und ordnet sie vorhandenen Variablen zu. In der folgenden Abbildung wird die Länge des Zylinders bemaßt und das Maß dann mit Drag&Drop angeklickt:

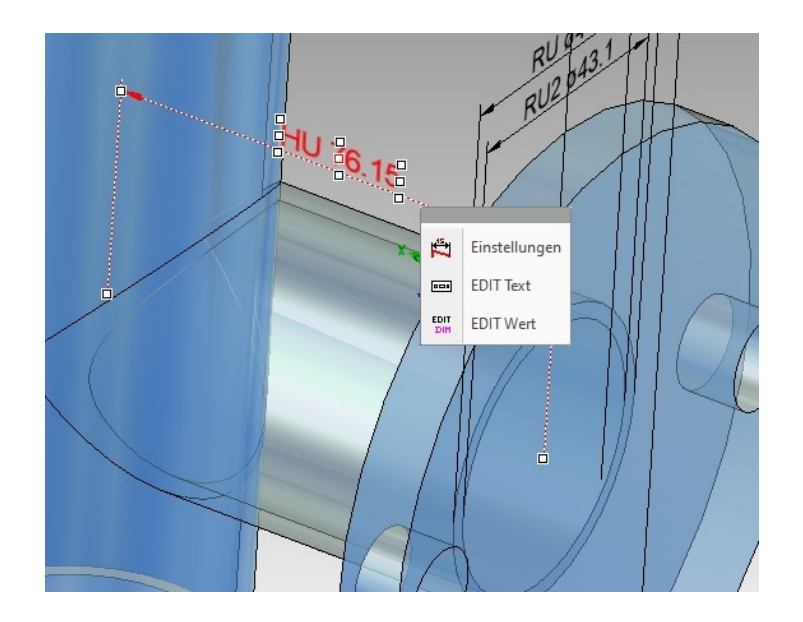

Editiert man nun den Text der Bemaßung sieht man das vor dem Maßwert die Variable HU geschrieben wurde:

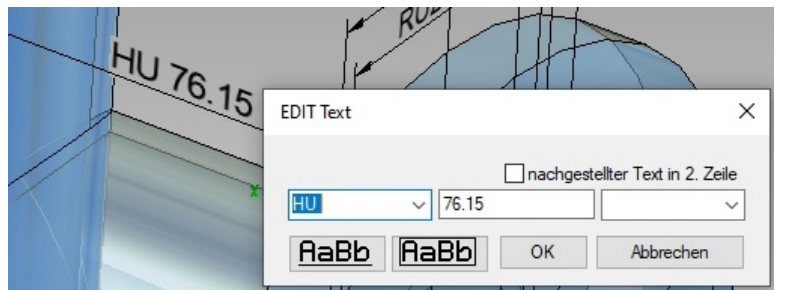

Der Zylinder selbst, der die Bohrung im Hauptzylinder erzeugt, enthält die Variablen RU für den Durchmesser und die Variable HU wie im zuvor beschriebenen Maß:

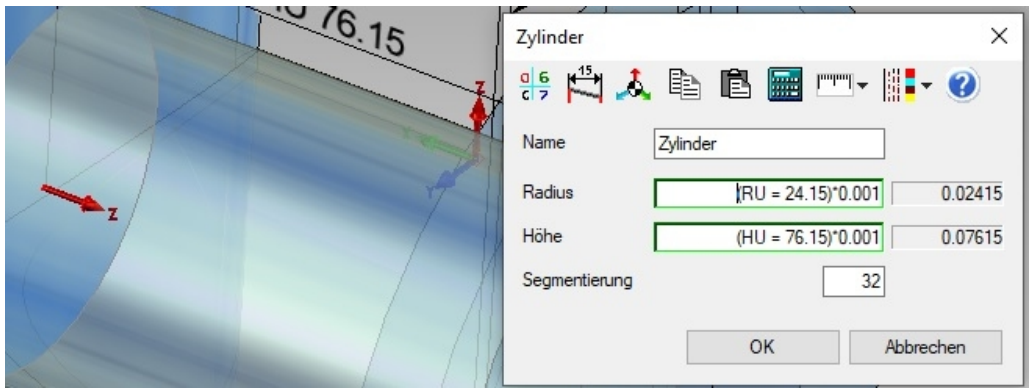

Beim Anklicken des Maßes sieht man auch in der Statuszeile das aktive Symbol für die Maßverknüpfung. Das Maß ist mit dem Zylinder verknüpft, so das bei einer Änderung des Zylinders die Maße mit angepasst werden:

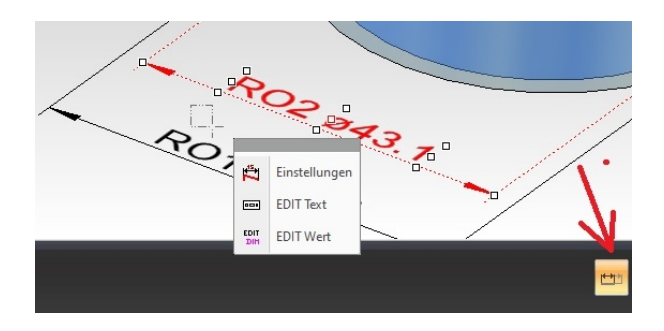

#### Einfügen des Pfostens

Ein Bauteil mit Variablen das bearbeitet werden soll ist mit eingeschalteten Variablen im Baugruppendialog einzufügen:

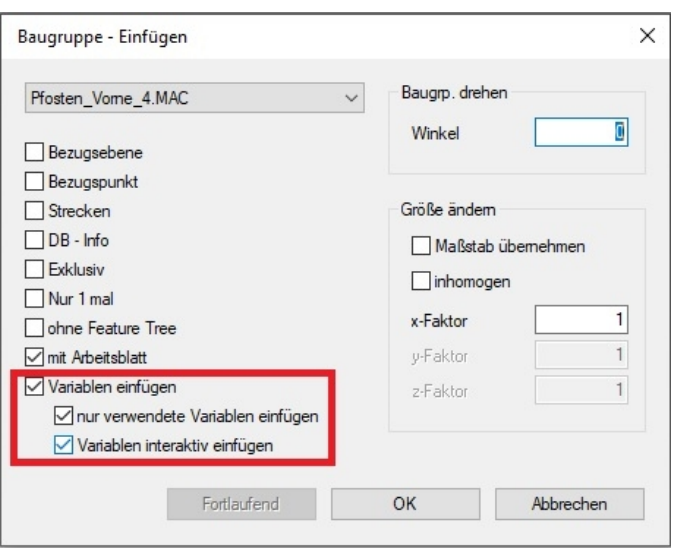

Ist in der Baugruppe eine Variablentabelle vorhanden, wird der neue Dialog zum interaktiven Einfügen der Baugruppe aufgerufen:

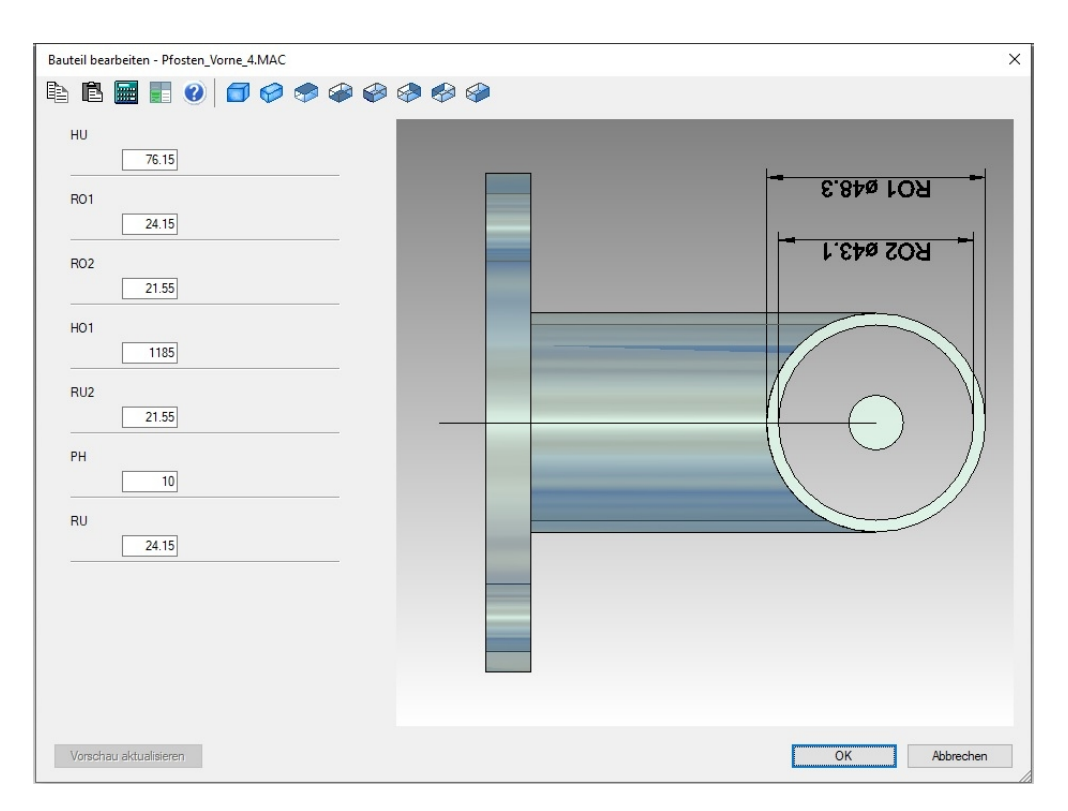

Wurde für eine Baugruppe bzw. eine Zeichnung eine Tabelle angelegt, so wird beim Einfügen dieser Baugruppe/Zeichnung nicht mehr der normale Variablendialog angezeigt, sondern ein Bauteildialog, in dem lediglich die aktivierten Variablen zum Bearbeiten angeboten werden.

In dem Dialog werden alle aktiven Variablen angezeigt. Neben den Variablen wird im Vorschaubereich die Baugruppe dargestellt. In diesem Bereich ist die Anzeige wie in MegaCAD üblich einstellbar, zoombar und mit der Maus drehbar. Sind mit Variablen verknüpfte Maße vorhanden kann man diese anklicken, um in das dazugehörige Eingabefeld der Variable zu springen oder das Variablenfeld wird angeklickt und das Mass wird hervorgehoben.

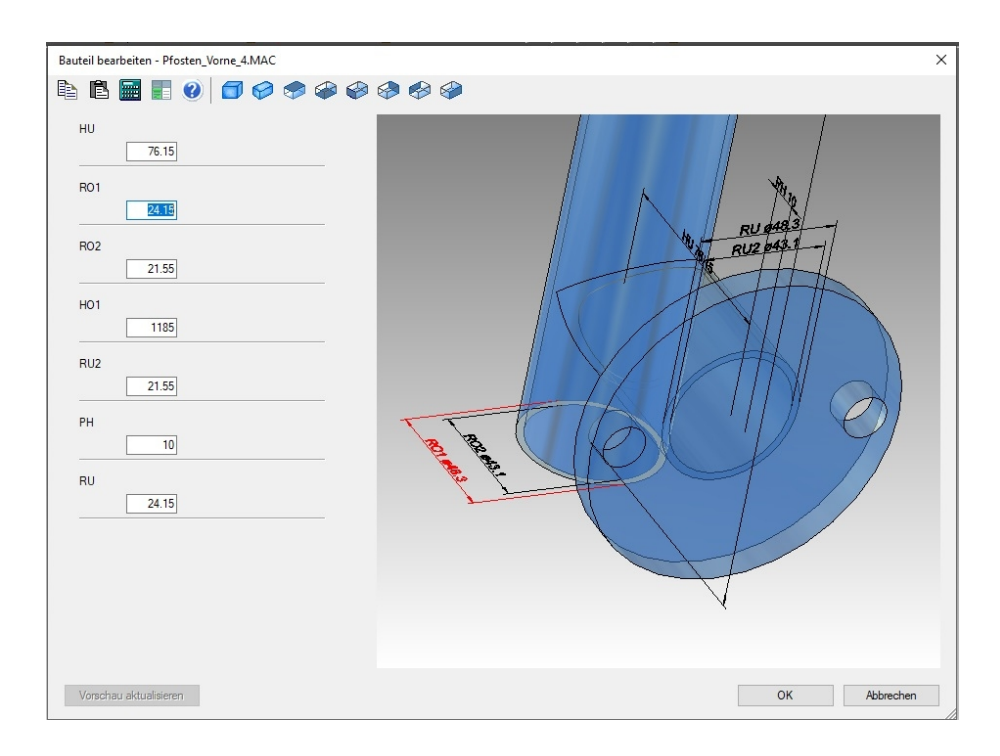

Eventuell vorhandene Kommentare werden neben dem Eingabefeld ausgegeben.

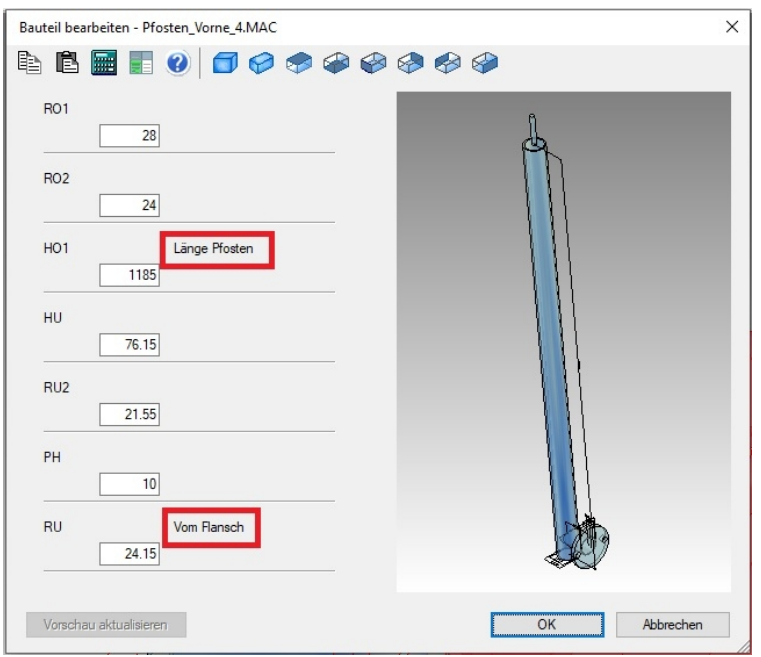

In einem Vorschaufenster wird die Zeichnung/Baugruppe angezeigt. Aus der Tabelle können vorhandene Datensätze übernommen werden.

In dem Dialog werden nun die Variablen angepasst.

#### <span id="page-39-0"></span>Die Maße werden beim Updaten der Vorschau geändert:

Um die Änderungen der Variablenwerte zu sehen, steht die Option "Vorschau aktualisieren" bereit:

Vorschau aktualisieren

Ist die Option aktiv, zeichnet ein Klick auf den Butten die Vorschau neu.

#### Parametrischen Skizze

Bauteile können auch parametrische Teile enthalten. Die parametrischen Variablen werden im Parametricmodul von MegaCAD definiert. Um diese Variablen in den Variablen Bauteilen zu verwenden, müssen dies Variablen global geschaltet sein. Global bedeutet das sie im Programm frei verfügbar sind. Würde man sie nicht global schalten gehören Sie nur dem Bauteil und sind für die Variablentabelle nicht verfügbar.

Das Dialogwindow der Variabellisten zeigt alle Variabeln innerhalb einer Zeichnung an. Im Listbereich des Windows findet man vor dem Variabelnamen ganz links einen Pfeilsymbol:

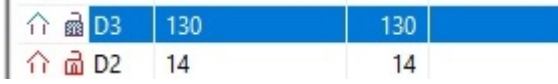

Dieses Symbol gibt an das die Variabel nicht global geschaltet ist. Klickt man den Pfeil an wechselt er zum Globalsymbol. Steht dieses Symbol vor dem Variabel Namen ist die Variabel allen zugänglich geschaltet.

In der Liste zum Editieren der Variablen wird in unserm Beispiel das gerade Prisma angewählt und dann in der Liste die Variablen De und D2 vorne angeklickt, ein roter Pfeil nach rechts erscheint:

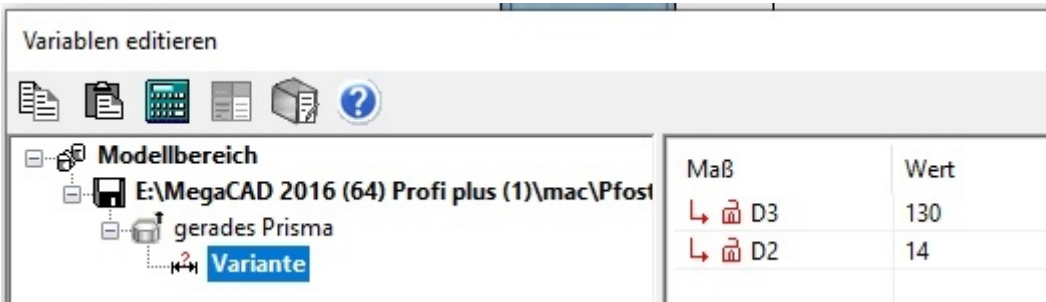

Dann klicken wir auf den Eintrag E:\MegaCAD …… die Baugruppe. Wird eine Variable global geschaltet, steht nun am Anfang der Variablenzeile ein schwarzer Pfeil.

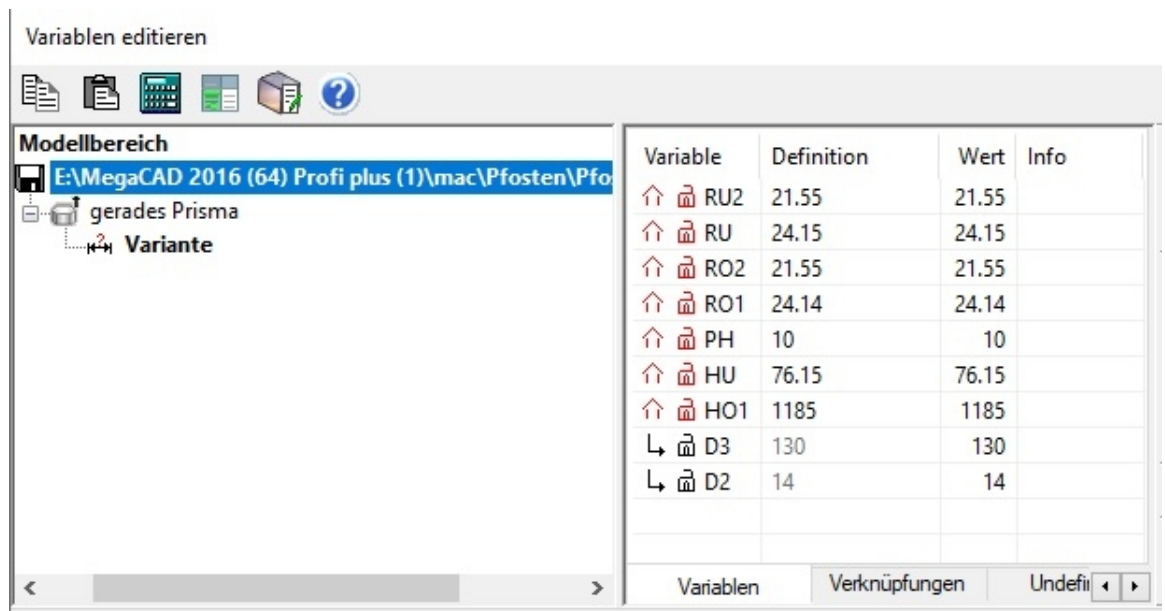

Ein Tool Tip zeigt die übergeordnete Variable die global geschaltet wurde an. Wird eine Variable global geschaltet, steht am Anfang der Variablenzeile ein schwarzer Pfeil. Klickt man die Zeile an und fährt man mit der Maus auf den Pfeil, erscheint ein Tool Tip mit den Daten der Variable und ihrem Ort.

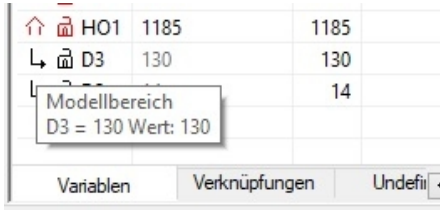

Dort steht nun Modellbereich was bedeutet das die Variable für alle Funktionen zur Verfügung steht. So eingefügt kann die Parametrische Skizze (hier der Flansch mit den beiden Bohrungen) über den Feature- Tree mit "Maß ändern":

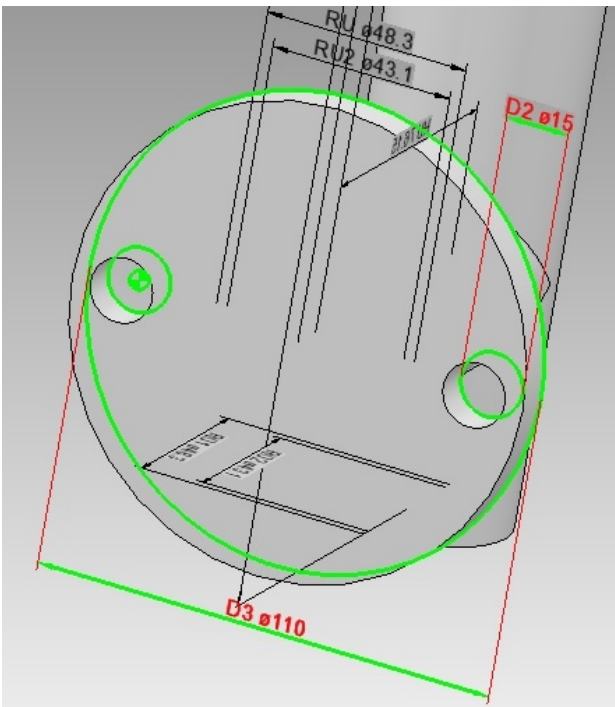

Oder beim Einfügen in die Zeichnung im Variablendialog mit den Variablen D2 und D3 angepasst werden:

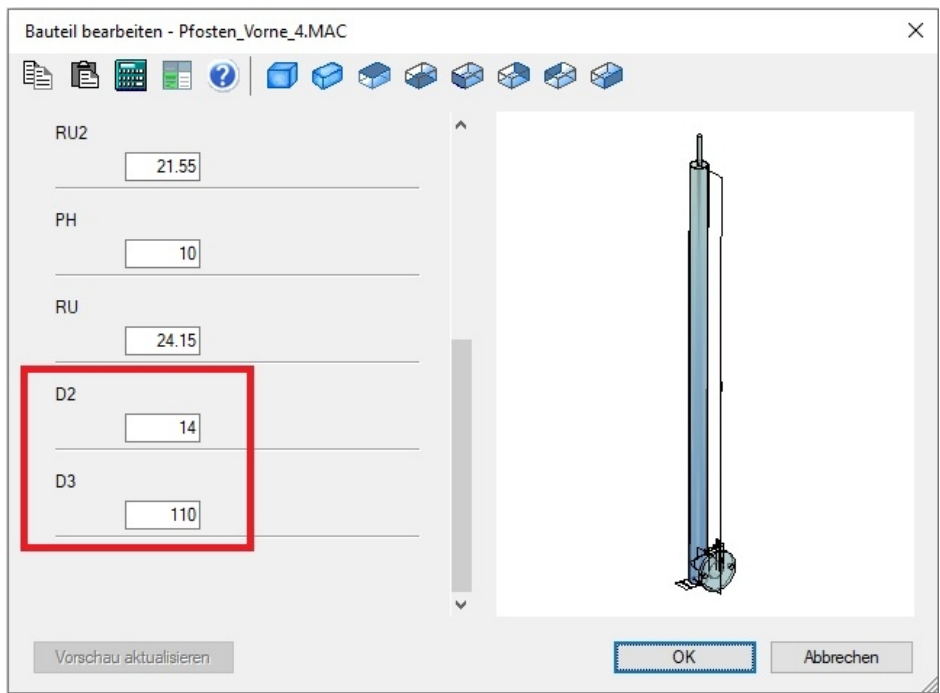

#### Änderung einer Baugruppe mit Variablentabelle nach dem Einfügen

Der Bauteildialog kann aus dem Kontextmenü der Baugruppe ( DragDrop ) aufgerufen werden. Der Dialog der Variablen erscheint, es kann geändert werden.

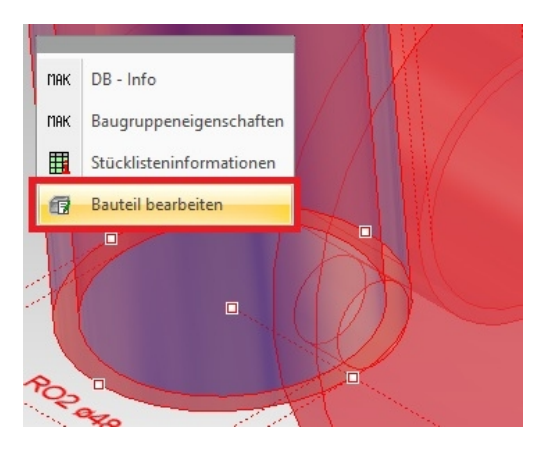

#### <span id="page-42-0"></span>Variablentabelle im Variablendialog bearbeiten

Im Dialog der Variablenliste können die Variablen bearbeitet werden.

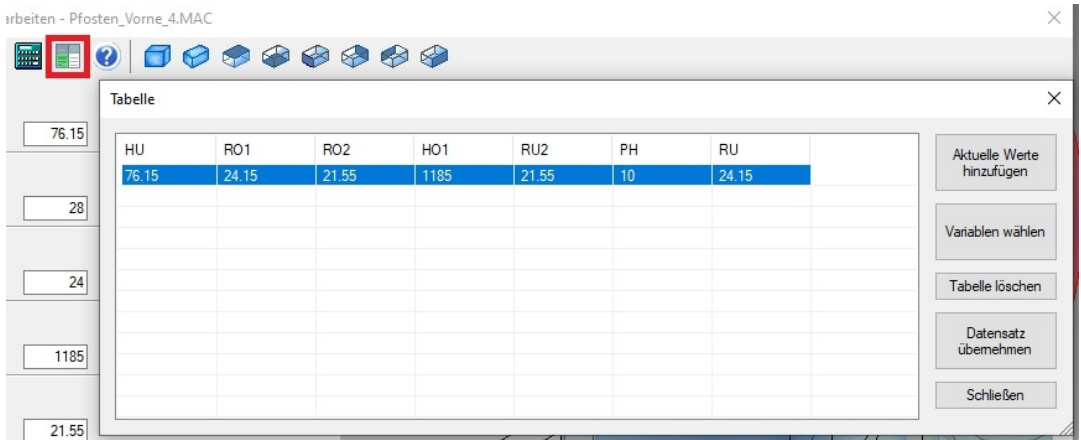

#### Mit den nachstehenden Optionen:

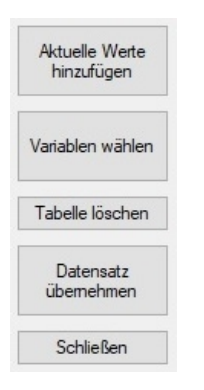

#### <span id="page-42-1"></span>Aktuelle Werte hinzufügen

Mit dieser Option werden die Werte, die im Moment in den Variablen stehen als Zeile in der Tabelle hinzugefügt. Dies ist insbesondere beim Anlegen eine Liste wichtig. Geht zum ersten Mal in die Liste stehen dort die Variablen ohne Werte. Die Werte werden dann mit der Option übernommen und die Tabelle angelegt.

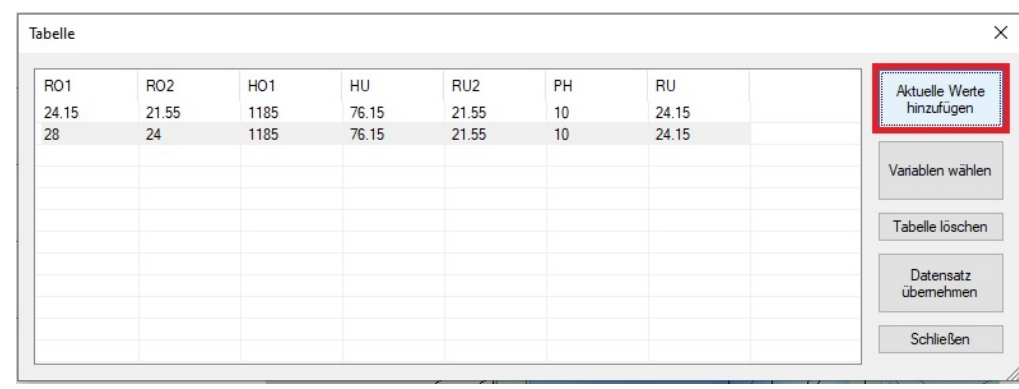

#### In der folgenden Abbildung wurden die Werte in den Variablen links in eine neue Zeile übernommen:

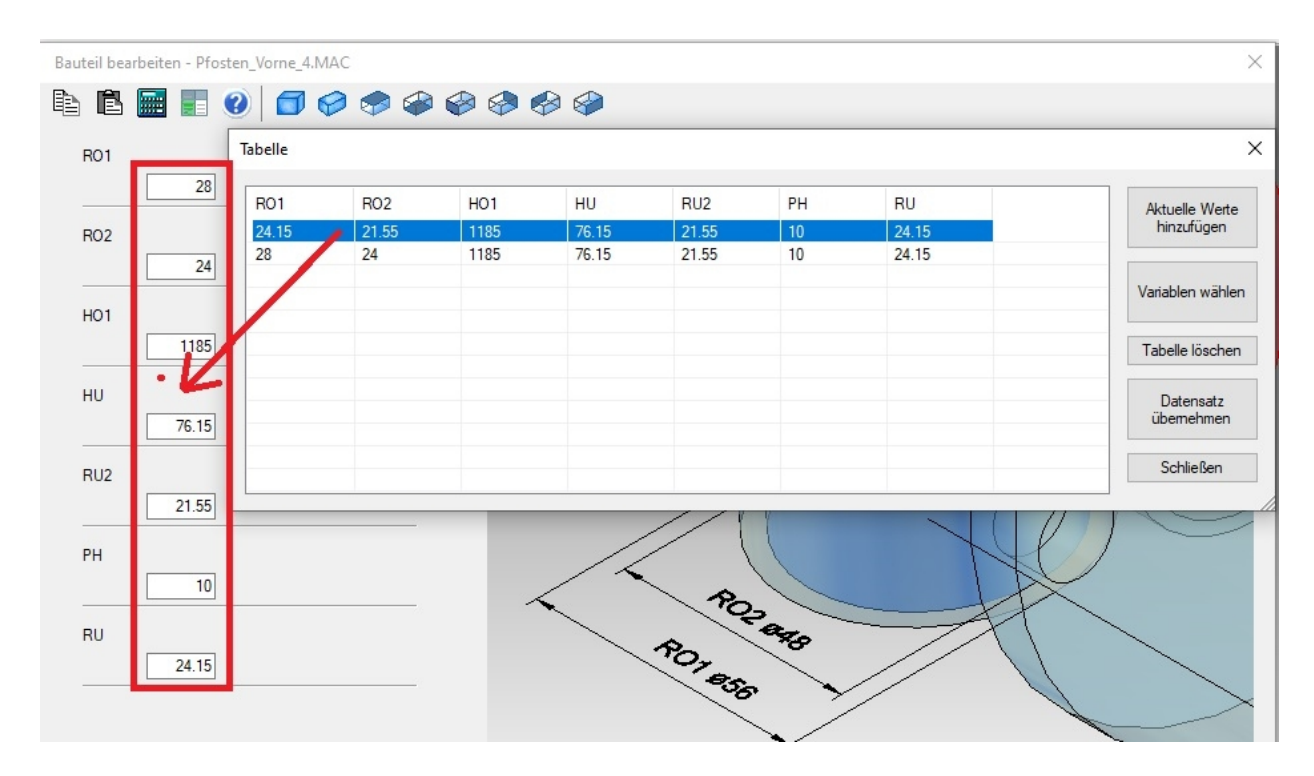

#### <span id="page-43-0"></span>Tabelle löschen

Die Bauteiltabelle kann wieder gelöscht werden. Dazu dient eine entsprechende Schaltfläche im Tabellendialog.

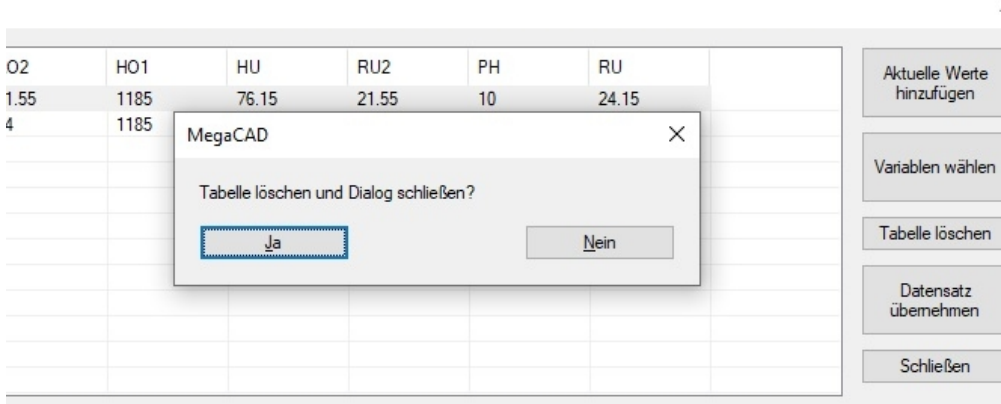

#### Variablen wählen

Diese Option listet alle Variablen in einem Objekt auf. Vor jeder Variablen steht eine Ceckbox mit der die Variabel aktiv geschaltet wird. Ist die Variabel aktiv, wird sie in dem Dialog angezeigt:

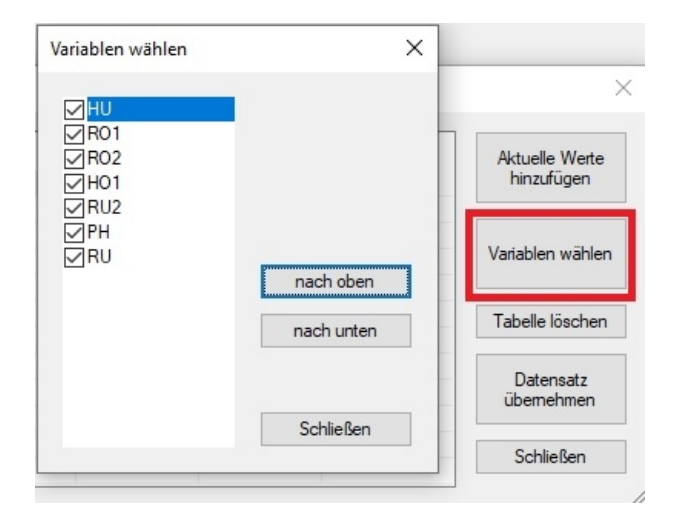

Diese Option ermöglich also die Steuerung welche Variablen verändert werden können. Die Anzeige und damit die im Dialog direkte Änderbarkeit kann jeder Zeit geändert werden.

#### Datensatz übernehmen

Mit dieser Option werden die Werte aus der in der Variablentabelle angeklickten Zeile in die Variablen übernommen (geht auch mit Doppel Klick auf die Zeile)

#### <span id="page-44-0"></span>Eingefügte Bauteile bearbeiten

Eingefügte Bauteile sind mit Drag&Drop bearbeitbar. Klickt man ein Bauteil an, erscheint die Auswahl ob der angeklickte Körper oder die Baugruppe bearbeitet werden soll:

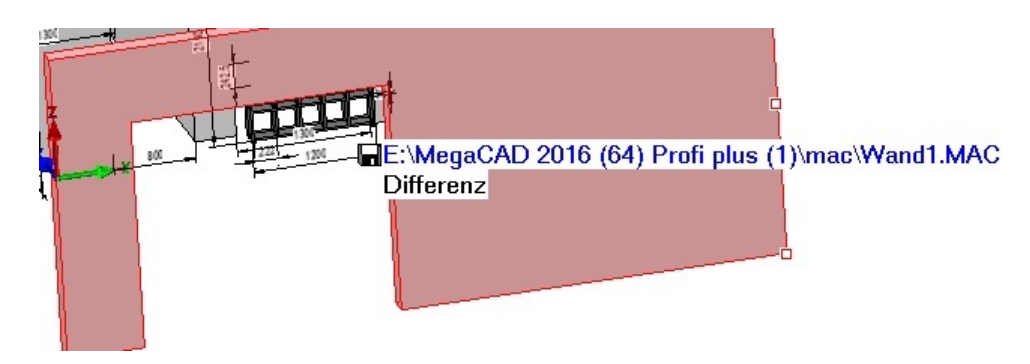

Hier wählen wir die Baugruppe, das Contexmenü mit den Optionen erscheint:

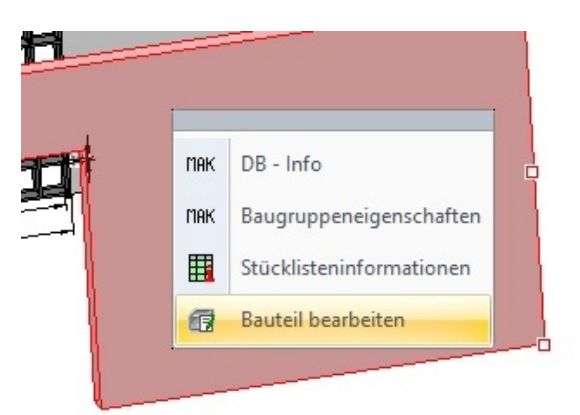

Mit der Option "**Bauteil bearbeiten**" wird der Dialog mit der Variablenliste aufgerufen und das Bauteil kann mit den Variablen geändert werden.

# <span id="page-45-0"></span>Edit

#### <span id="page-45-1"></span>EDIT-Rotation

Beim Rotieren erscheinen in der Statusleiste zwei neue Buttons zum Setzen der Rotationsachse (Bezugsebene) und des Bezugspunktes.

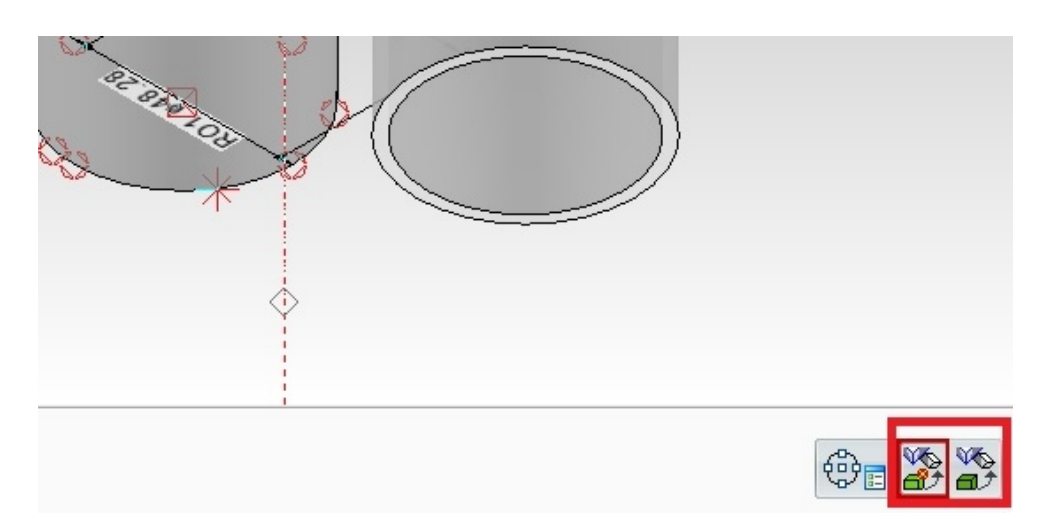

- Der Bezugspunkt der Arbeitsebene wird auf den Drehpunkt gesetzt.

# <span id="page-45-2"></span>Sweepprofil

Beim Editieren kann das standard-Profil ausgetauscht werden.

# <span id="page-45-3"></span>Arbeitsblatt

#### <span id="page-45-4"></span>Geschwindigkeit

Die Berechnung der Ansichten mit mehreren Prozessoren wurde weiter optimiert und ist im Schnitt ca. 50% schneller geworden als in MC 2019. Außerdem werden mehrere Prozessoren nicht nur beim Umschalten aufs Arbeitsblatt, sondern auch beim Einfügen und Editieren der Ansichten benutzt.

#### <span id="page-45-5"></span>Maße im Arbeitsblatt

Die Masse im AB werden jetzt nach Änderungen im Modellbereich automatisch angepasst. Dazu muss der Schalter "**assoziative Bemaßung**" (Registerkarte "Neues Arbeitsblatt") aktiv sein. Falls nicht, werden die Masse nach der alten Methode upgedatet (Elementbezug).

Winkelmass wurde implementiert. Das Bemaßen der Sichtkanten ist nun auch möglich.

- Aktualisierung von Fasenbemaßung (Parallelmaß)
- Kettenbemaßung werden jetzt auch aktualisiert.

#### Elemente zuordnen

Neuer Befehl im Ansicht-Kontextmenu: "**Elemente zuordnen**". Es können neue Elemente selektiert (oder bereits zugeordnete abgewählt) werden. Nur diese Elemente werden in der Ansicht dargestellt.

Die Layer/Gruppen-Schaltung wird nicht berücksichtigt. Andersherum definiert man eine Layer/Gruppen- Schaltung, wird die ggf. vorhandene Elementzuordnung aufgehoben.

#### <span id="page-46-0"></span>Maße aktualisieren

- Der Maßstab wird jetzt berücksichtigt. Winkelbemaßung wurde auch korrigiert.
- Ein verschobener Maß-Text behält seine Position.
- Die Bemaßung im AB wird nicht mehr gelöscht, wenn der Schalter "assoziative Bemaßung" deaktiviert wird. Die Bemaßung wird stattdessen von der Ansicht abgekoppelt und ist nicht mehr Teil der Ansicht.

**Achtung!** Dies kann nicht rückgängig gemacht werden.

#### <span id="page-46-1"></span>Ansicht einfügen

Beim Einfügen von Ansichten erscheint nun in der Statusleiste eine neue Option. Falls aktiv, wird oben links von der Ansicht ein Text mit dem Ansichtsnamen gleich miteingefügt.

Der Ansichtsname kann auch später über das Kontextmenu eingefügt werden.

# <span id="page-46-2"></span>Feature-Erkennung

Die Funktion kann mit Parameter aufgerufen werden, so dass nur bestimmte Features gesucht werden. Bei Bohrungen werden Rillen (Torusflächen) erkannt und nach Erzeugen der Bohrung abgezogen.

Bei Bohrungen werden Einstiche erkannt -> Rotationskörper wird abgezogen

# <span id="page-46-3"></span>PDF-Ausgabe

Die PDF-Ausgabe mit Layern wurde beschleunigt.

### <span id="page-46-4"></span>Parametric:

Operationen Der Bezugspunkt kann im Editmodus neu gesetzt werden.

# <span id="page-46-5"></span>EDIT-Rotation:

Beim Rotieren erscheinen in der Statusleiste zwei neue Buttons zum Setzen des Bezugspunktes und der Rotationsachse (Bezugsebene)

# MegaCAD Metall 3D / Maschinenbau

#### <span id="page-47-0"></span>Geländer Generator

Wir haben eine Automatik entwickelt, die das Verschieben von Pfosten deutlich erleichtert. Pfosten, die in MegaCAD verschoben werden, bewirken, dass sich alle Füllungen wie Rahmen und Staketen automatisch anpassen. Sie können die Abmessungen direkt am fertigen Modell ändern, ohne dass es erforderlich ist die bereits integrierten Füllungen und Rahmen manuell anzupassen. Dieses geschieht voll automatisch.

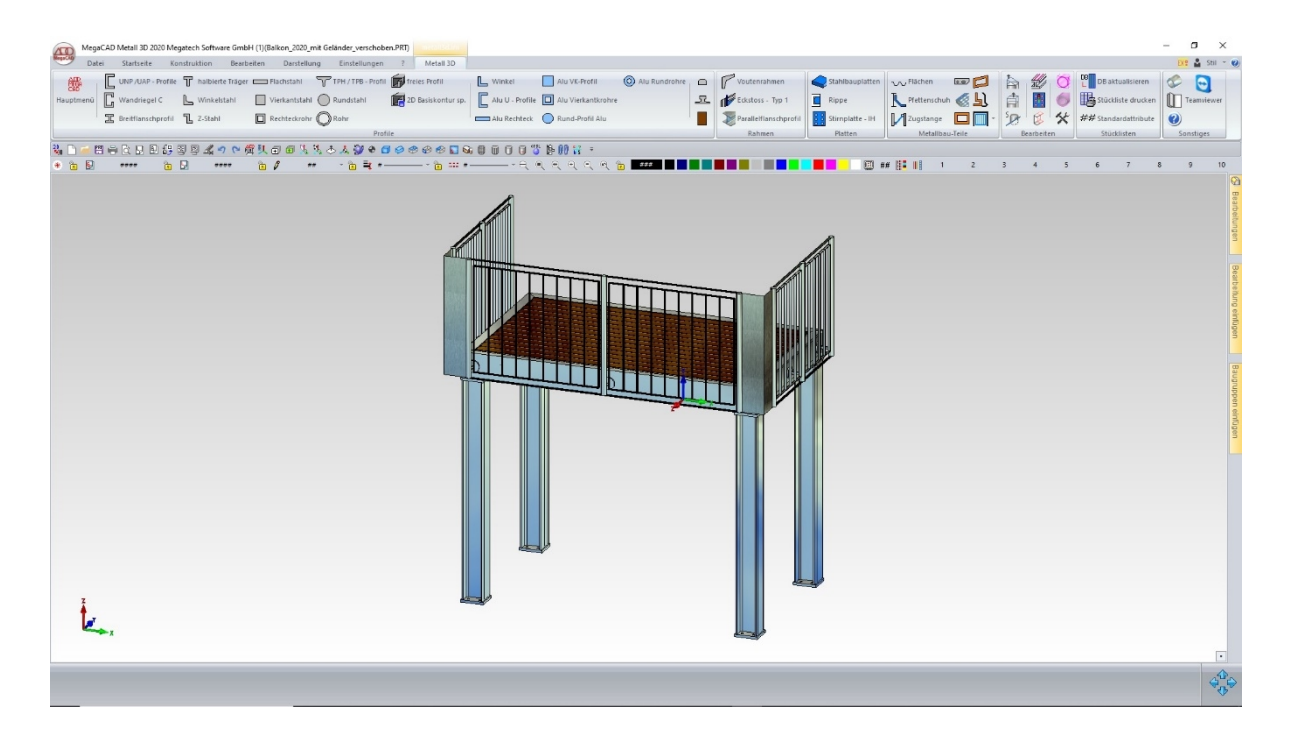

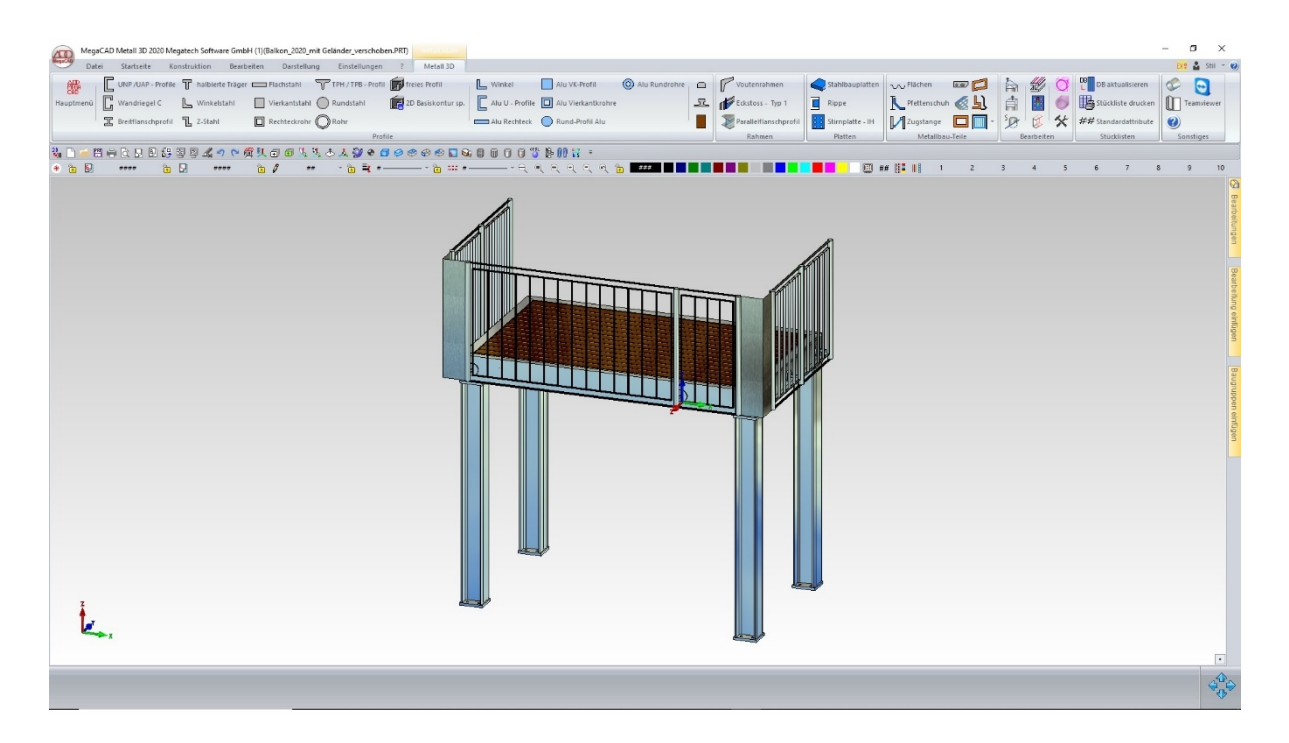

### **Neuer Profilgenerator**

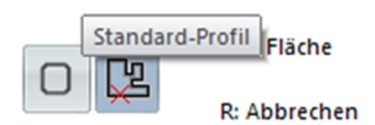

Diese Profile werden dem Benutzer in MegaCAD 2020 Metall 3D und MegaCAD Maschinenbau auch bei Prismen und Sweep-Profilen als Option in der Statuszeile angeboten.

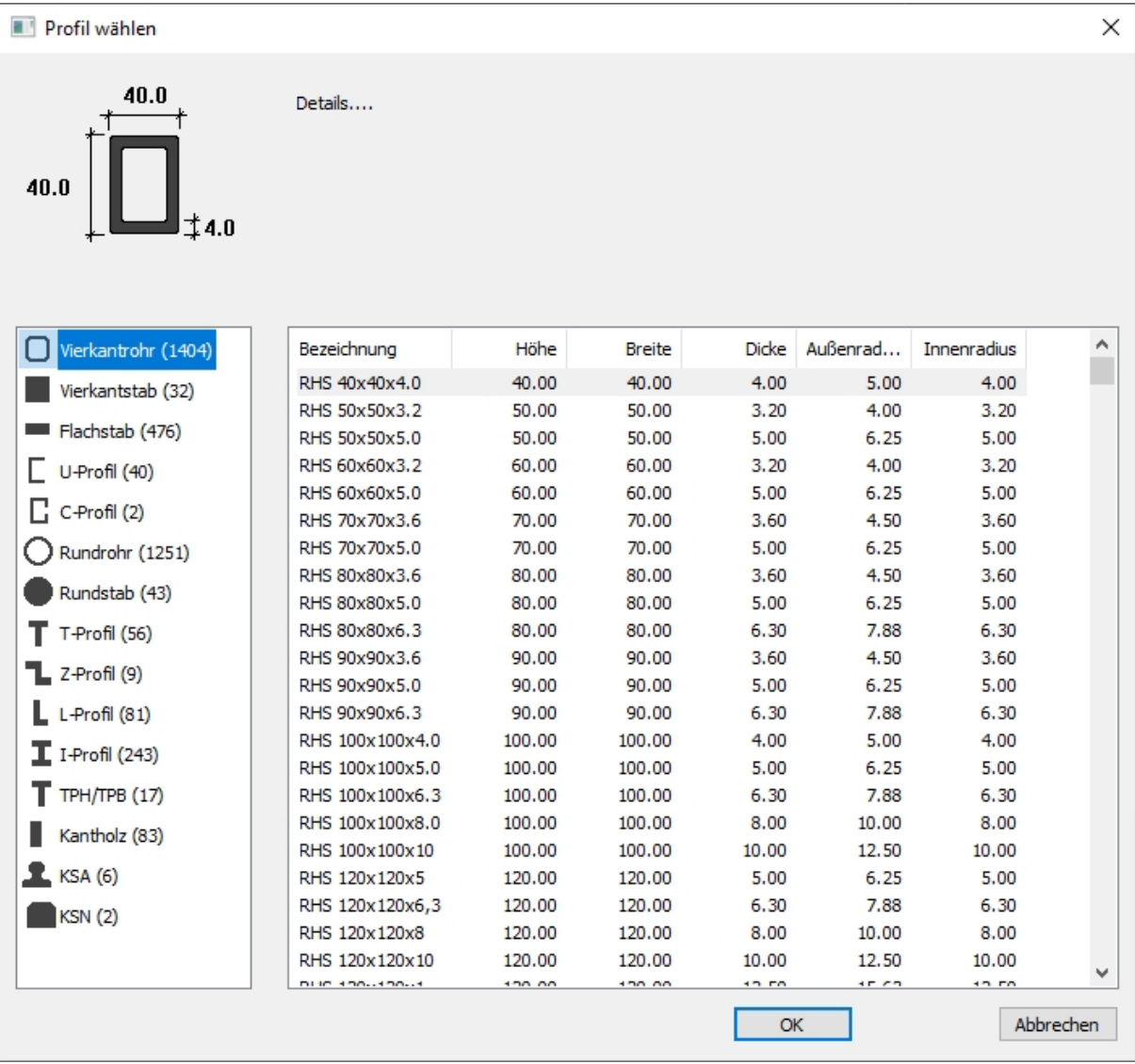

Mit dem Profilgenerator kann jetzt auch die Länge von Profilen editiert werden. Entweder indem man am Maß- Pfeil zieht und einen Punkt fängt oder aber indem man auf die Maßzahl klickt und hier direkt einen neuen Wert eingibt.

Die freien Bearbeitungsmöglichkeiten bleiben dabei erhalten. Ebenso die Möglichkeit die Länge für die Stückliste zu aktualisieren.

<span id="page-49-0"></span>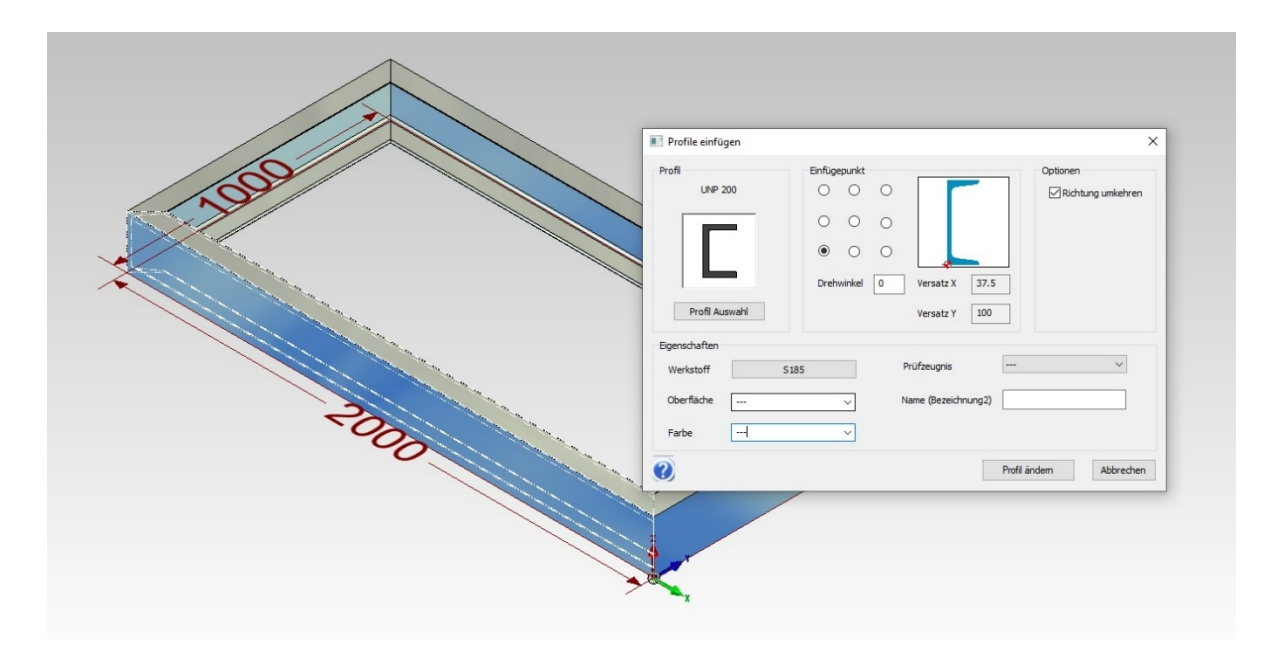

# MegaCAD Unfold SF

Die Zuweisung der Dicke und der Biegeradien erfolgt nun in einer Schleife. So kann nacheinander mehreren Objekten Blecheigenschaften zugewiesen werden.

MegaCAD interpoliert jetzt automatisch, wenn man für einen 90° Winkel einen Ausgleichswert verwendet, der z.B. durch eine Probekantung ermittelt wurde und nicht der DIN entspricht. Auch die Ausgleichswerte für Winkel ungleich 90° werden jetzt im selben Verhältnis angepasst.

#### <span id="page-50-0"></span>Entfalten

Auch das Entfalten erfolgt nun in einer Schleife. Auch hier können jetzt mehrere Objekte nacheinander entfaltet werden.

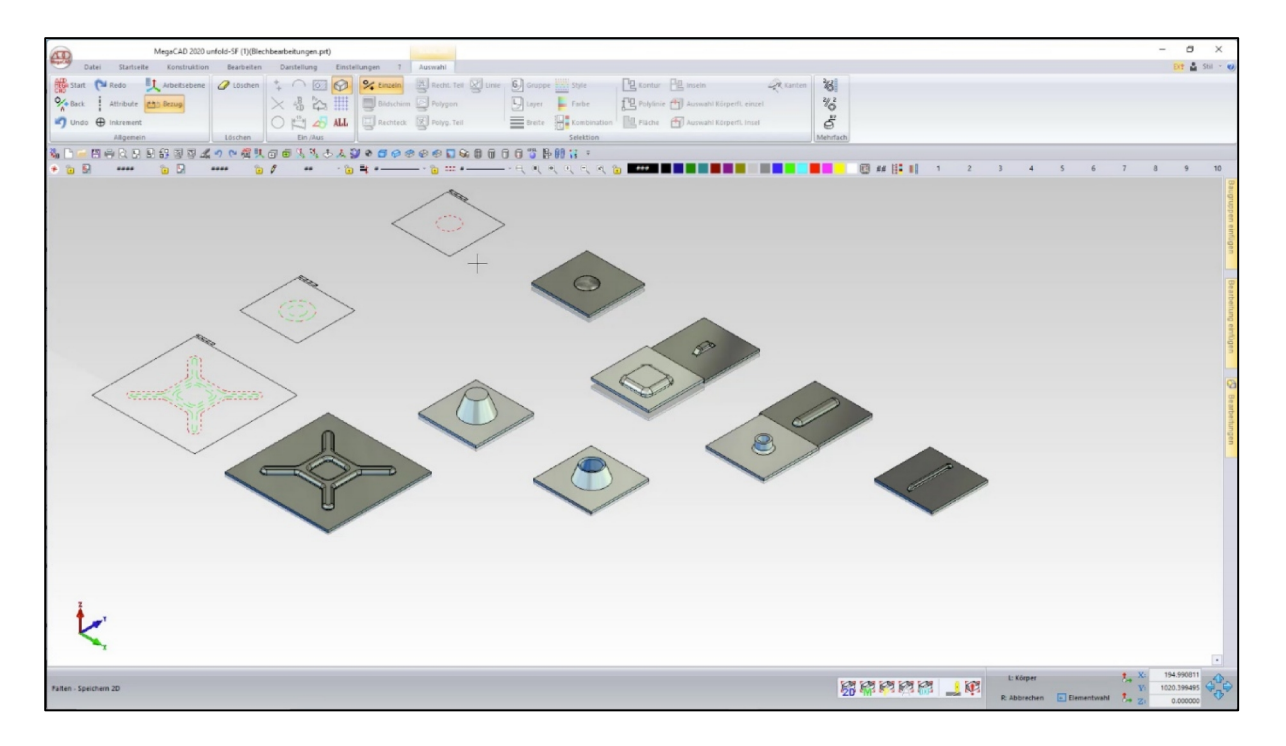

#### <span id="page-50-1"></span>Kante aufschneiden

Beim Aufschneiden von Kanten können nun zugleich mehrere Kanten gewählt werden.

Überflüssige Eckklinkungen können dadurch vermieden werden.

#### <span id="page-50-2"></span>Abwicklung von Kugelklinkungen

Beim Abwickeln werden die Ausschnitte, die eine Kugelklinkung erzeugt zu eine kreisförmigen Klinkung korrigiert.

#### <span id="page-50-3"></span>Entfalten

Das Entfalten von Körpern erfolgt nun in einer Schleife. Es können nacheinander mehrere Objekte entfaltet werden.

### Konverter

#### **Aktualisierung der Schnittstellen auf:**

- ACIS 2020 1.0
- AutoCAD 2020
- Autodesk Inventor 2020
- CATIA V5-6 R2020
- NX 1872
- Solid Edge 2020
- Solid Works 2020

# <span id="page-51-0"></span>Integration von IFC (Import/Export) in MegaCAD 3D

#### IFC (Industry Foundation Classes)

MegaCAD 3D enthält in der Version 2020 das immer relevanter werdende Dateiformat IFC für Im- und Export (Stichwort BIM).

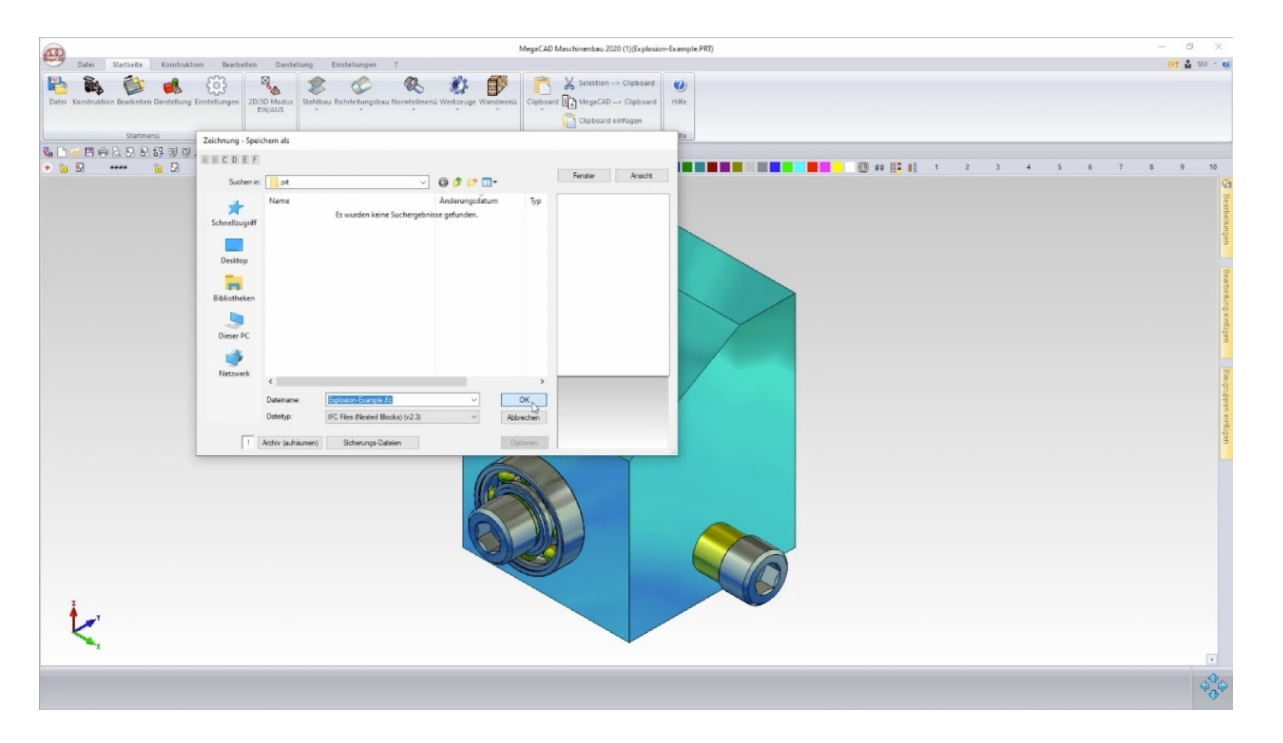

# MegaCAD PRO.FILE Kopplung

Wir haben unseren optionalen Leistungsumfang um die Verwendung von Bauteilen mit verschiedenen Versionsständen in einem Modell erweitert.

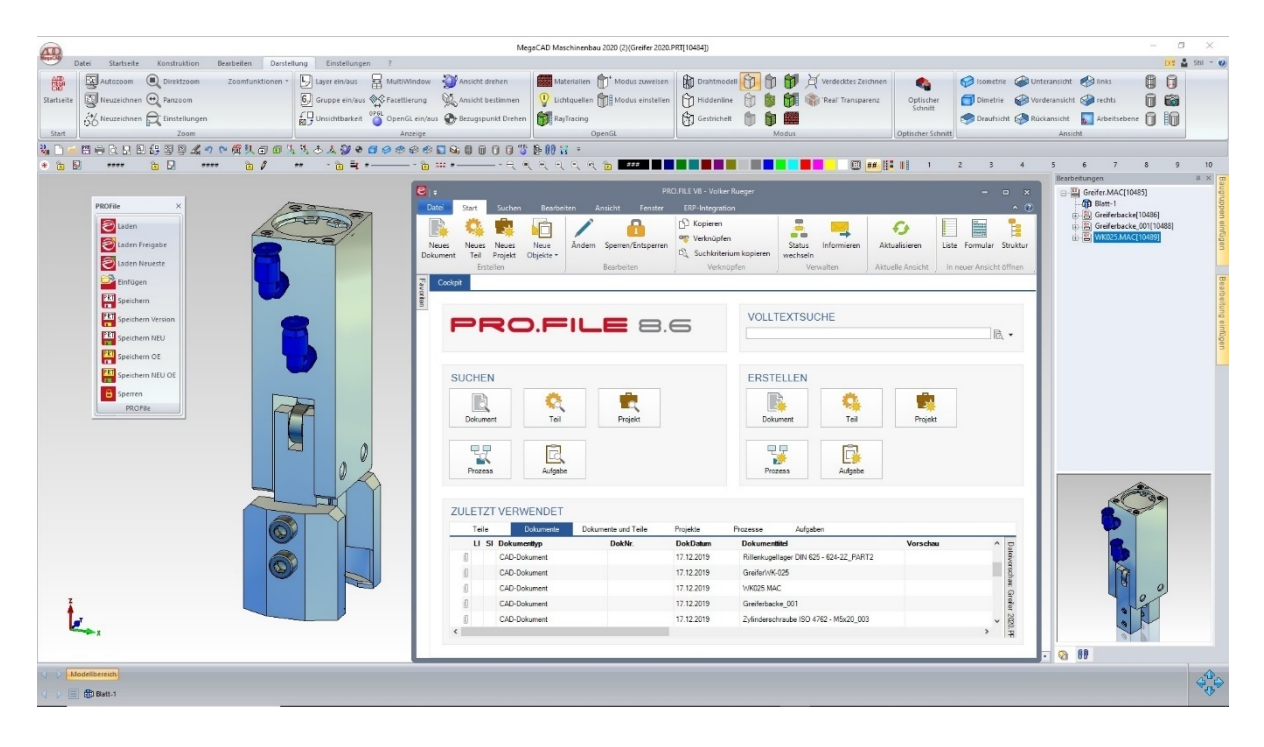

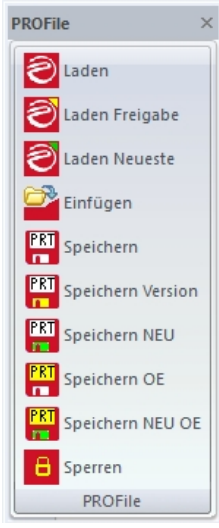

Somit können jetzt auch verschiedene Versionen innerhalb einer Datei gespeichert und verwaltet werden. Es gibt in MegaCAD drei Arten von Bauteilen, die alle mit PRO.FILE verwaltet werden können.

eingebettete (wie gewohnt) exklusive (wie gewohnt) externe (neu)

Externe Bauteile verhalten sich speichertechnisch wie exklusive, können aber direkt im Zusammenbau geändert werden, sofern sie nicht in PRO.FILE gesperrt sind. Die Bearbeitungen werden jetzt auch in das externe Bauteil zurückgeschrieben und existieren nicht nur im Zusammenbau wie bei exklusiven Bauteilen.

# <span id="page-53-0"></span>C-Schnittstelle

#### Neue Helperfunktion: CDescriptorHelper\_EDIT::EditDragDrop()

Mit der Funkion kann die Applikation ermitteln, ob die Editieroperation aus dem DragDrop heraus aufgerufen wurde.

#### Neue Funktion AddLanguagePostStr()

Je nach Spracheinstellung in MegaCAD wird der Textdatei-Name einer Applikation verändert. Bei gewählter Sprache "Englisch" wird aus Beispiel.txt Beispiel\_en.txt. Die Spracherweiterungen stehen in der megacad.ini unter LID:

#### PDFExport(...)

Im Default werden nun gestrichelte Elemente in Einzelelemente gesplittet.

Neue Funktion OGL\_View\_HitEntity()

#### Neue Funktionen

CreateBS3Face(): Eine Splinefläche wird aus den Kontrollpunkten, Knoten und Gewichten erzeugt. Optional können begrenzende Profile übergeben werden.

GetBS3Face() : Zu einer Fläche (Körper aus nur einer Fläche oder subent) wird die Splinedarstellung aus Kontrollpunkten, Knoten und Gewichten ermittelt.

#### GetBS3SubEdge()

Zu einer Körperkante (nicht Linie, Kreis, Ellipse) wird die B-Spline Darstellung ermittelt.

#### CreatePartList()

Das Verhalten bei der Übergabe einer Vorlagendatei wurde verändert: Die Funktion sucht die Vorlage, falls kein vollständiger Pfad angegeben wurde, nun auch im Vorlagenverzeichnis. Kann die Vorlage nicht geladen werden, bricht die Funktion ab.

#### ACIS Fehlermeldungen

Die Datei acis err.txt wurde aktualisiert. Übersetzungen für neue Fehlermeldungen können nun hinzugefügt werden.

#### GetBaseSweep(...)

Neue Funktion GetBaseSweep(...) - Körper analysieren um das Basisprofil, die Höhe und die Trimmebenen eines einfachen Sweepkörpers zu ermitteln. Bearbeitungen werden ignoriert.

#### Multithreading

C-Schnittstellenfunktionen können nun nur noch aus dem Hauptthread aus aufgerufen werden andernfalls geben sie 0 zurück.

Funktonen, die ein Feld aus Entity IDs als Parameter erwarten Bei Funktionen, die ein Feld aus Entity IDs als Parameter erwarten führt eine fehlerhafte Selektion von korrespondierenden E\_MACRO/E\_ENDMAC zu einem Fehler - Returnwert 0

#### GetMegaVersionInfo

Der neue Schlüssel MVI\_FEATRUE ermittelt das EXE-Feature

<span id="page-54-0"></span>Neue Funktion SubFaceToBody() aus einem h\_SubEnt wird ein Sheetbody erzeugt

Neue Funktion GetExactBodyBox(...) beschafft die kleinste umschließende Box zum übergebenen Körper.

C-Schnittstelle - Korrekturen GetBaseSweep(...) - Erkennung der Trimmflächen leicht verbessert.

- Bei der Ausgabe werden "quadratische" Grundflächen leicht bevorzugt MergePpt(...) - Gleiche Elemente werden nun auch am Anfang/Ende der Teikontur zusammengefasst.

Unfold - Unfolddaten zuweisen Die Zuweisung erfolgt nun in einer Schleife. Es können nacheinander mehreren Objekten Unfolddaten zugewiesen werden.

Neue Funktion GetFaceUcs(...) GetFaceUcs beschafft die Lagematrix einer ebenen Körperfläche.

C-Schnittstelle: Die Vorschau beim BG/Liste-Einfügen in OpenGL.

# <span id="page-54-1"></span>.NET Schnittstelle

MegaDotNet.dll ist neu. Darin ist die neue Funktion 'AddLanguagePostStr' um die neue Art der Übersetzung von MegaCAD zu unterstützen.